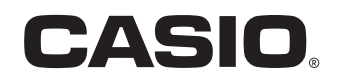

User's Manual

# PCR-T2300 PCR-T2400 SE-S3000

Electronic Cash Register

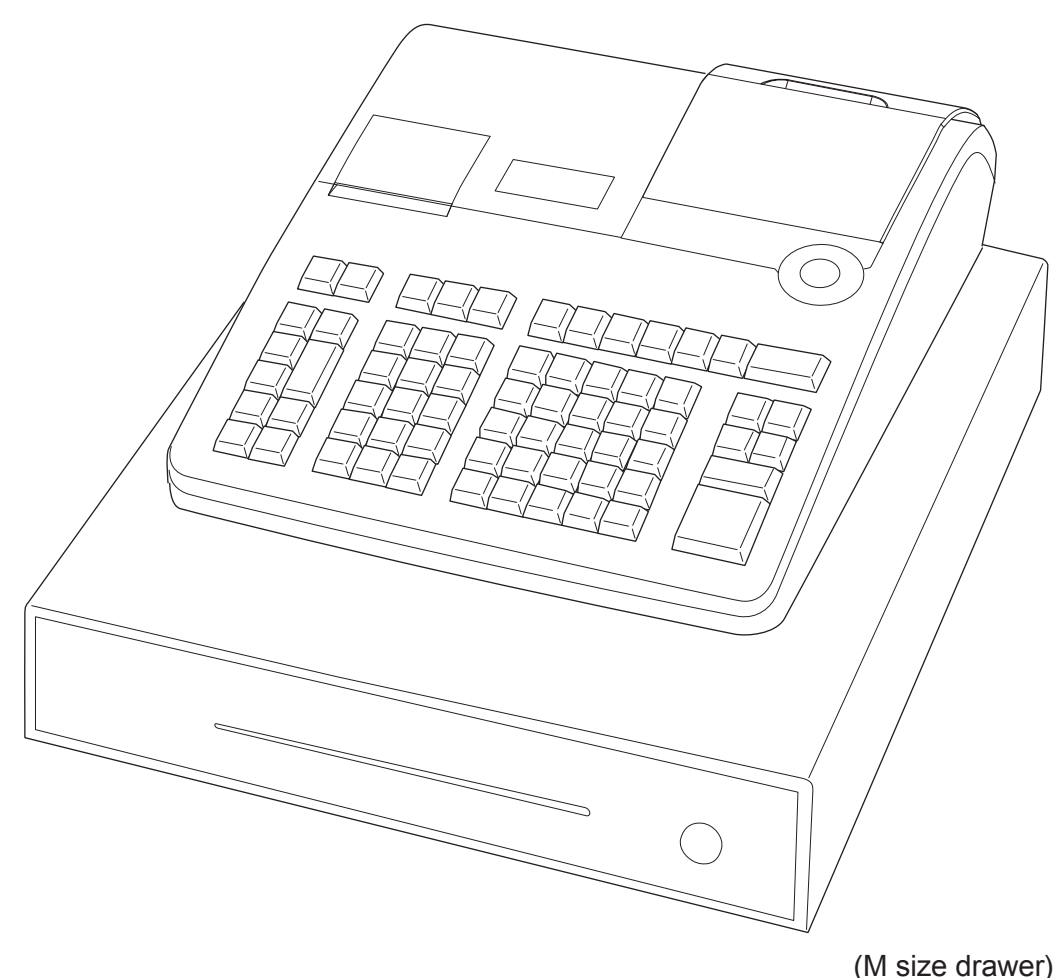

#### **Introduction**

Thank you very much for purchasing this CASIO electronic cash register. START-UP is QUICK and **FASY!** 

For the basic settings of your cash register, please see "Quick Start Guide".

#### **IMPORTANT**

#### For programming assistance please visit **http://casio4business.com/sa\_index.html**

#### **CASIO Authorized Service Centers**

If your CASIO product needs repair, or you wish to purchase replacement parts, please visit http://casio-4business.com.

#### **Original Carton/Package**

If for any reason, this product is to be returned to the store where purchased, it must be packed in the original carton/package.

#### **Location**

Locate the Cash register on a flat, stable surface, away from heaters or areas exposed to direct sunlight, humidity or dust.

#### **Power Supply**

Your cash register is designed to operate on standard household current (120 V, 50/60 Hz). Do not overload the outlet by plugging in too many appliances.

#### **Cleaning**

Clean the cash register exterior with a soft cloth which has been moistened with a solution of a mild neutral detergent and water, and wrung out. Be sure that the cloth is thoroughly wrung out to avoid damage to the printer. Never use paint thinner, benzene, or other volatile solvents.

The mains plug on this equipment must be used to disconnect mains power. Please ensure that the socket outlet is installed near the equipment and shall be easily accessible.

#### **Trademark**

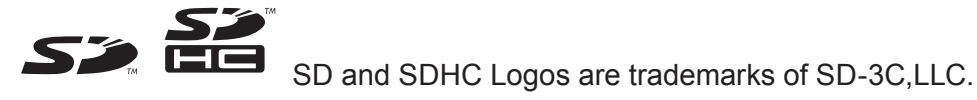

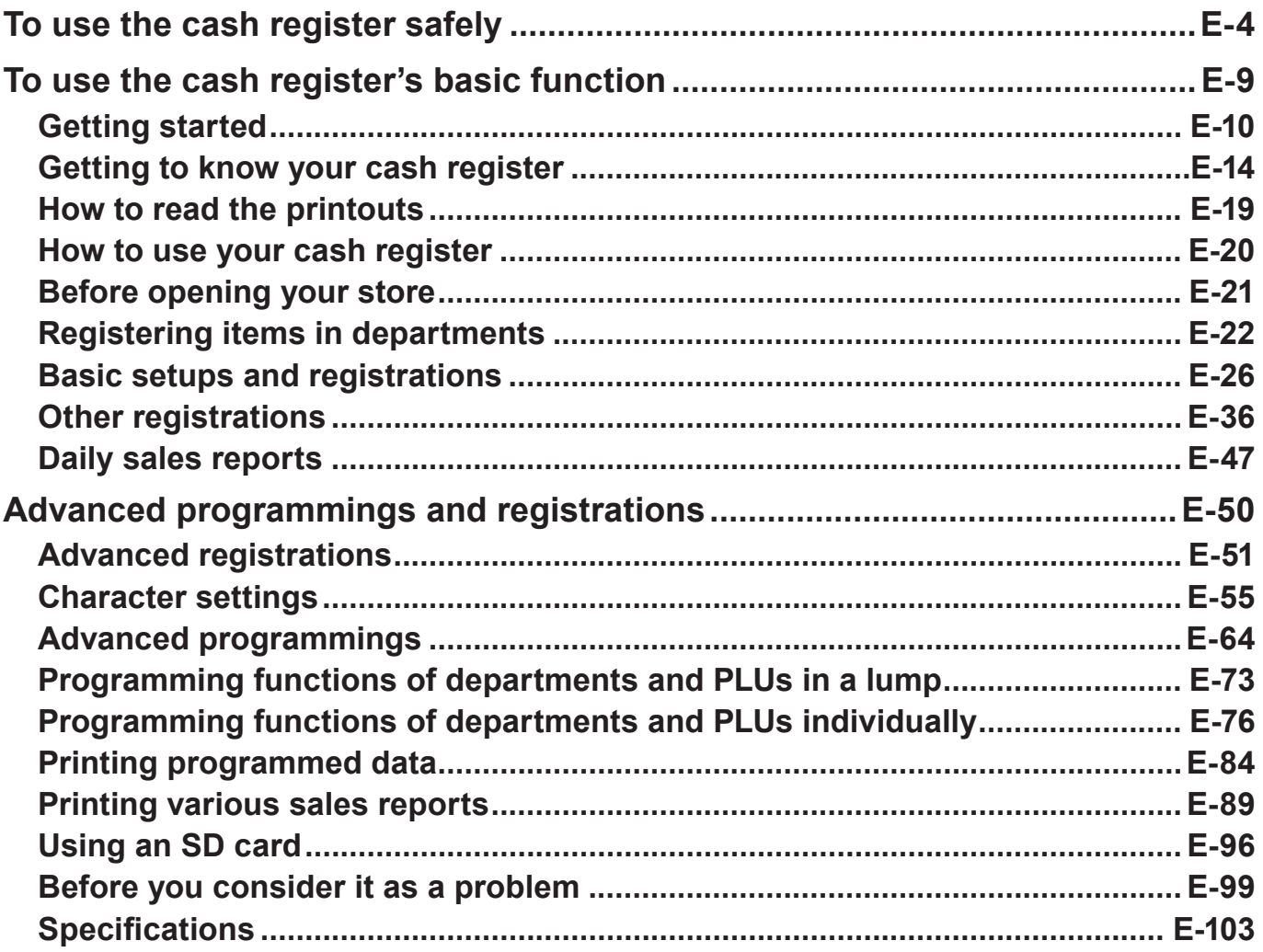

## **To use the cash register safely**

- Congratulations upon your selection of this CASIO product. Be sure to read the following safety precautions before using it for the first time. After reading this guide, keep it close at hand for easy reference.
- •Please pay due attention to the following symbols to help you use the product safely and properly and to avoid any personal injury or damage to the product.

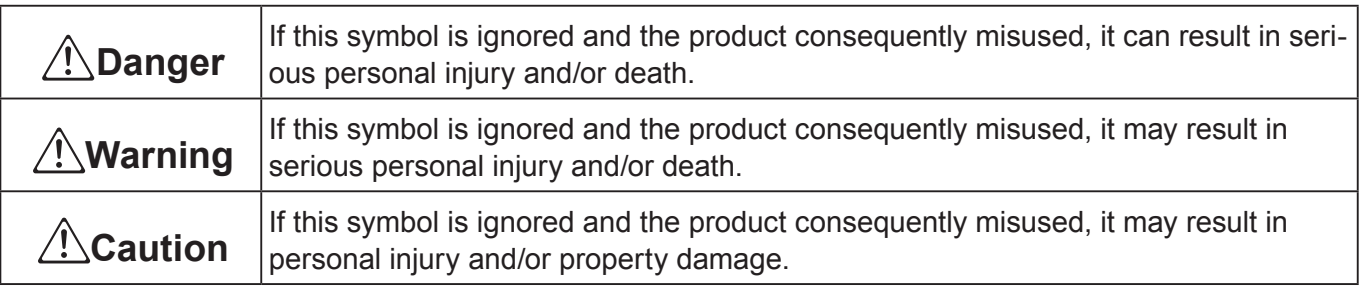

• The figures in this manual have the following meanings.

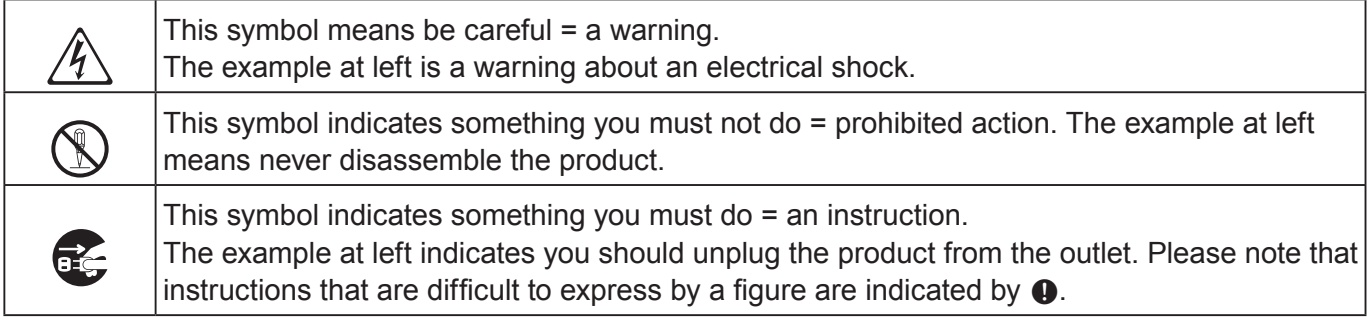

## \***Danger**

**If liquid that leaked from a battery gets in your eye, on your skin or clothes, deal with it immediately as follows.**

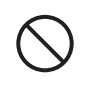

 $\bigcirc$ 

 $\bigcirc$ 

 $\bigcirc$ 

- 1. Immediately rinse it off with lots of water.
- 2. Immediately get medical treatment. Failing to act may result in a rash or loss of sight.

## \***Warning**

#### **Handling the register**

• Should the register malfunction, start to emit smoke or a strange odor, or otherwise behave abnormally, immediately shut down the power and unplug the AC plug from the power outlet. Continued use creates the danger of fire and electric shock. Contact CASIO service representative.

- Do not place containers of liquids near the register and do not allow any foreign matter to get into it. Should water or other foreign matter get into the register, immediately shut down the power and unplug the AC plug from the power outlet. Continued use creates the danger of short circuit, fire and electric shock. Contact CASIO service representative.
- Should you drop the register and damage it, immediately shut down the power and unplug the AC plug from the power outlet. Continued use creates the danger of short circuit, fire and electric shock.
- Attempting to repair the register yourself is extremely dangerous. Contact CASIO service representative.
- Never try to take the register apart or modify it in any way. High-voltage components inside the register create the danger of fire and electric shock. Contact CASIO service representative for all repair and maintenance.

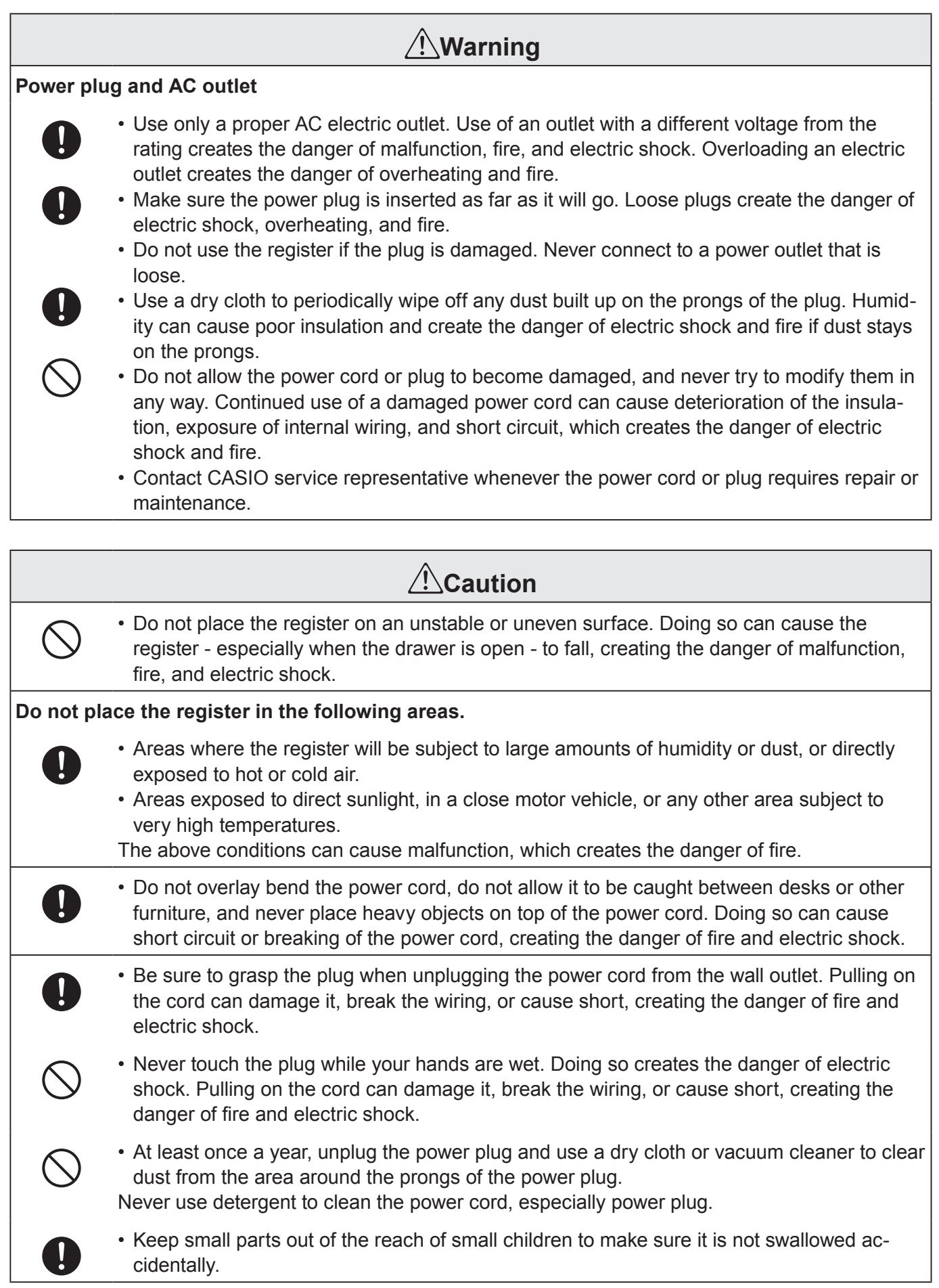

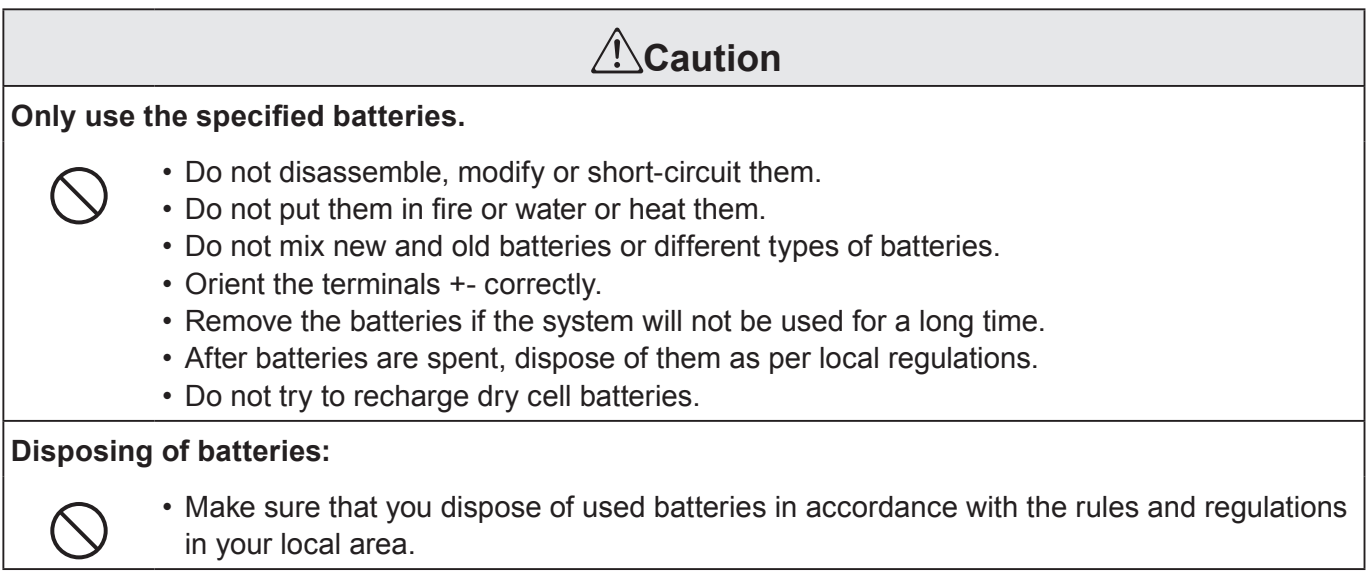

#### **When the cash drawer does not open!**

In case of power failure or the machine is in malfunction, the cash drawer does not open automatically. Even in these cases, you can open the cash drawer by pulling drawer release lever (see below).

**Important:** The drawer will not open, if it is locked with a drawer lock key.

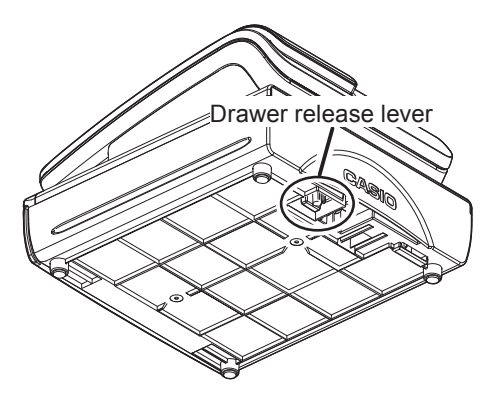

#### LIMITED WARRANTY : ELECTRONIC CASH REGISTERS

This product, except the battery, is warranted by CASIO to the original purchaser to be free from defects in material and workmanship under normal use for a period, from the date of purchase, of one year for parts and 90 days for labor. For one year, upon proof of purchase, the product will be repaired or replaced (with the same or a similar model) at CASIO's option, at a CASIO Authorized Service Center without charge for parts. Labor will be provided without charge for 90 days. The terminal resident software and programmable software, if any, included with this product or any programmable software which may be licensed by CASIO or one of its authorized dealers, is warranted by CASIO to the original licensee for a period of ninety (90) days from the date of license to conform substantially to published specifications and documentation provided it is used with the CASIO hardware and software for which it is designed.

For a period of ninety (90) days, upon proof of license, CASIO will, at its option, replace defective terminal resident software or programmable software, correct significant program errors, or refund the license fee for such software. Significant program errors will be significant deviations from written documentation or specifications. These are your sole remedies for any breach of warranty. In no event will CASIO's liability exceed the license fee, if any, for such software. This warranty will not apply if the product has been misused, abused, or altered.

Without limiting the foregoing, battery leakage, bending of the unit, a broken display tube, and any cracks or breaks in the display will be presumed to have resulted from misuse or abuse. To obtain warranty service you must take or ship the product, freight prepaid, with a copy of the sales receipt or other proof of purchase and the date of purchase, to a CASIO Authorized Service Center. Due to the possibility of damage or loss, it is recommended when shipping the product to a CASIO Authorized Service Center that you package the product securely and ship it insured. CASIO HEREBY EXPRESSLY DISCLAIMS ALL OTHER WARRANTIES, EXPRESS OR IMPLIED, INCLUDING ANY IMPLIED WARRANTY OF MERCHANTABILITY OR OF FITNESS FOR A PARTICULAR PURPOSE. NO RESPONSIBILITY IS ASSUMED FOR ANY INCIDENTAL OR CONSEQUENTIAL DAMAGES, INCLUDING WITHOUT LIMITATION DAMAGES RESULTING FROM MATHEMATICAL INACCURACY OF THE PRODUCT OR LOSS OF STORED DATA. SOME STATES DO NOT ALLOW THE EXCLUSION OR LIMITATION OF INCIDENTAL OR CONSEQUENTIAL DAMAGES, SO THE ABOVE LIMITA-TIONS OR EXCLUSIONS MAY NOT APPLY TO YOU.

This warranty gives you specific rights, and you may also have other rights which vary from state to state.

 $\epsilon$ 

Manufacturer:CASIO COMPUTER CO., LTD.

6-2, Hon-machi 1-chome, Shibuya-ku, Tokyo 151-8543, Japan Responsible within the European Union:CASIO EUROPE GmbH CASIO-Platz 1, 22848 Norderstedt, Germany

Please keep all information for future reference. The declaration of conformity may be consulted at http://world.casio.com/

Laite on liitettävä suojamaadoituskostkettimilla vaurstettuun pistorasiaan Apparatet må tilkoples jordet stikkontakt Apparaten skall anslutas till jordat nätuttag.

The main plug on this equipment must be used to disconnect mains power. Please ensure that the socket outlet is installed near the equipment and shall be easily accessible.

**WARNING**

This is a Class A product. In a domestic environment this product may cause radio interference in which case the user may be required to take adequate measures.

#### **GUIDELINES LAID DOWN BY FCC RULES FOR USE OF THE UNIT IN THE U.S.A. (Not applicable to other areas)**

**WARNING:** This equipment has been tested and found to comply with the limits for a Class A digital device, pursuant to Part 15 of the FCC Rules. These limits are designed to provide reasonable protection against harmful interference when the equipment is operated in a commercial environment. This equipment generates, uses, and can radiate radio frequency energy and, if not installed and used in accordance with the instruction manual, may cause harmful interference to radio communications. Operation of this equipment in a residential area is likely to cause harmful interference in which case the user will be required to correct the interference at his own expense.

FCC WARNING: Changes or modifications not expressly approved by the party responsible for compliance could void the user's authority to operate the equipment.

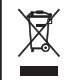

This mark applies in EU countries only.

This product is also designed for IT power distribution system with phase-to-phase voltage 230 V.

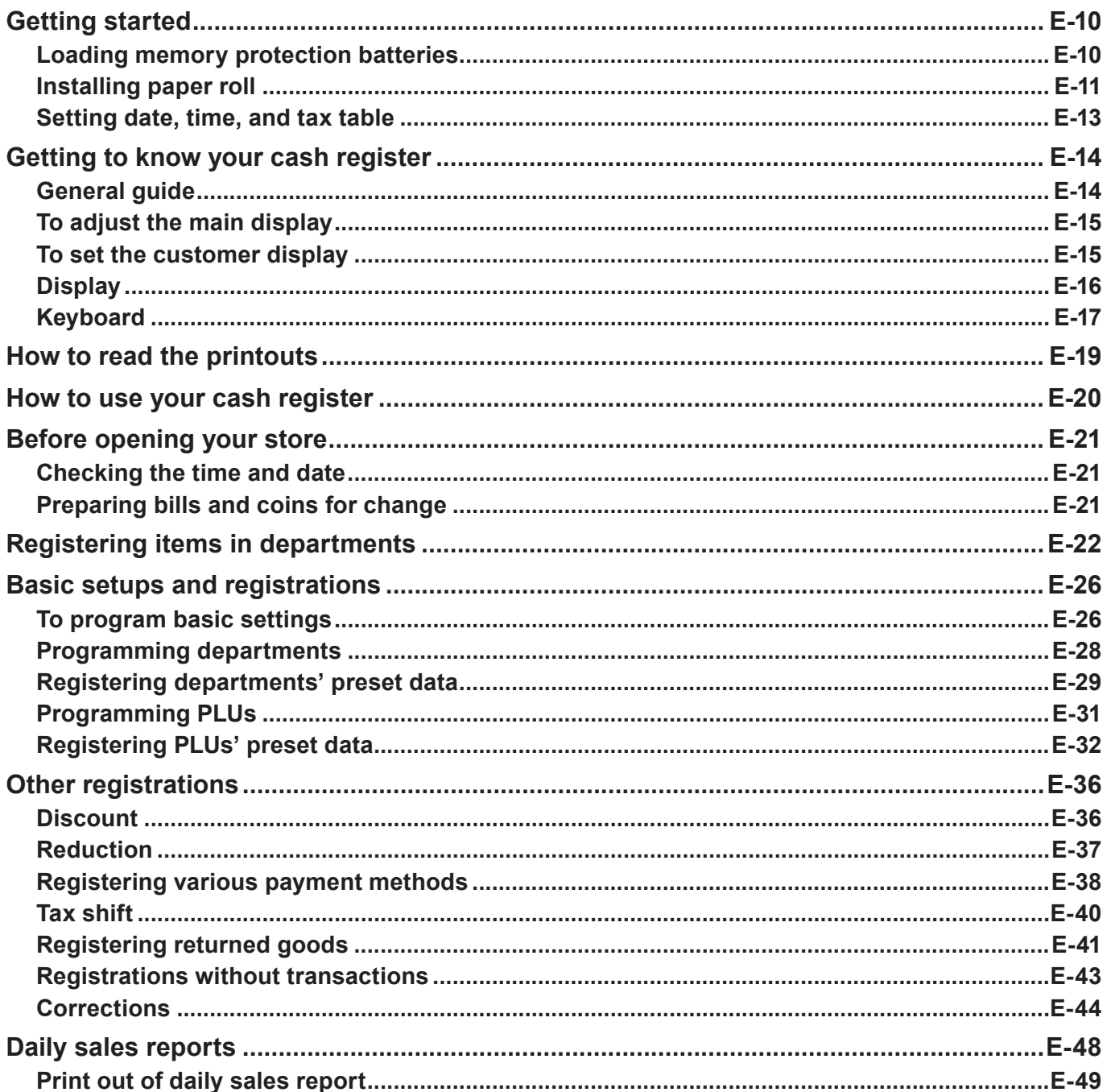

#### **Getting started**

This chapter shows how to setup the cash register and get it ready to operate.

#### **Loading memory protection batteries**

**Important:** These batteries protect information stored in your cash register's memory when there is a power failure or when you unplug the cash register. Be sure to install these batteries first.

*1* Remove the printer cover.

*2* Remove the battery compartment cover.

- **3** Note the (+) and (-) markings in the battery compartment. Load a set of two new "AA" type manganese batteries so that their plus (+) and minus (–) ends are facing as indicated by the markings.
- *4* Replace the battery compartment cover and the printer cover.

#### **Warning**

- No battery is included in the accessories.
- Never try to recharge the batteries.
- Do not expose batteries to direct heat, let them become shorted or try to take them apart.
- •Keep batteries out of the reach of small children. If your child should swallow a battery, consult a physician immediately.
- There is a risk of explosion if the batteries are replaced with improper type.
- Dispose of used batteries according to the instructions.

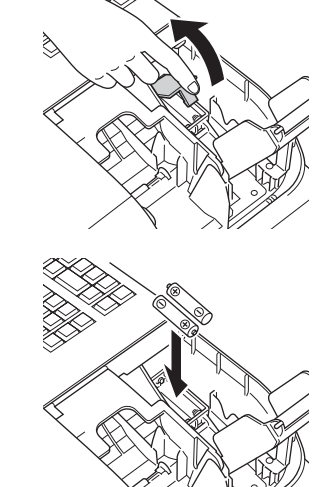

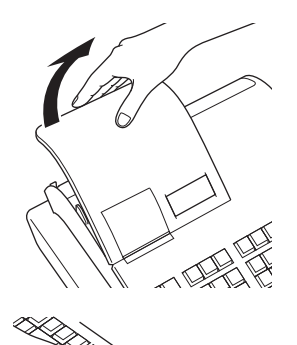

## **Installing paper roll**

#### **Caution (in handling the thermal paper)**

- Never touch the printer head and the platen.
- Unpack the thermal paper just before your use.
- •Avoid heat and direct sunlight.
- •Avoid dusty and humid places for storage.
- Do not scratch the paper.
- Do not keep the printed paper under the following circumstances:
- High humidity and temperature/direct sunlight/contact with glue, thinner or a rubber eraser.

#### ■ To install receipt paper

- *1* Remove the printer cover.
- *2* Open the platen arm by lifting it up.

- *3* Ensuring the paper is being fed from the bottom of the roll, lower the roll into the space behind the printer.
- *4* Put the leading end of the paper over the printer.

- **5** Close the platen arm slowly until it locks securely.
- *6* Replace the printer cover, passing the leading end of the paper through the cutter slot. Tear off the excess paper.

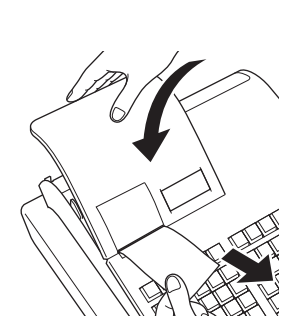

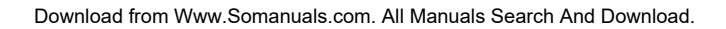

#### **To install journal paper**

- *1* By the same procedure of setting receipt paper, set journal paper on the journal printer.
- **2** Using  $\frac{10000001}{FEEE}$  key, feed the paper about 20 cm
- **3** Remove the paper guide of the take-up reel.

- *4* Slide the leading end of the paper into the groove on the spindle of the take-up reel and wind it onto the reel two or three turns.
- **5** Replace the paper guide of the take-up reel.

- *6* Place the take-up reel into place behind the printer, above the roll paper.
- **7** Press the  $\frac{[O(\mathbb{R})][O(\mathbb{R})]}{[F(F)F]}$  key to take up any slack in the paper.
- *8* Replace the printer cover.

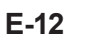

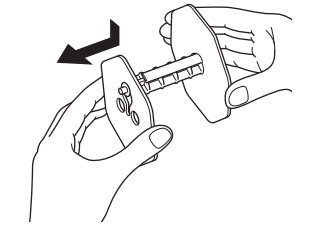

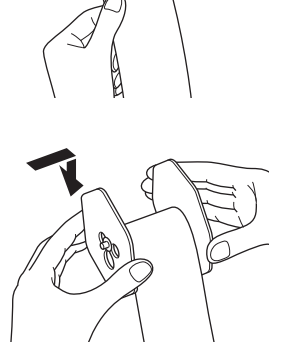

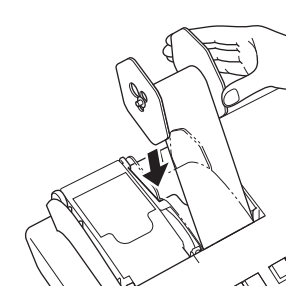

# **Basic function Basic function**

## **To use the cash register's basic function**

#### **Setting date, time, and tax table**

*1* Plug in the power socket into a wall outlet.

Be sure to check the rating plate on the side of the cash register to make sure that its voltage matches that of the power supply in your area.

- *2* As soon as the power socket is plugged in, the display shows the language selection display. Choose your language by using  $\lfloor \frac{*}{\cdot} \rfloor$  or  $\lfloor \frac{*}{\cdot} \rfloor$  keys then press  $\lfloor \frac{c_A/AM}{\cdot} \rfloor$ key.
- *3* Display changes to date and time setting display. Moving the input area (reversed area) by  $\uparrow$  or  $\downarrow$  keys, input date, month, year and time from ten key pad. Input the time by 24 - hour system. For example, 1356 for 1:56 pm. After then press  $\lceil \frac{CA/AMT}{TEND} \rceil$  key.
- *4* Display then changes to tax table selection display. Select your state by  $\lfloor$   $\uparrow$   $\rfloor$  or  $\lfloor$   $\downarrow$   $\rfloor$  keys and press  $\lfloor$   $\stackrel{\text{CA/AMT}}{\sim}$   $\rfloor$ key.

For the Canadian model, skip the following step and see page E-66 for setting Canadian rounding.

**5** Select TABLE 1 or 2 and press  $\sqrt{c_{\text{HEM}}^{AAM}}$  key.

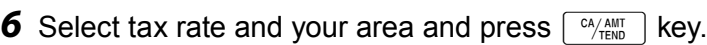

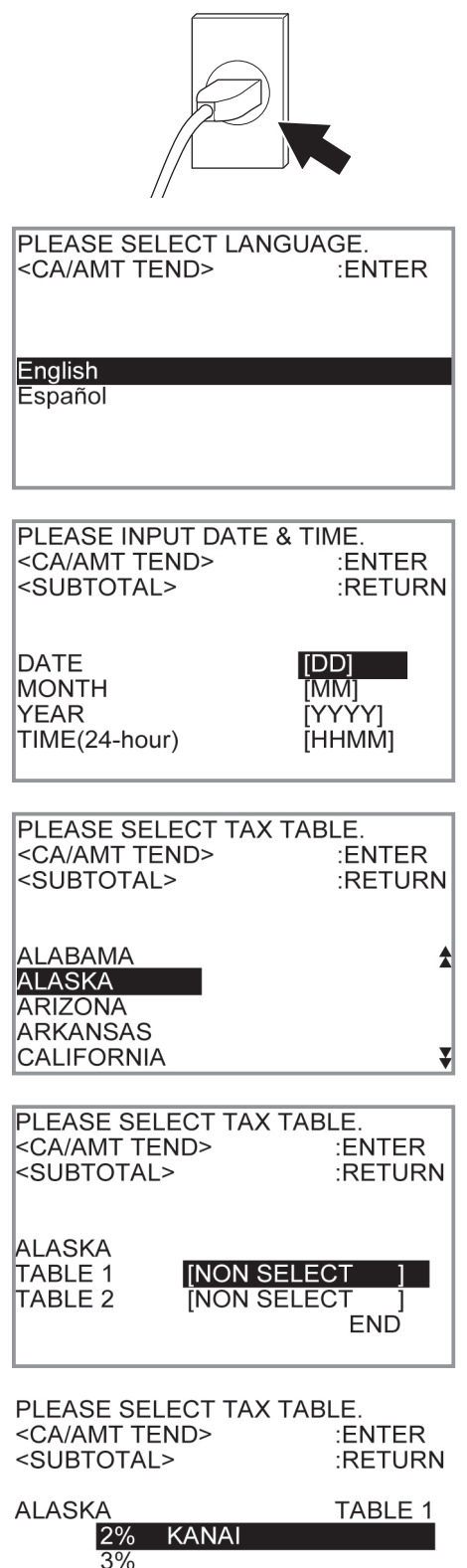

 $3%$ 

4%

4%

**HOMER** 

**HAINES** 

JUNEAU

 $\overline{\mathbf{v}}$ 

#### **Getting to know your cash register**

#### **General guide**

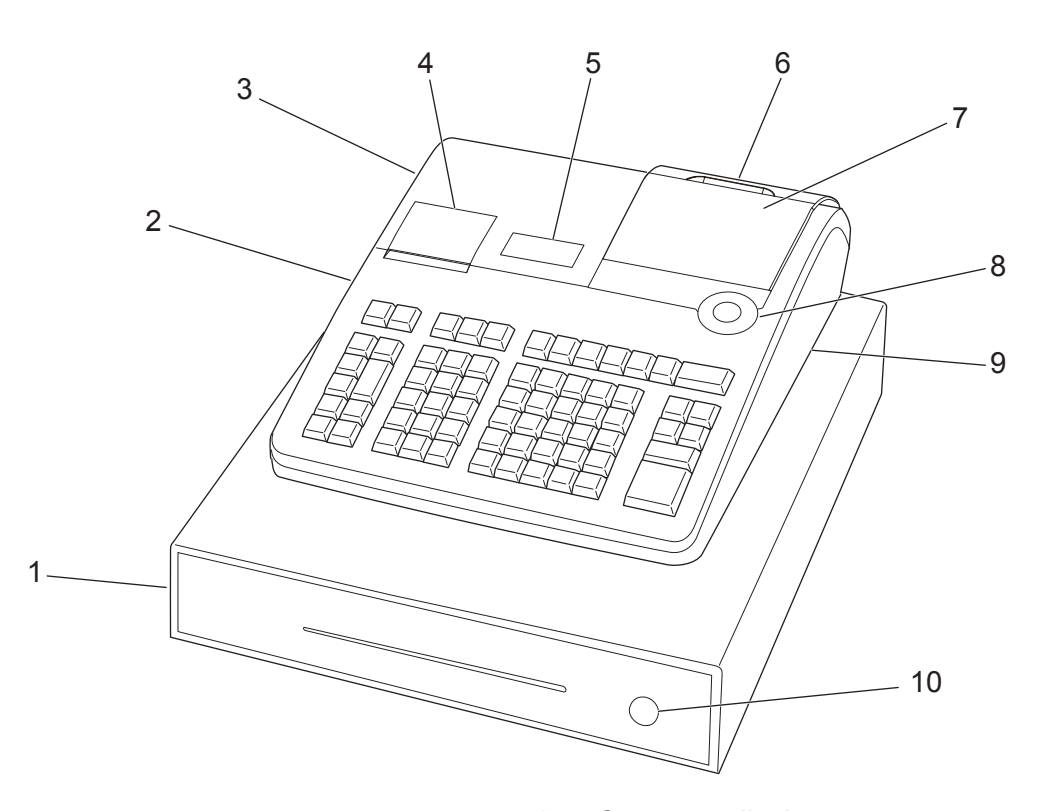

- 1 Drawer 6 Customer display
- 2 SD card slot cover 7 Main display
- 3 Printer cover 3 Mode switch
- 4 Receipt printer 9 Com port connector cover
- 5 Journal printer 10 Drawer lock

#### **Mode switch**

REG

**RF** PGM

Use the mode keys to change the position of the mode switch and select the mode you want to use.

## **PGM (Programming)**

This position is for setting your cash register to suit the needs of your store.

#### **RF (Refund)**

Use this position to correct registered items.

**OFF**

The cash register turns off in this position.

#### **REG (Register)**

This position is for normal transactions.

#### **X (Read)**

This is the position used for issuing daily sales totals report without clearing the data.

#### **Z (Reset)**

This position is for issuing reports of daily totals with clearing the accumulated totals.

#### **X2/Z2 (Periodic sale read/reset)**

Used to obtain periodic sales reports without resetting total data.

#### **Mode keys**

There are two types of mode keys: the program key (marked "PGM") and the operator key (marked "OP"). The program key can be used to set the mode switch to any position, while the operator key can select the REG and OFF position.

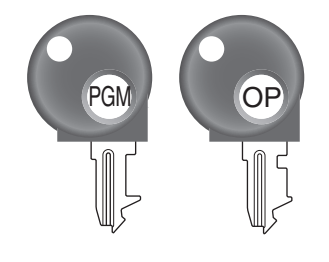

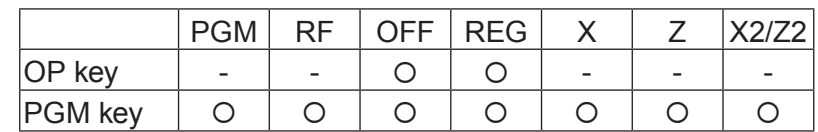

**Drawer** The drawer opens automatically whenever you finalize a registration and whenever you issue a read or reset report. The drawer will not open if it is locked with the drawer key.

**Drawer key** Use this key to lock and unlock the drawer. **Magnetic plate** Use this plate for tacking the notes received from customer.

#### **To adjust the main display**

*1* Put in fingers in the ditch of the main display and tilt it to the angle you can see clearly.

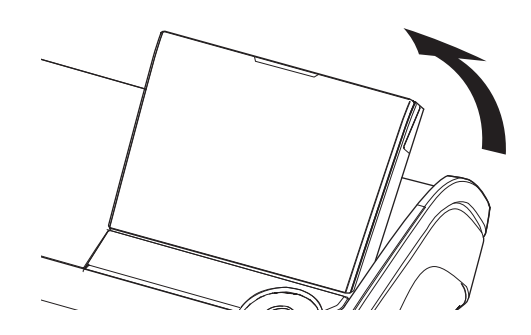

#### **To set the customer display**

*1* Lift the customer display until it stops.

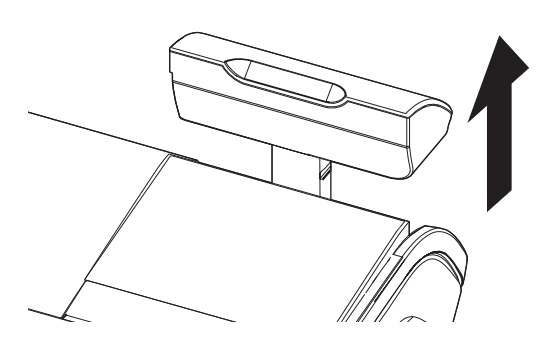

*2* Rotate the display so that customers can see it.

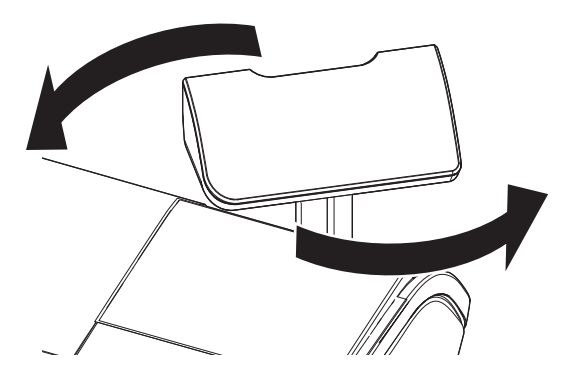

#### **Display**

#### **Main display**

**During a registration**

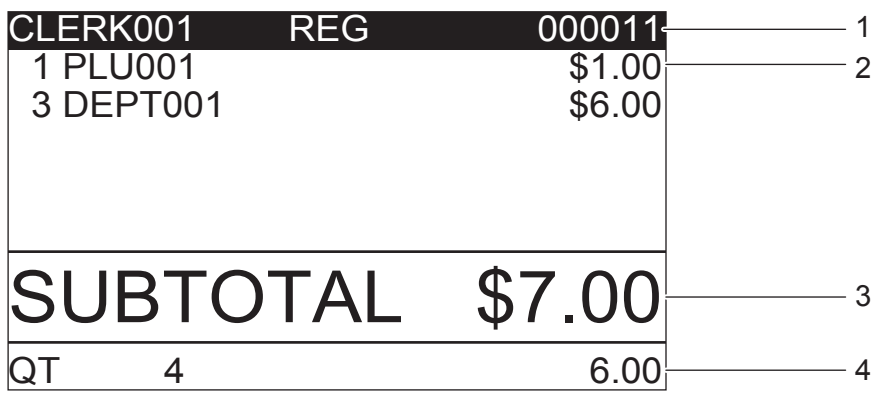

**After finalization**

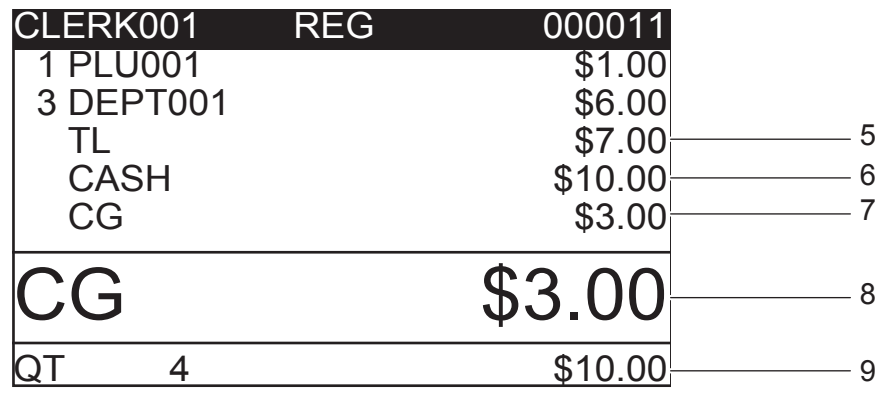

- 1 Mode/Clerk Number or name/Consecutive No. 5 Total amount
- 2 Registered item Quantity/Category/Price 6 Paid by/Tendered amount
- 3 Subtotal amount 7 Change
- 4 Total quantity/Price of the last item 8 Change
- 
- 
- -
	- 9 Total quantity/Tendered amount

#### **Customer display**

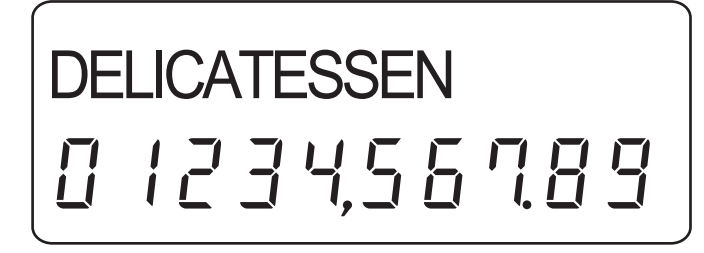

## **Keyboard**

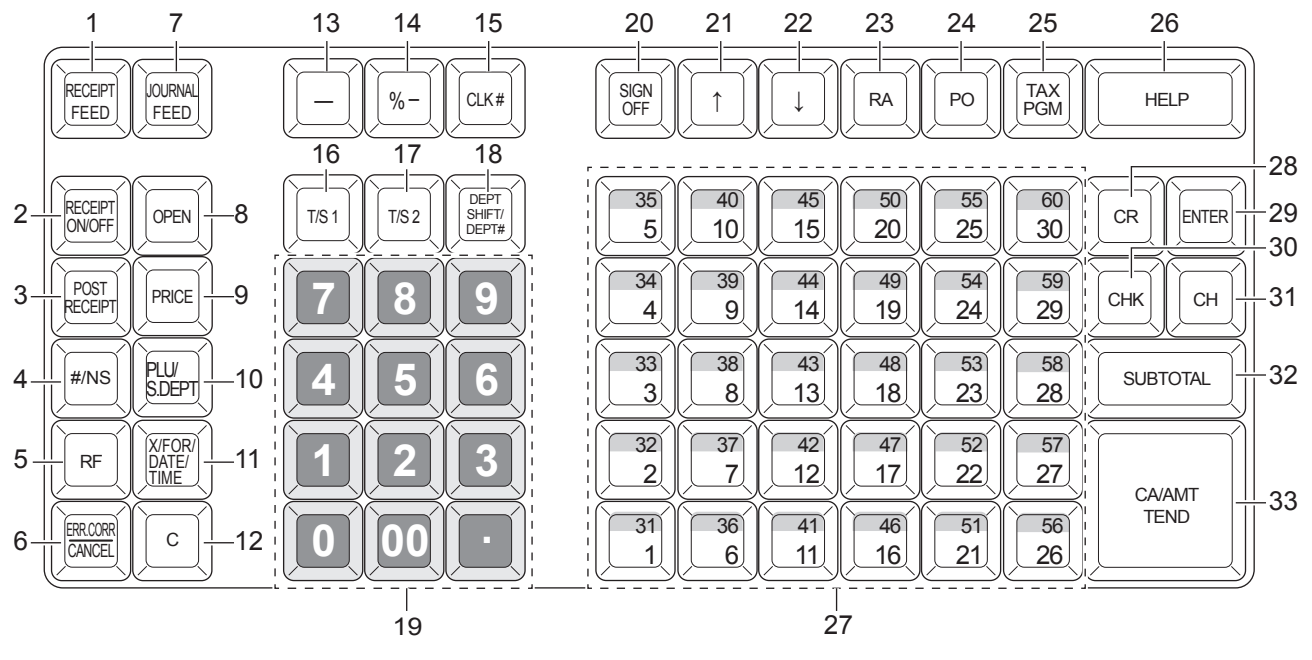

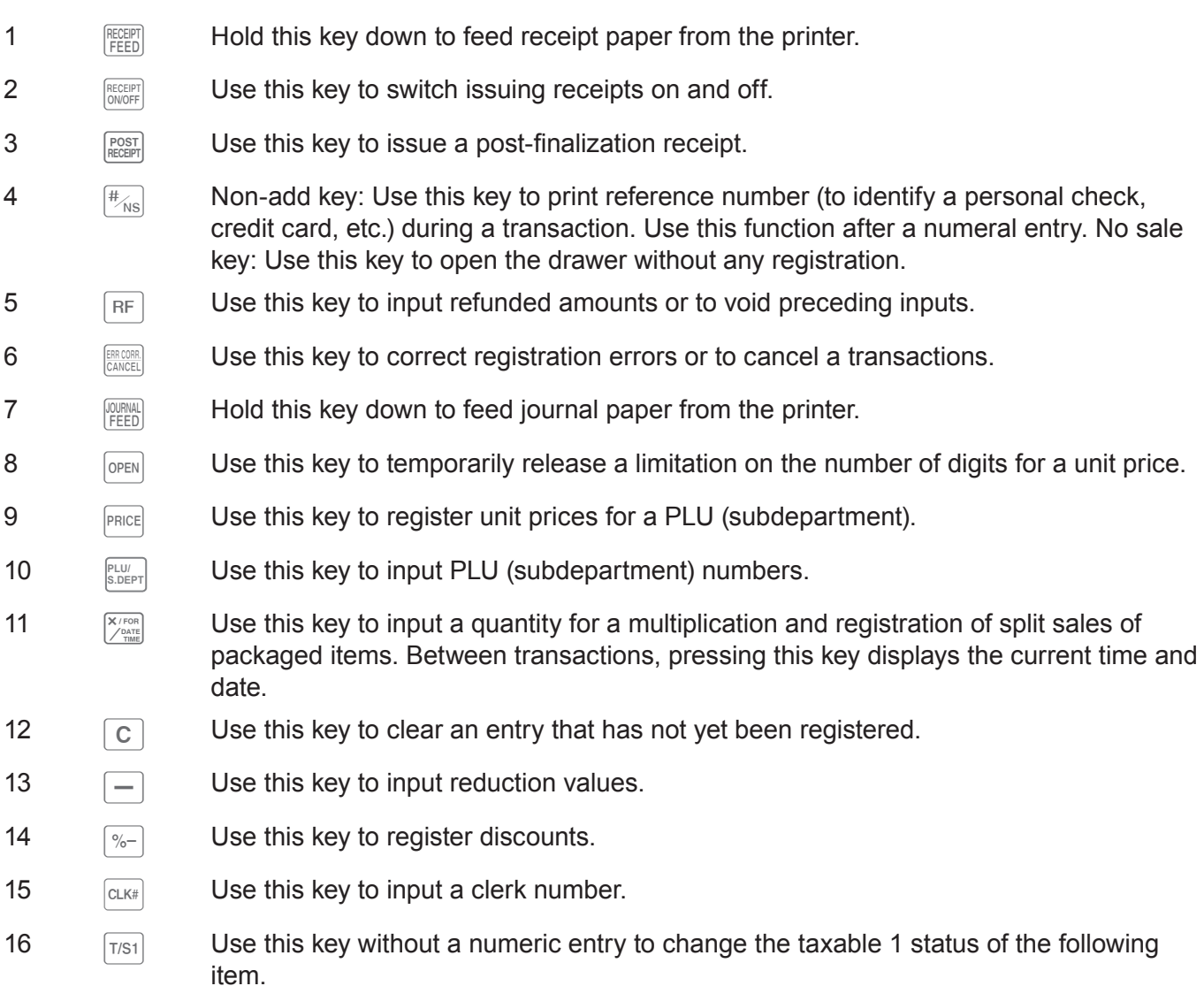

**Basic function**

**Basic function** 

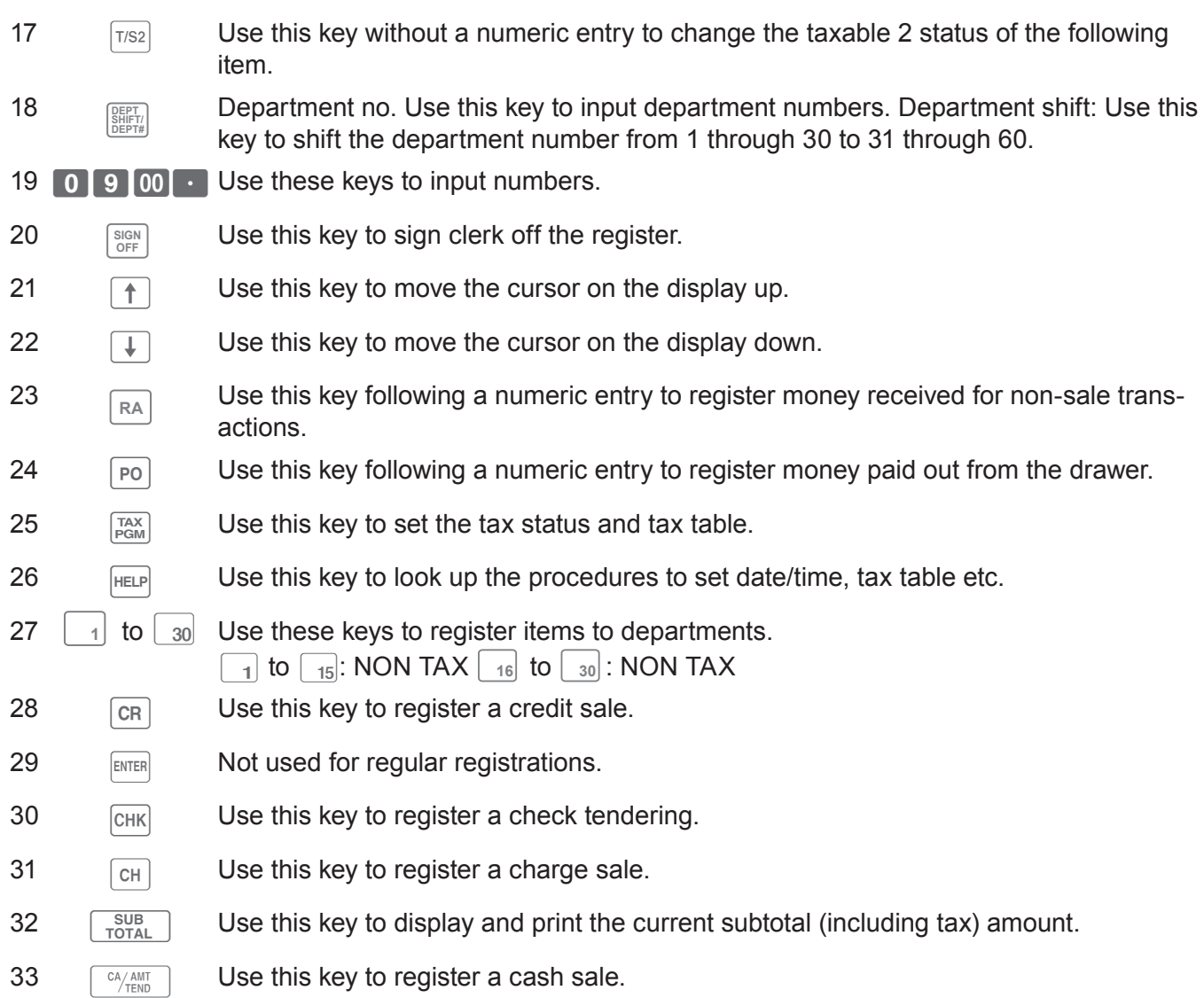

#### **How to read the printouts**

- The journal/receipts are records of all transactions and operations.
- The contents printed on receipts and journal are almost identical.
- •You can choose the journal skip function.

If the journal skip function is selected, the cash register will print the total amount of each transaction, and the details of premium, discount and reduction operations only, without printing department and PLU item registrations on the journal.

• The following items can be skipped on receipts and journal.

**(with items)**

- Taxable status
- Taxable amount
- •Item counter

#### **Receipt Sample Journal Sample**

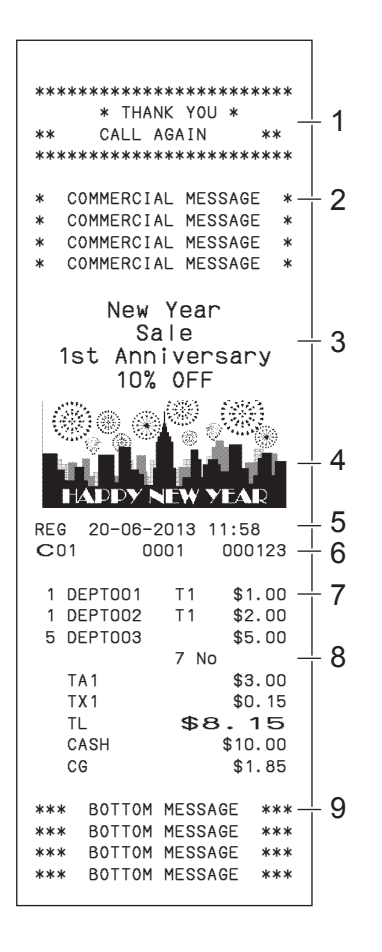

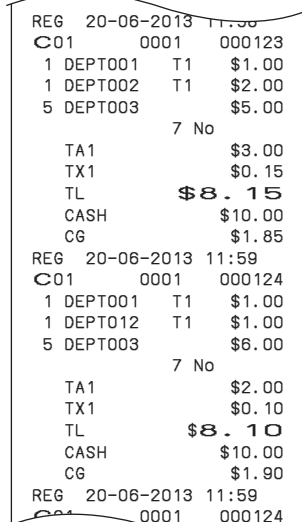

#### **Journal Sample (by half height character)**

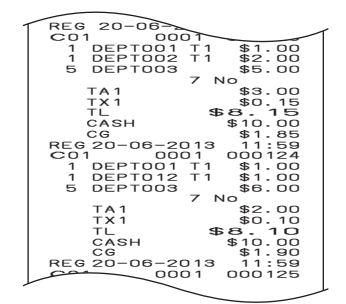

- 
- 2 Commercial message 7 Q'ty/Item
- 3 Preset message \* 8 Item counter
- 
- 5 Mode/Date/Time
- 1 Logo message 6 Clerk/Machine No./Consecutive No.
	-
	-
- 4 Preset graphic \* 9 Bottom message

\* You can choose to print preset message and graphic at the top or the bottom of the receipt. (See page E-27) In the operation examples in this manual, the printout samples are what would be printed on receipts.

#### **How to use your cash register**

The following describes the general procedure you should use in order to get the most out of your cash register.

#### **Before opening your store**

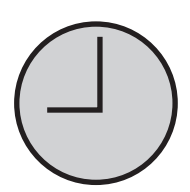

- •Plugged in? (page E-13)
- •Enough paper roll? (pages E-11 and E-12)
- Date and time are correct? (pages E-21 and E-26)
- •Enough small change in the drawer? (page E-21)

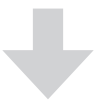

#### **While the store is open**

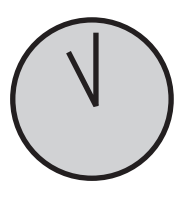

- Registrations (page E-22)
- •Issuing latest total sales report if needed. (page E-47)

#### **After closing the store**

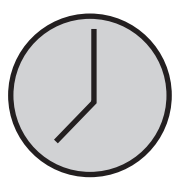

- •Issuing day's total sales report. (page E-47)
- Withdraw the money from the drawer. After you withdraw all the money from the drawer, we recommend that you leave the drawer open when you leave your store. (page E-21)
- Turn the Mode switch to OFF. (page E-14)

#### **Before opening your store**

#### **Checking the time and date**

You can check the time or date on the display whenever there is no registration being made.

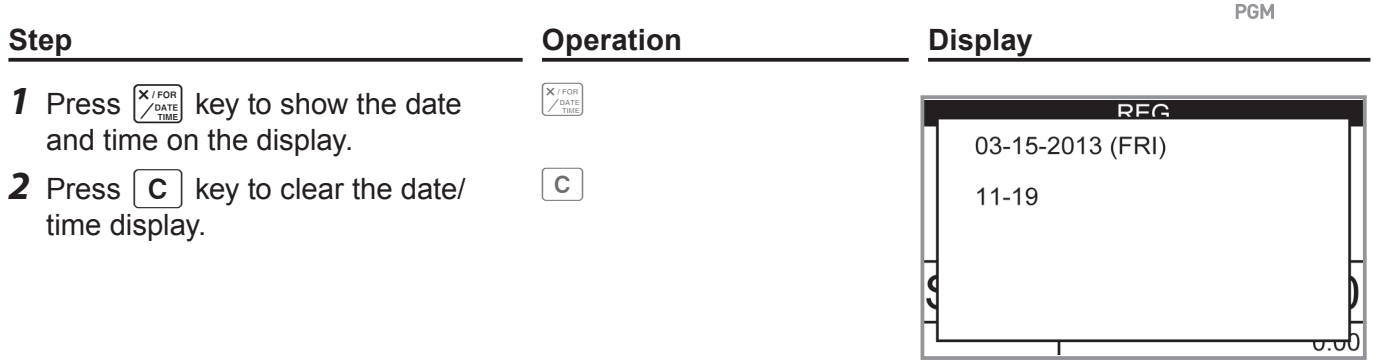

#### **Preparing bills and coins for change**

To prepare coins and bills for change, you can open the drawer by pressing  $H_{NS}$ key. This operation must be performed when registrations are not being made.

Opening the drawer by  $\frac{H}{R}$  key does not perform any calculation in the register. If you wish to **NOTE** obtain a report that tells you the total amount in drawer, use  $\sqrt{RA}$  key instead of  $\frac{H}{R}$  key. See **page E-43.**

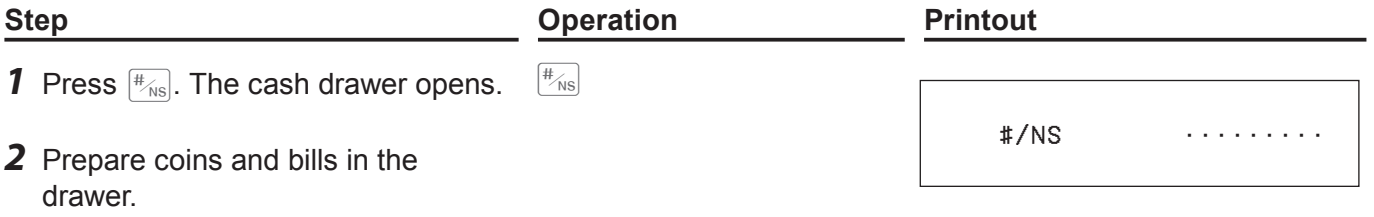

RE

RE

#### **Registering items in departments**

The following examples show how you can use the department keys in various types of registrations.

Departments are used for categorizing items for example, department 01 for vegetables, department 02 for fruits, and department 03 for canned foods etc.

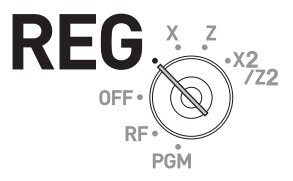

#### **Single item sale**

#### **Sample Operation**

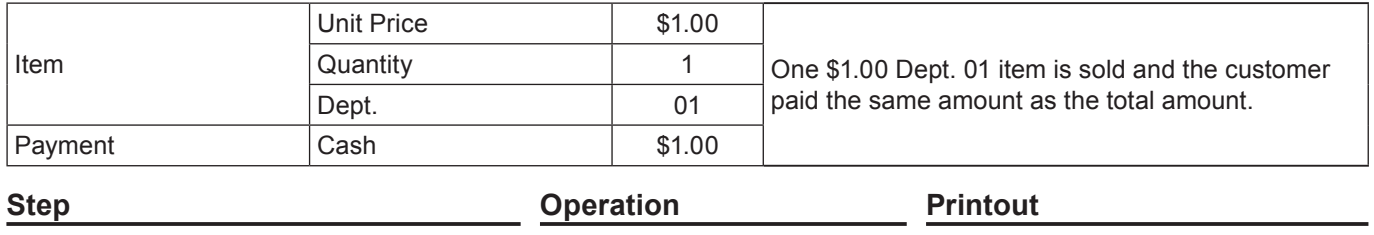

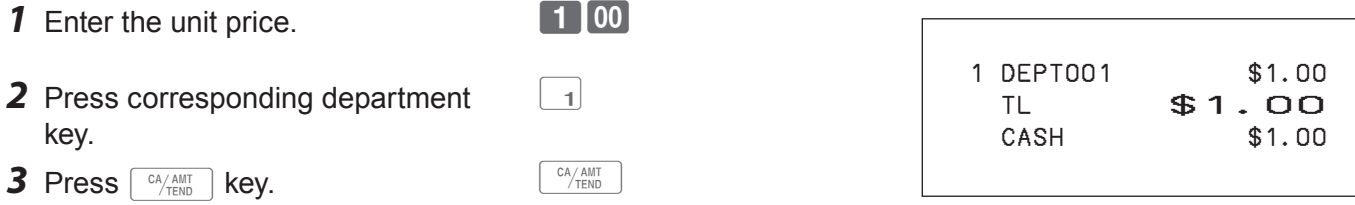

#### **Further operations:**

• For simpler operation of single item sales, see page E-53

#### **Single item sales with change calculation**

#### **Sample Operation**

shows the change to be paid.

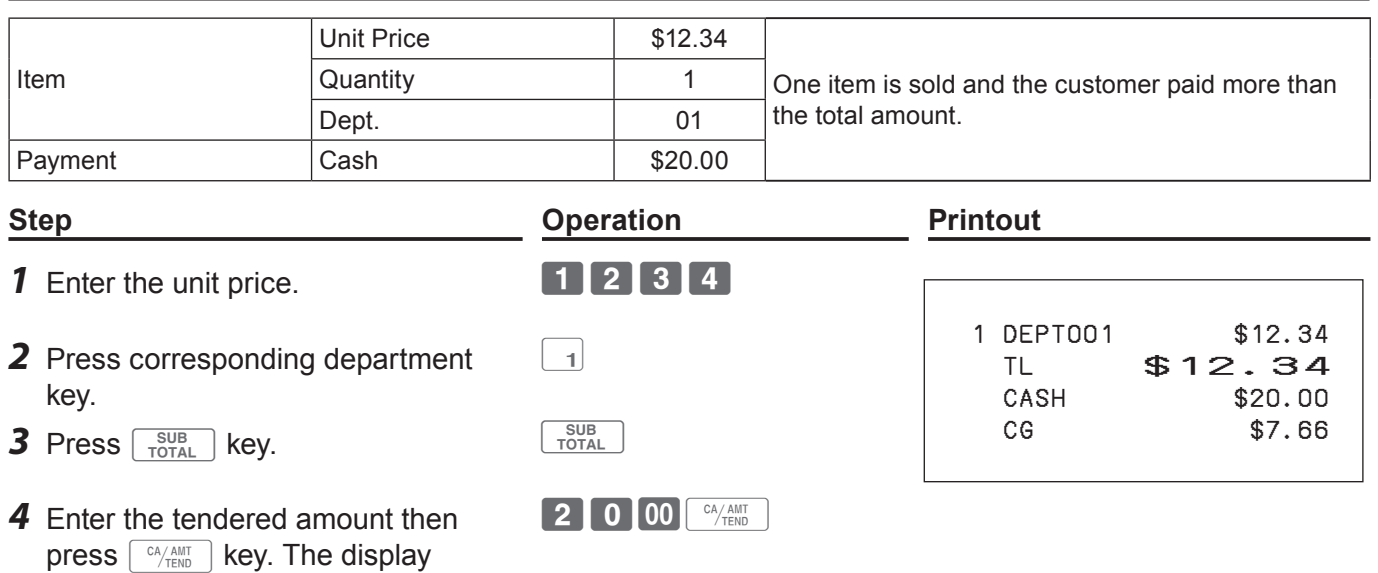

#### **Repeat registration**

#### **Sample Operation**

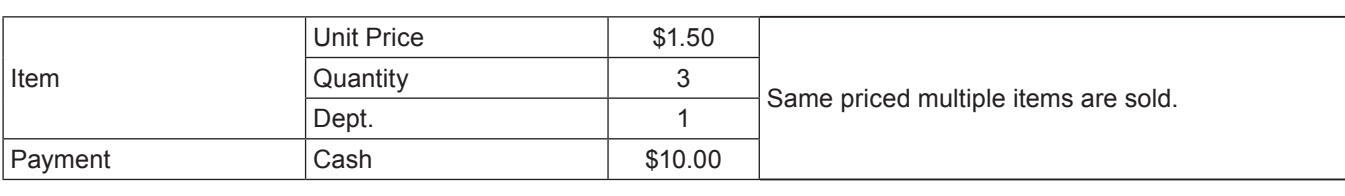

**Step <b>C Operation Printout** 

 $\boxed{\phantom{1}}$ 

1000<sup>CA/ANT</sup>

- **1** Enter the unit price. **150**
- *2* Press corresponding department key repeatedly for the purchased quantity.
- **3** Press  $\begin{bmatrix} \frac{SUB}{TOTAL} \end{bmatrix}$  key.
- *4* Enter the tendered amount then press  $\sqrt{c_A/\text{AMT}}$  key. The display shows the change to be paid.

shows the change to be paid.

#### ■ Multiple items registration using multiplication key

#### **Sample Operation**

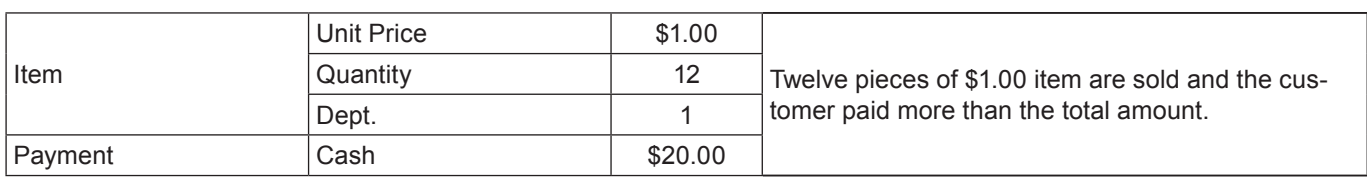

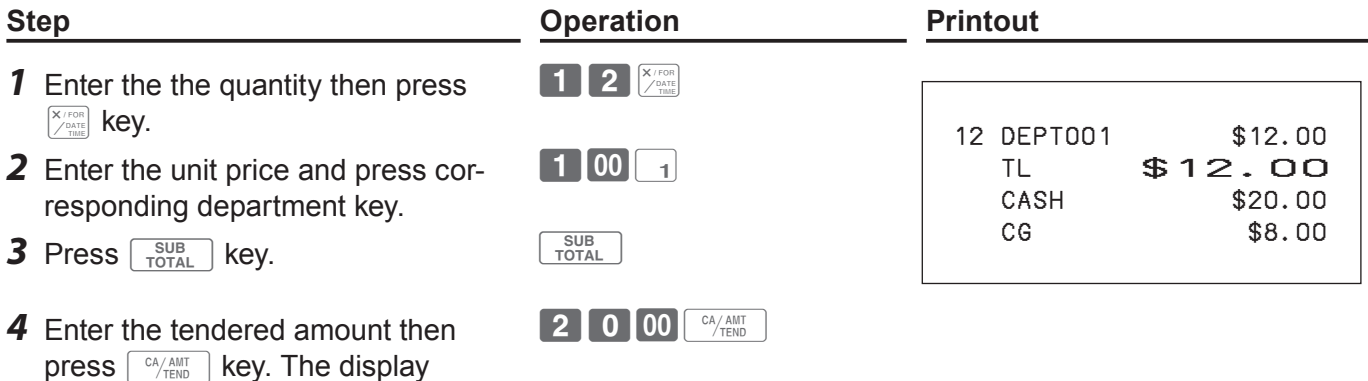

 1 DEPT001 \$1.50 1 DEPT001 \$1.50 1 DEPT001 \$1.50 TL \$4.50 CASH \$10.00 CG \$5.50

## **Split sales of packaged items**

#### **Sample Operation**

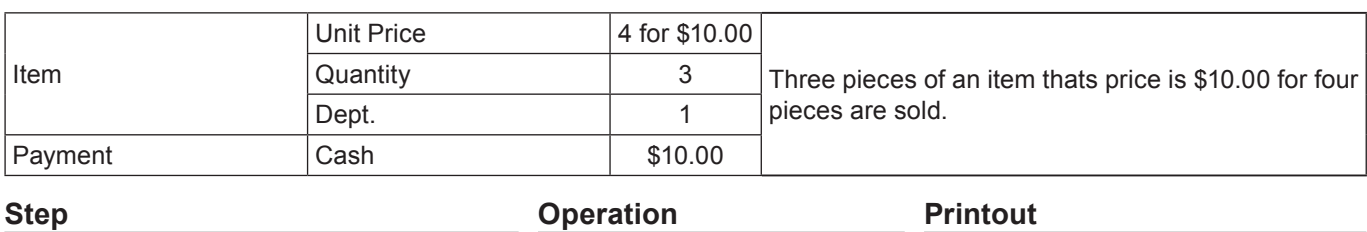

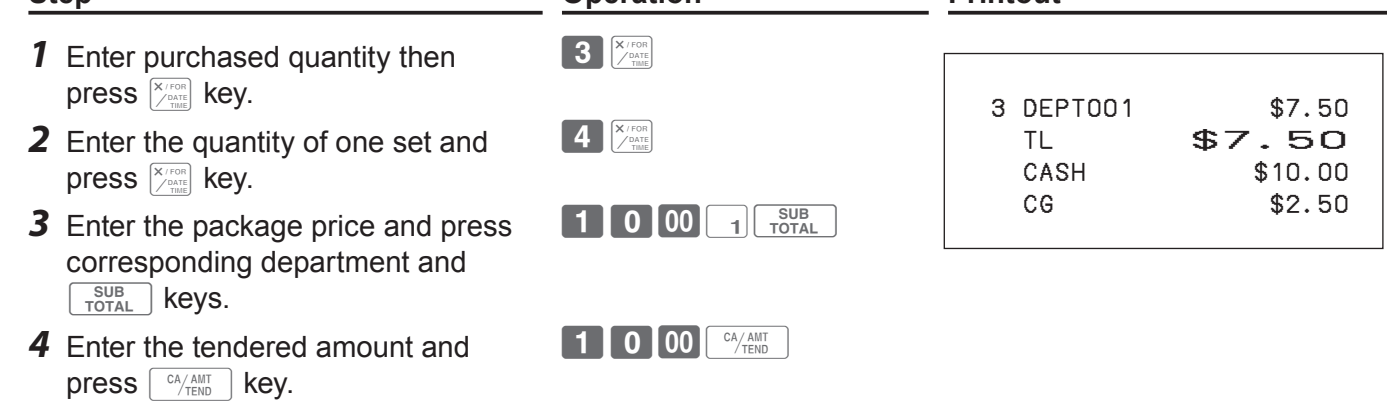

#### ■ Department shift

By using  $\left[\frac{\text{SEFT}}{\text{DEFri}}\right]$ , Dept. 01 through 30 are assigned to Dept. 31 through 60.

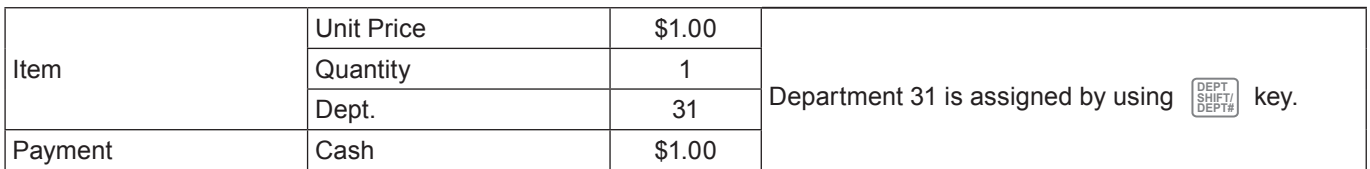

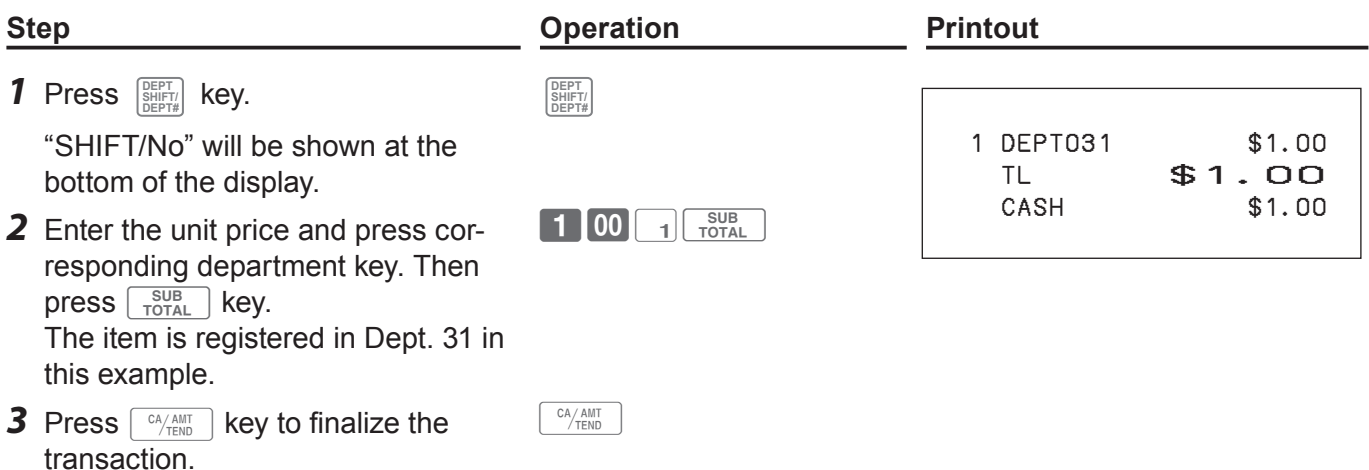

#### **Department number entry**

Without using Department key, you can register departments manually.

#### **Sample Operation**

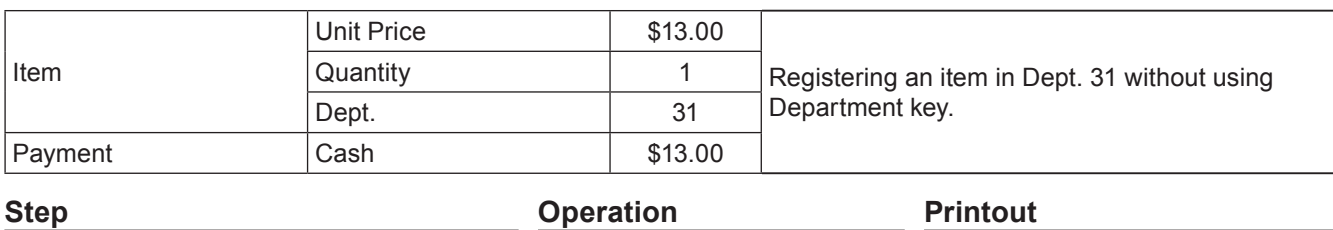

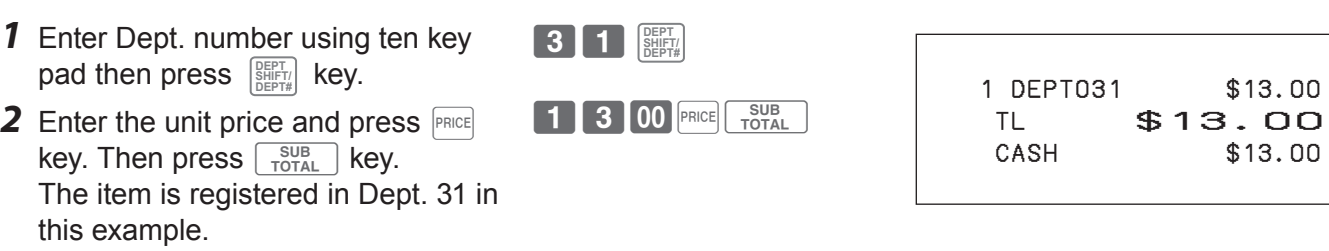

 $\frac{CA/AMT}{TEND}$ 

**3** Press  $\sqrt{c_A/\text{AMT}}$  key to finalize the transaction.

#### **Basic setups and registrations**

#### **To program basic settings**

You can program basic settings in the PGM mode of the Mode switch.

#### **Step Display**

- *1* By turning the Mode switch to PGM position, the display indicates the programming top menu.
- **2** Use  $\uparrow$  or  $\uparrow$  keys to choose the item you wish to set then press  $\sqrt{c_A/\sqrt{h_{\text{HND}}}}$  key.

Repeat the above step until the display shows an entry display.

**3** Input values you wish to set and press  $\sqrt{c_A/\lambda_{\text{HET}}}$  key.

The following table shows the setting items of the basic programming.

#### **Program menus**

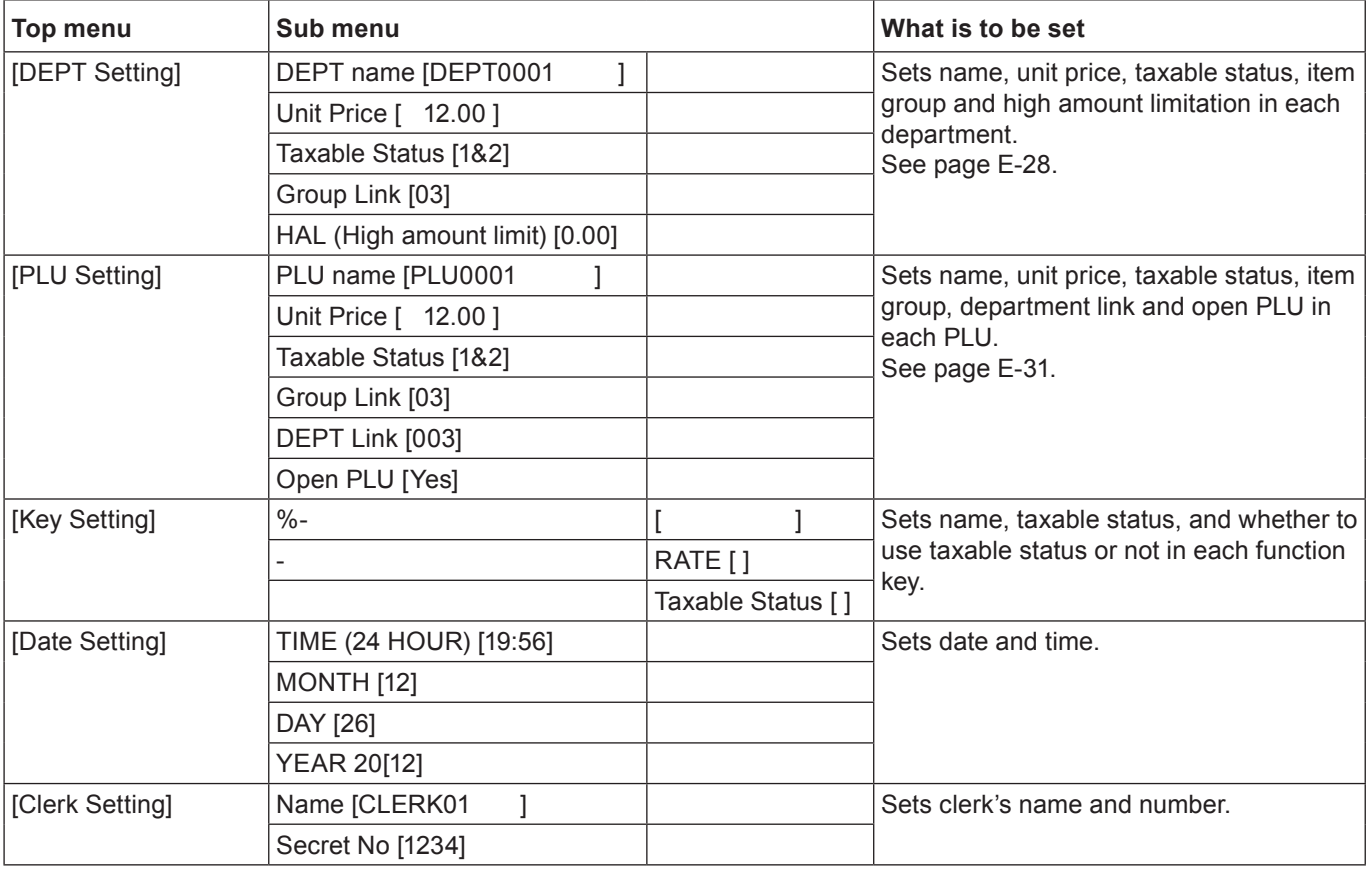

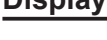

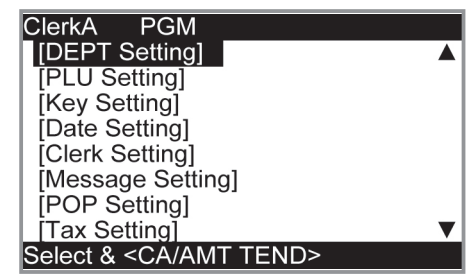

RF<sub>C</sub>

72

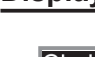

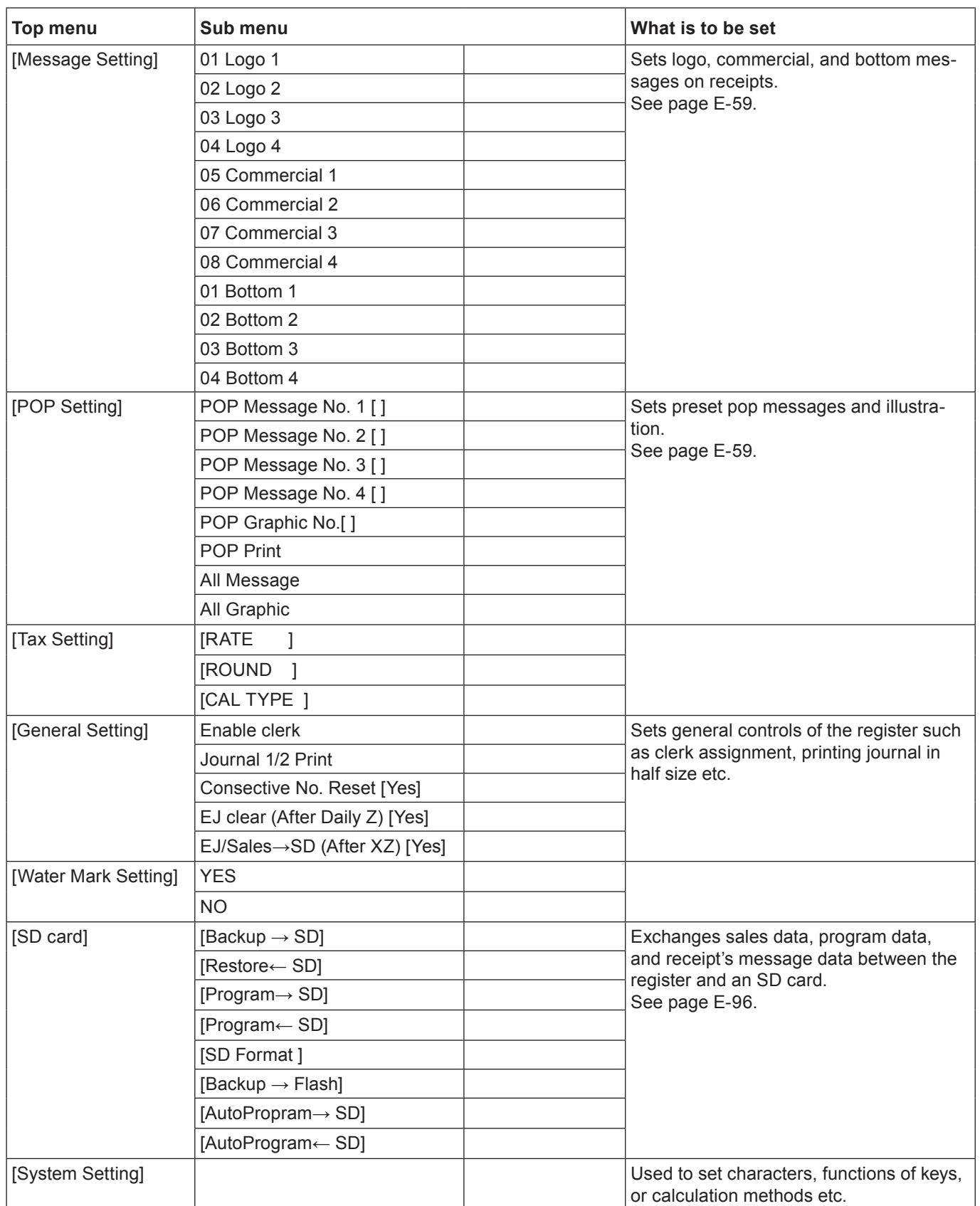

### **Programming departments**

This section explains how you can set unit prices, taxable statuses, and item groups. You can program each department linking to a certain group. For example, department 01 is for packed milk, department 02 is for cheese and both belong to group 03 (dairy goods).

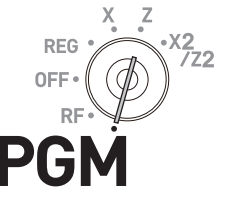

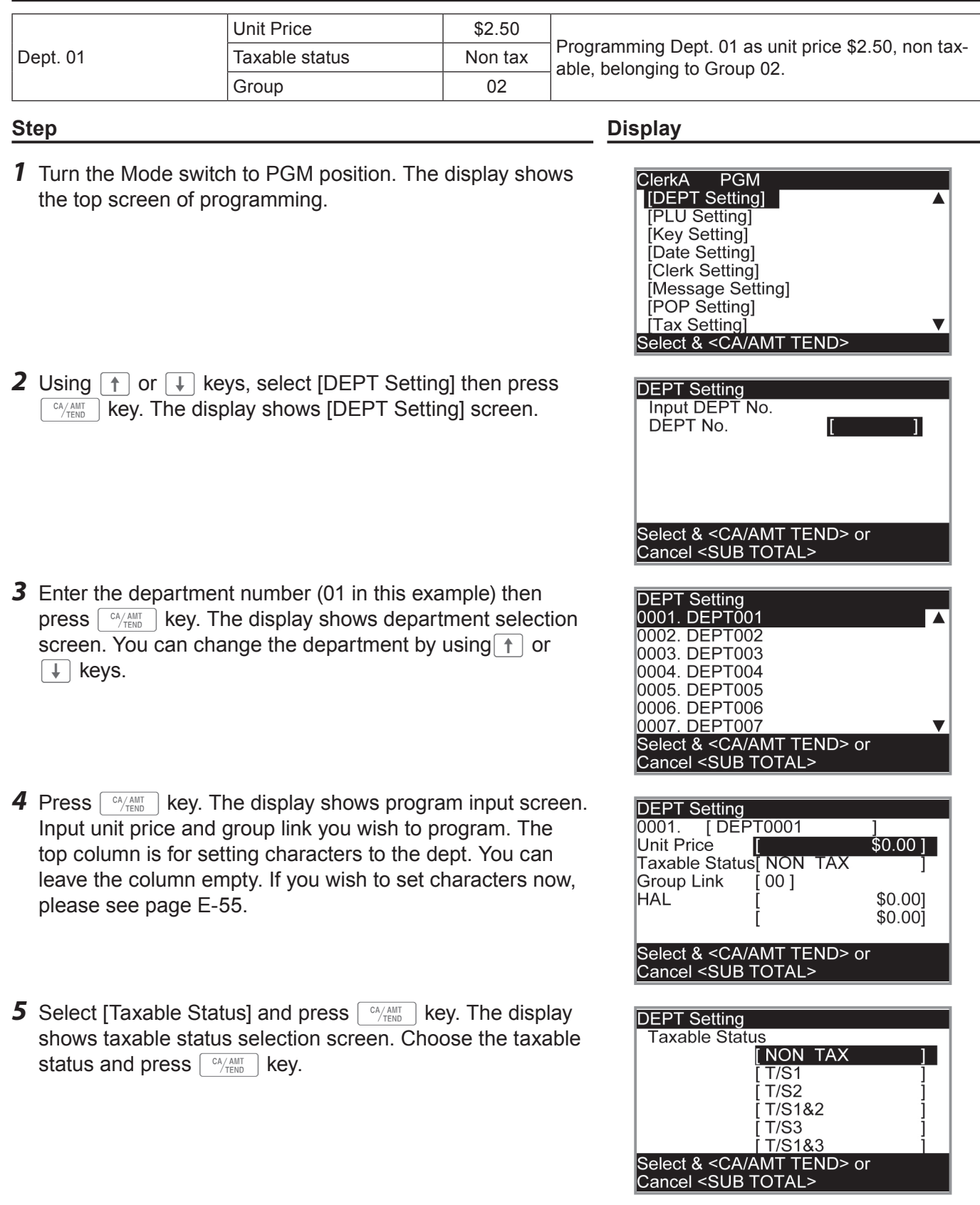

*NOTE* The display returns to the previous screen by pressing  $\sqrt{\frac{SUB}{TOTAL}}$  key.

#### **Registering departments' preset data**

The following examples explain the operations using preset department data programmed in the previous section.

#### **Using preset prices**

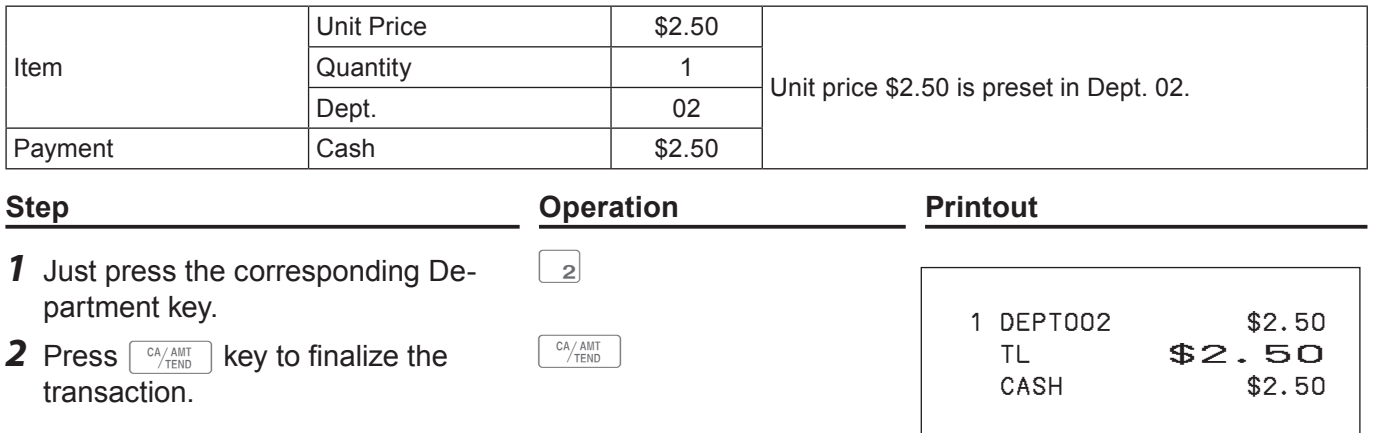

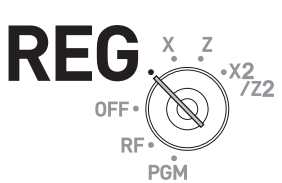

#### **Using preset tax statuses**

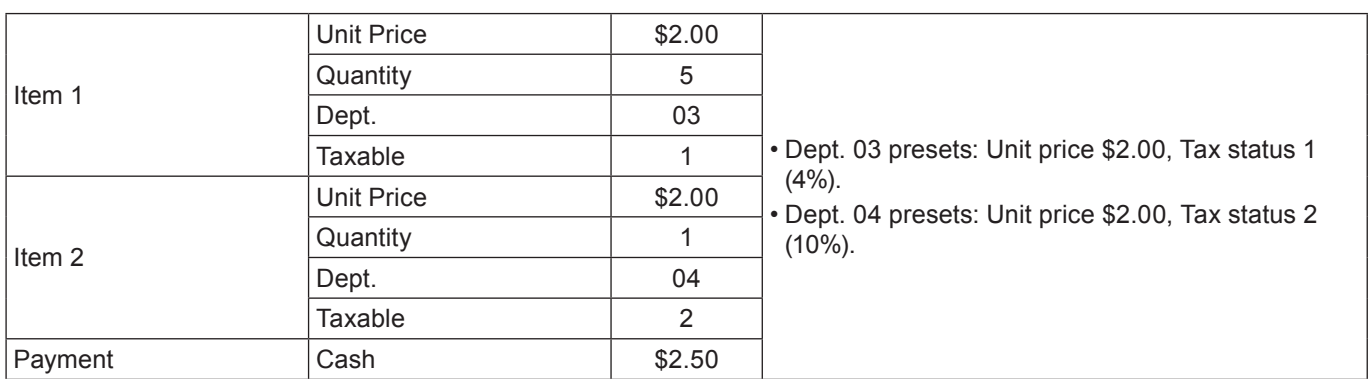

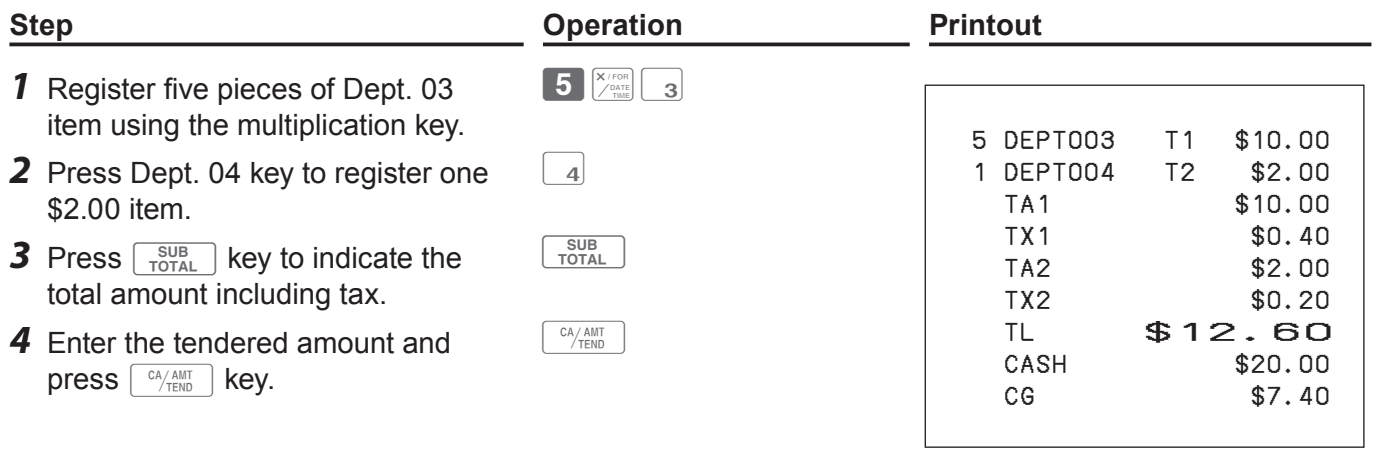

### **Programming PLUs**

Like departments, you can program unit price, taxable status, and linking item group in a PLU (Price Look Up). Using PLUs allow you to register items quickly and accurately. You can use up to 7,000 PLUs.

#### **Sample Operation**

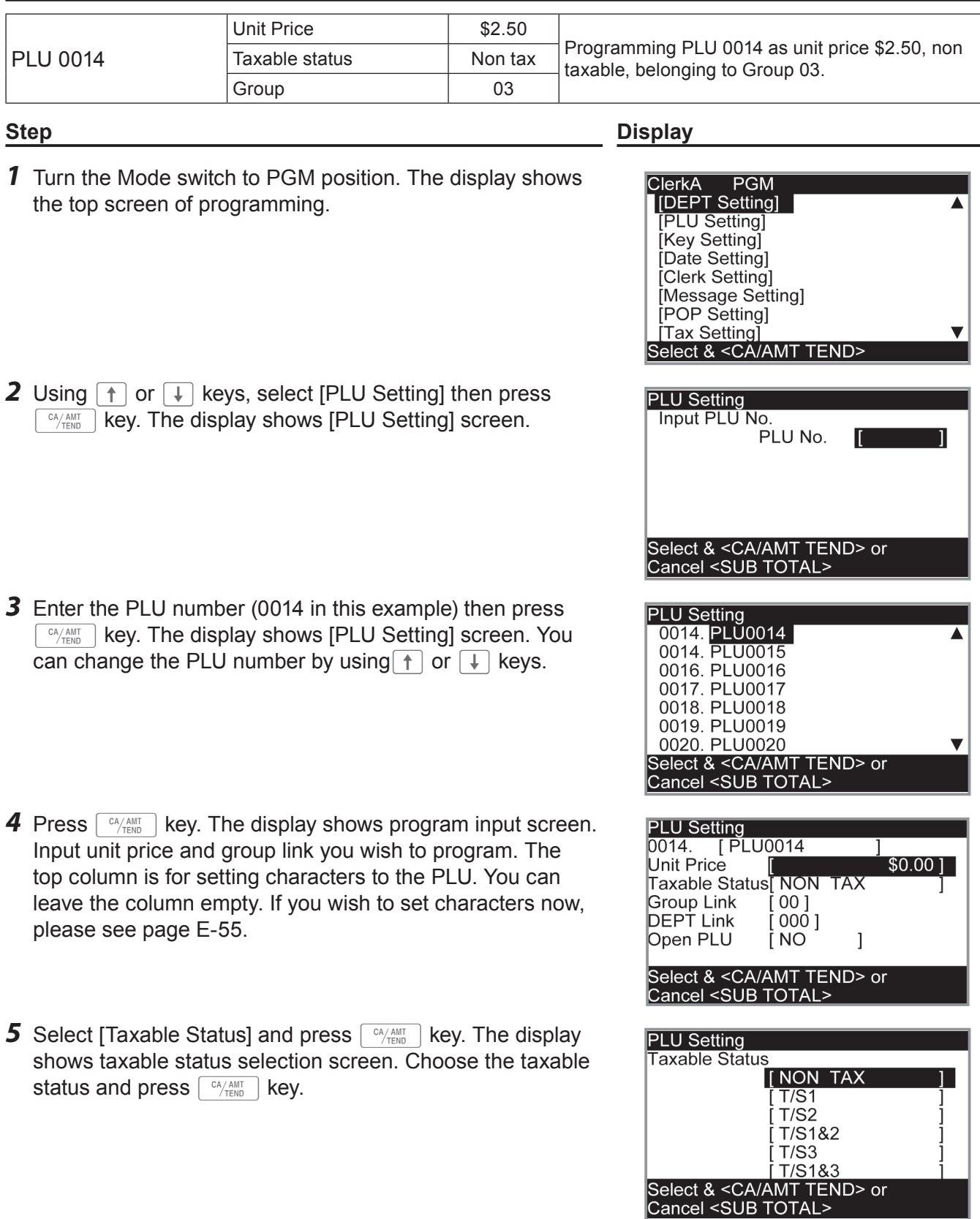

.<br>Z2

RFC

0F

#### *NOTE* The display returns to the previous screen by pressing  $\sqrt{\frac{SUB}{TOTAL}}$  key.

#### **Registering PLUs' preset data**

The following examples explain the operations using preset PLU data programmed in the previous section.

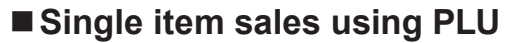

#### **Sample Operation**

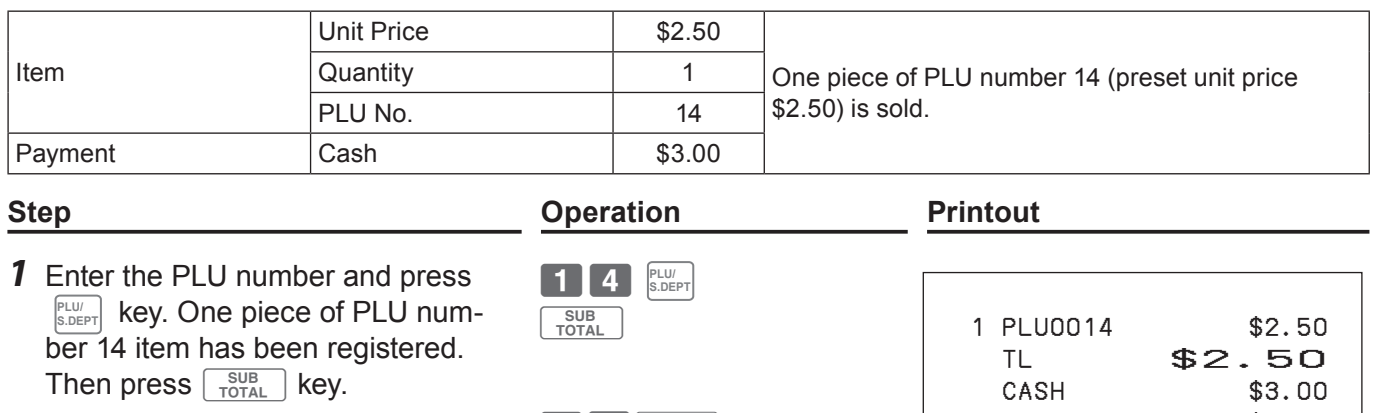

**2** Enter tendered amount and press **3 00**  $\frac{C_A A_{\text{TEND}}}{T_{\text{TEND}}}$  CG CG \$0.50  $\left[\begin{array}{c} C A/AMT \ \hline \text{TEND} \end{array}\right]$  key.

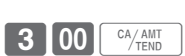

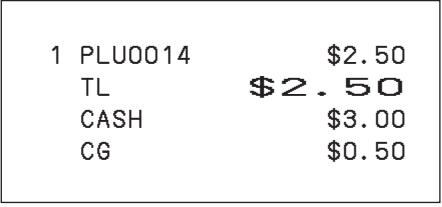

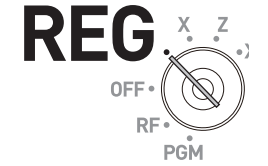

#### **PLU repeat registration**

#### **Sample Operation**

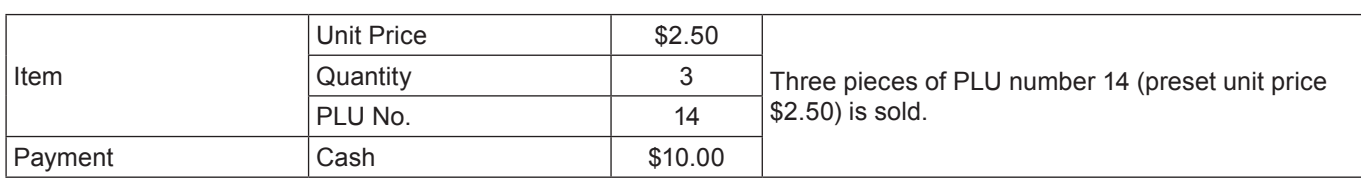

#### **Step <b>Constraints Constraints Printout Printout**

- **1** Enter the PLU number. 14 4
- 2 Press  $\frac{P^{\text{LU}}}{S_{\text{S.DEF}}}$  key repeatedly for the number of sold quantity. Three pieces of PLU 14 have been registered. Then press  $\sqrt{\frac{SUB}{TOTAL}}$  key.

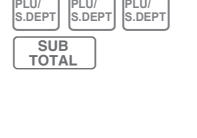

1000 CA/AMI

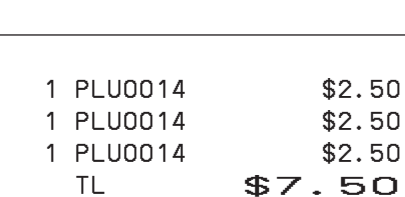

CASH \$10.00 CG \$2.50

*3* Enter the tendered amount and press  $\sqrt{c_A/\text{AMT}}$  key.

#### **PLU registration with multiplication key**

#### **Sample Operation**

 $\lfloor$  CA/AMT  $\rfloor$  key.

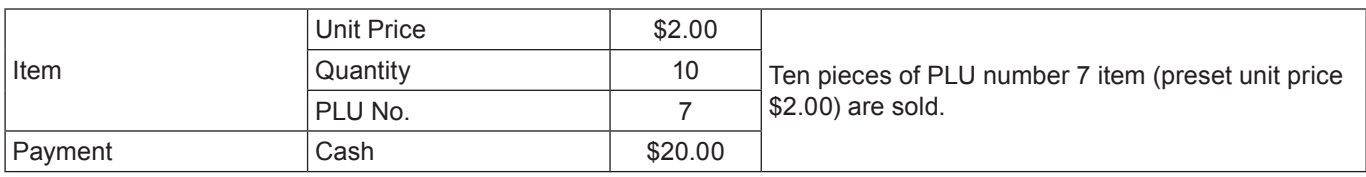

#### **Step <b>Constraints Constraints Printout Printout** *1* Enter the quantity sold then press  $\left[\begin{array}{cc} X/\text{FOR} \\ \text{Planck} \end{array}\right]$  key. Up to 9999.999 can be entered for multiplication calculations.  $\begin{bmatrix} 1 & 0 \end{bmatrix}$  $\begin{bmatrix} x / FOR \\ y^{\text{AHE}} \end{bmatrix}$ 10 PLU0007 \$20.00 TL \$20.00 CASH \$20.00 CG \$0.00 *2* Enter the PLU number and press **PLU/ S.DEPT** key. Then press  $\sqrt{\frac{SUB}{TOTAL}}$  key. **7**<br>
SUB<br>
TOTAL 3 Enter tendered amount and press  $2$  0 00  $5^{\circ}$   $^{cA/AMT}$

## ■ Split sales of packaged PLU item

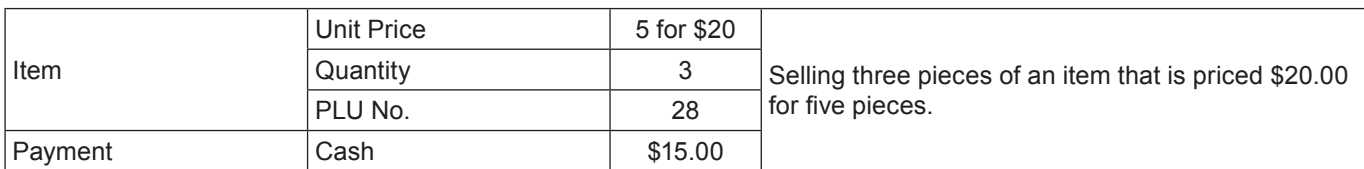

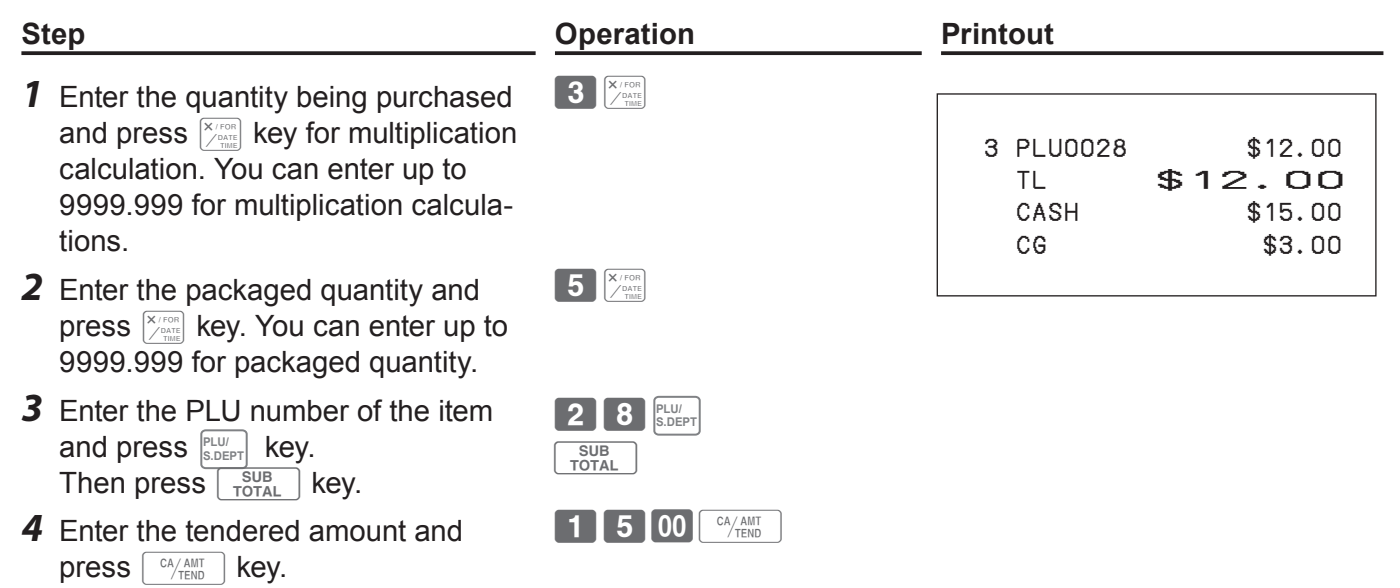

#### **Open PLU**

Although unit price is preset in a PLU, you can enter price manually if the PLU is programmed as "Open PLU". To program open PLU, see page E-26.

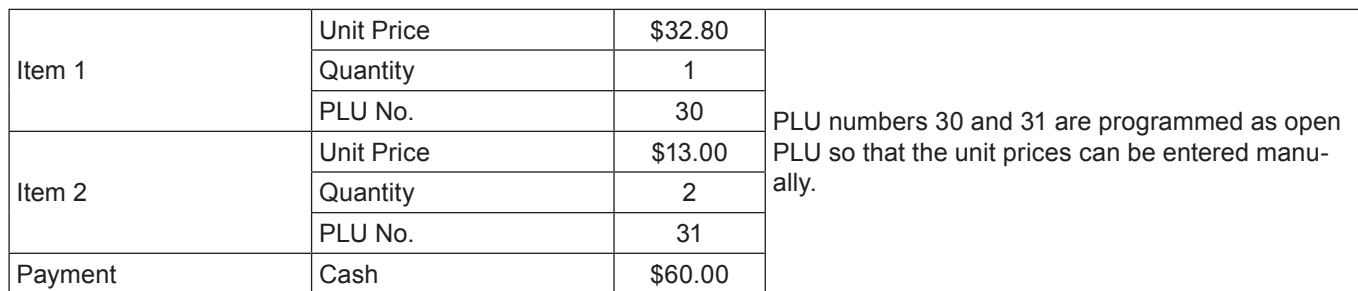

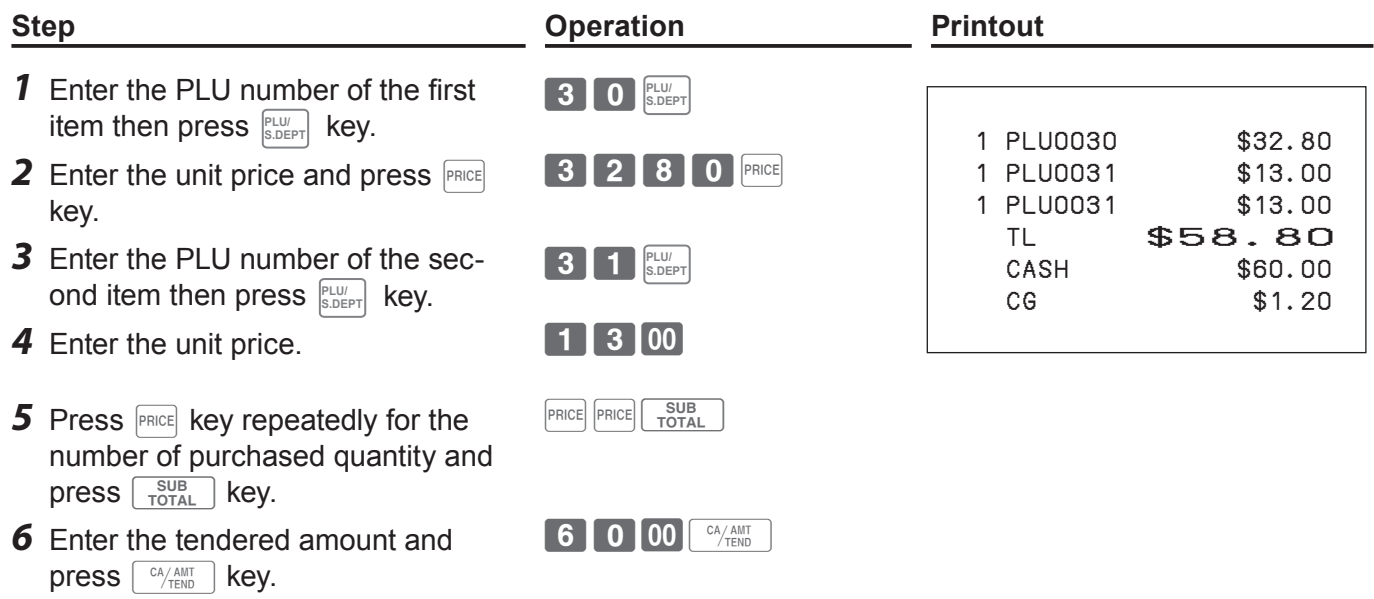

#### **Other registrations**

#### **Discount**

The following example shows how you can use the  $\sqrt{ }$  key for discount registrations.

#### **Discounts on items and subtotals**

#### **Sample Operation**

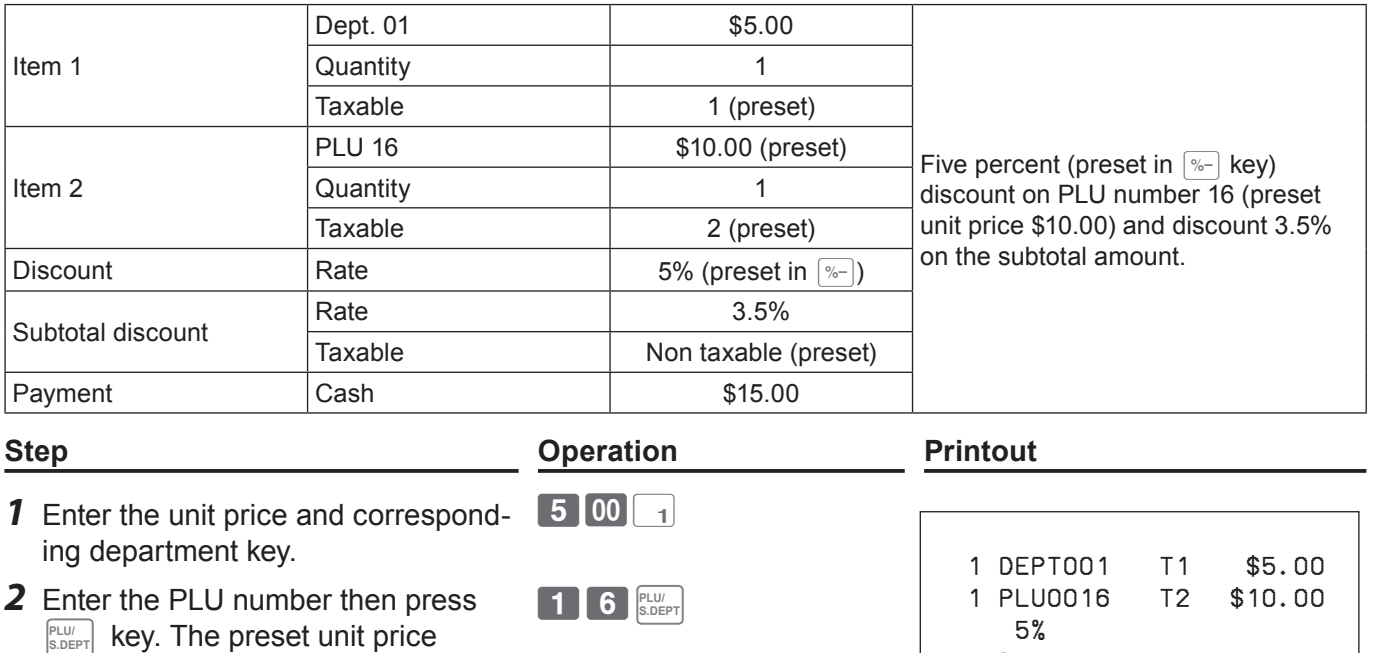

**3** Press  $\sqrt{ }$  key. The discount amount with the preset rate (5%) is subtracted from the last item registered (PLU 16).

 $($ \$10.00) is registered.

- 4 Press  $\sqrt{\frac{SUB}{TOTAL}}$  key for giving discount on the subtotal amount.
- **5** Enter the discount rate manually and press  $\sqrt{ }$  key. Discount amount with inputted rate is subtracted from the subtotal amount.
- **6** Press  $\sqrt{\frac{SUB}{TOTAL}}$  key to show the total amount including tax and discounts.
- *7* Enter the tendered amount and press  $\sqrt{c_A/\text{AMT}}$  key.

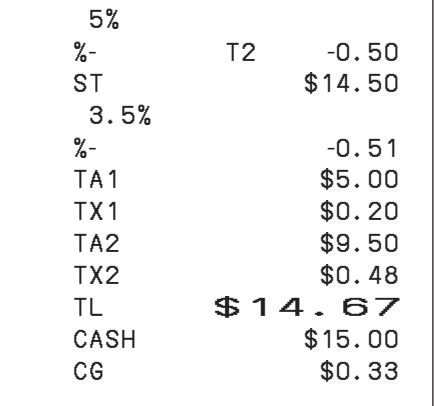

Printout differs depending on preset tax statuses.

- **• When you perform a discount operation on the last item registered, the tax of discount amount NOTE is calculated in accordance with the tax status programmed to the item.**
	- **• When you perform a discount operation on a subtotal amount, the tax of discount amount from subtotal is calculated in accordance with the tax status programmed in the**  $\sqrt{p}$  **key.**
	- To program discount rate in  $\sqrt{p-1}$  key, please see page E-26.

 $\boxed{\% -}$ 

SUB<br>TOTAL

SUB<sub>TOTAL</sub>

 $3 \cdot 5$  %

15 00 **FOR ANT** 

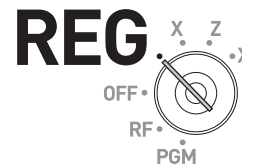
## **Reduction**

Using the reduction feature, you can subtract a certain amount from an item's unit price or from a subtotal amount.

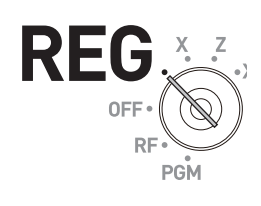

**Basic function**

**Basic function** 

#### **Sample Operation**

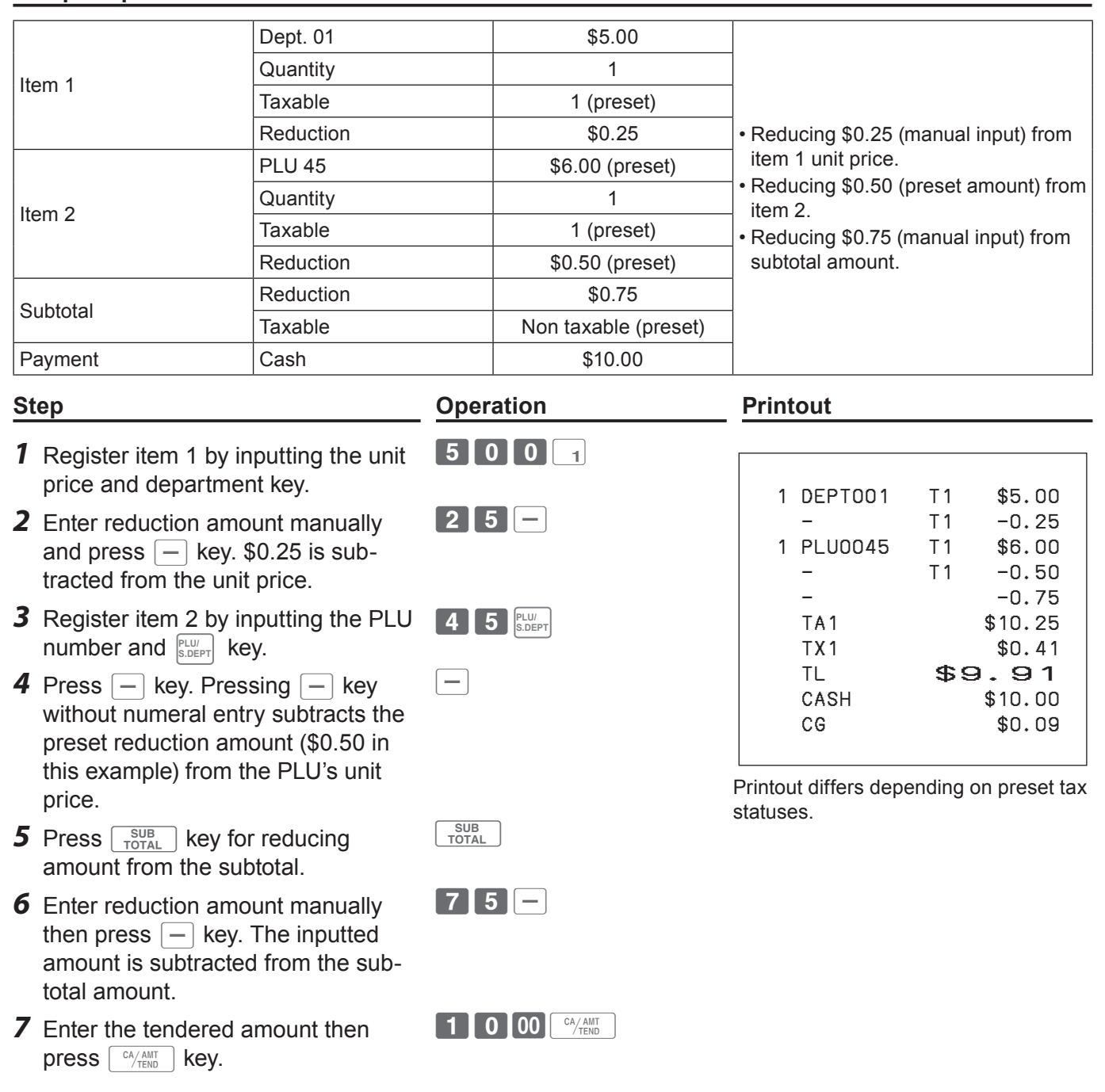

**• You can input up to seven digits reduction amount manually. NOTE • To program preset reduction amount, please see page E-26.**

# **To use the cash register's basic function**

#### **Registering various payment methods**

Other than cash payments, you can register transactions made by checks, charges, credits, or even mixed tendering.

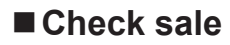

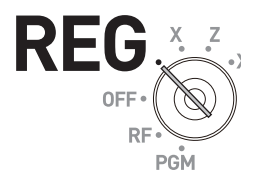

#### **Sample Operation**

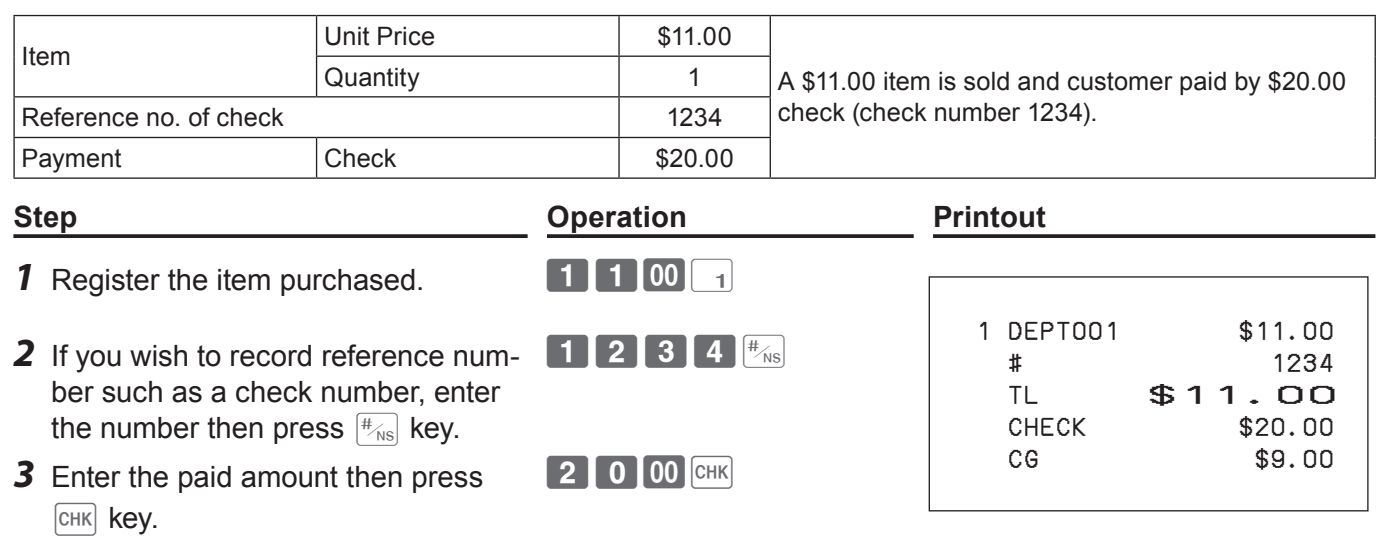

#### **Charge sale**

#### **Sample Operation**

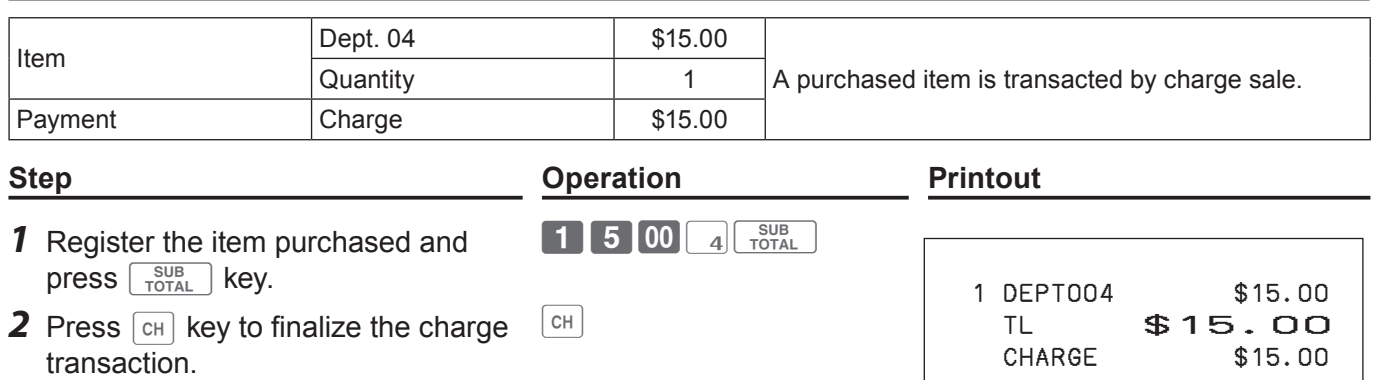

#### **Credit sale**

# **Sample Operation** Item Dept. 03  $\frac{3}{2}$  \$10.00 Quantity 1 A purchased item is paid by a credit card. Payment Credit | Credit | \$10.00 **Step <b>Constraints Constraints Printout Printout**

*1* Register the item purchased and press  $\sqrt{\frac{SUB}{TOTAL}}$  key. 2 Press CR key to finalize the trans-

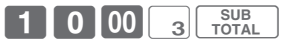

- $CR$
- 1 DEPT003 \$10.00 TL \$10.00<br>CREDIT \$10.00 CREDIT

**Mixed payments (cash and check)**

#### **Sample Operation**

action.

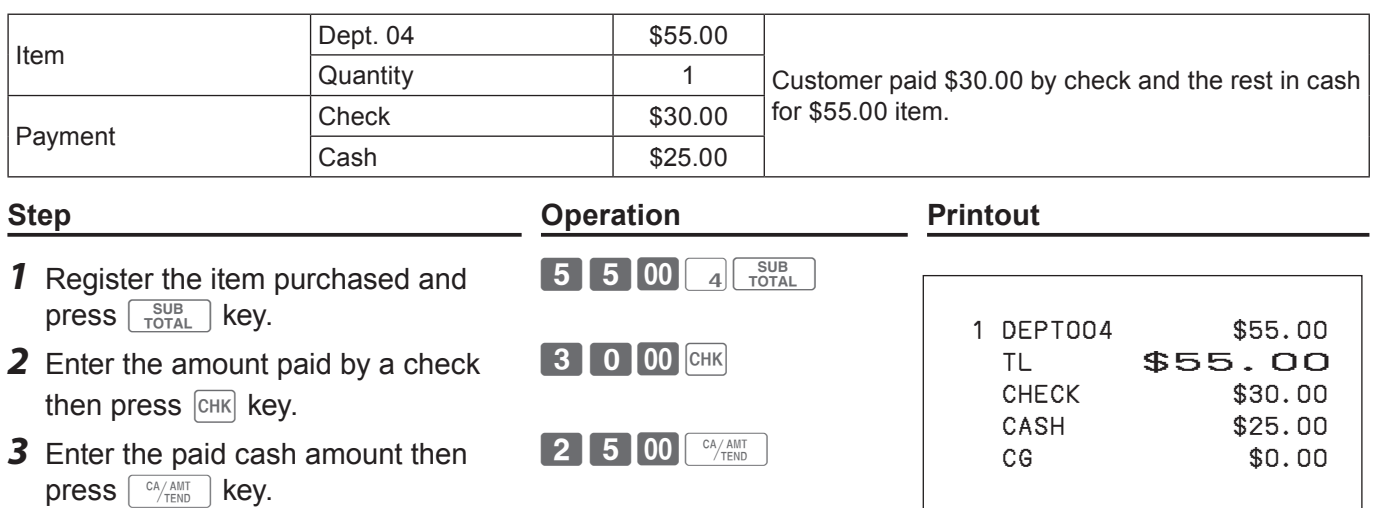

## **Tax shift**

By using  $\boxed{\tau}$  or  $\boxed{\tau}$  keys, you can change the taxable status. The  $\lceil \frac{1}{1051} \rceil$  key switches on and off of programmed taxable status 1 and  $\lceil \frac{1}{1052} \rceil$  key changes the taxable status 2. The following table explains how tax statuses change by  $T/S1$  or  $T/S2$  key.

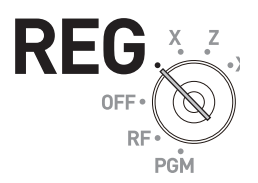

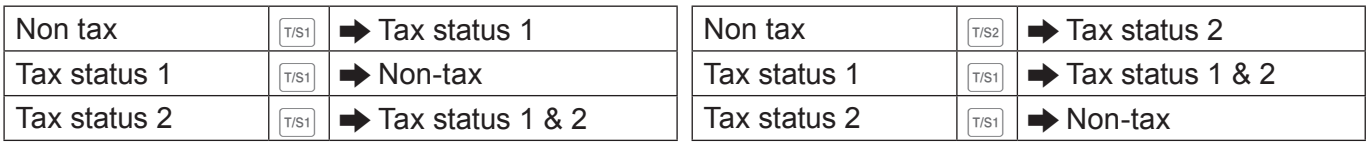

#### **Sample Operation**

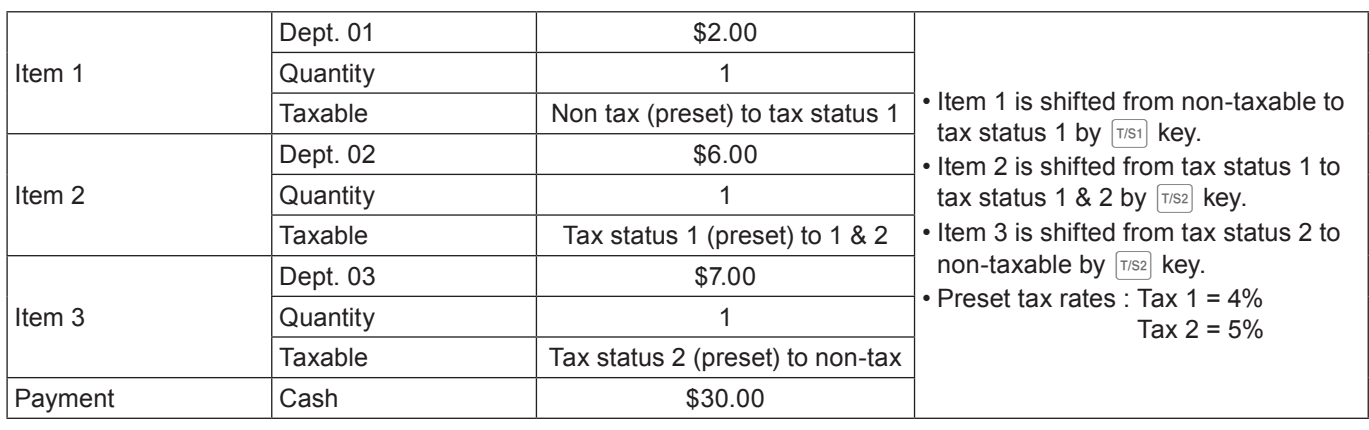

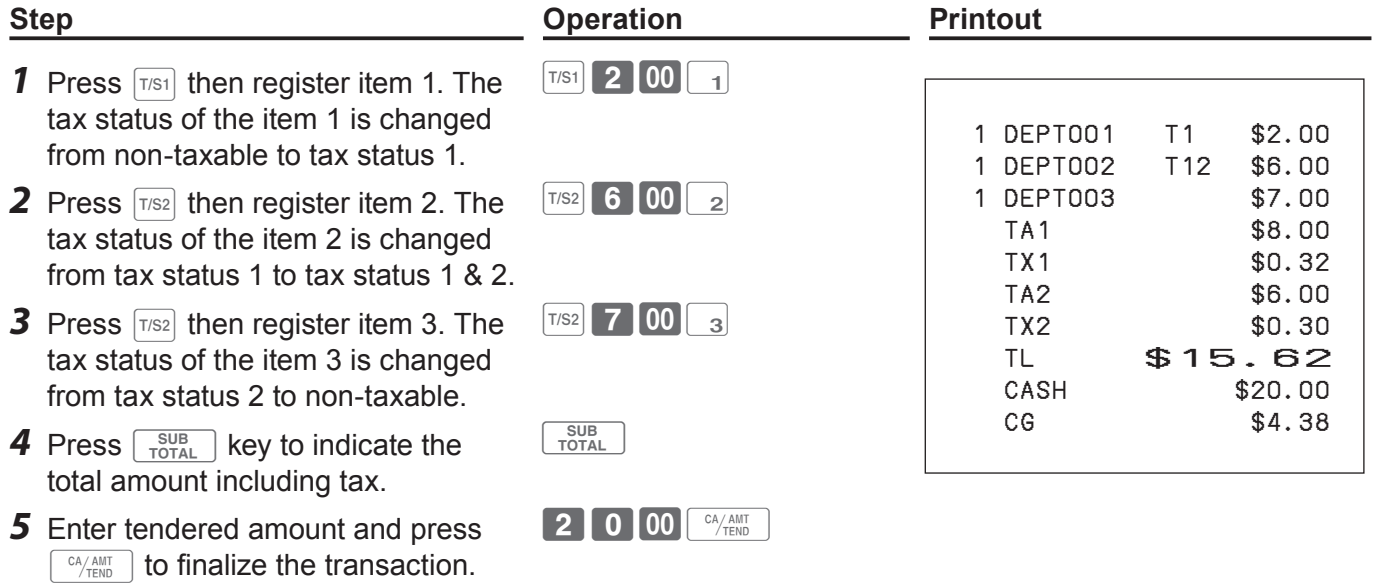

• To change the tax status of the next item to be registered, be sure to press  $\boxed{\text{TISI}}, \boxed{\text{TIS2}}$ . **NOTE** • If the last item registered is programmed as non-taxable, a discount ( $\sqrt{ }$ ) key) operation on this

**item is always non-taxable. In this case, you cannot manually change the tax status to taxable 1 or 2 by pressing**  $T/S1$ **,**  $T/S2$  **keys.** 

### **Registering returned goods**

#### ■ Registering returned goods in the REG mode

The following example shows how to operate for registering goods returned by customer in the REG mode.

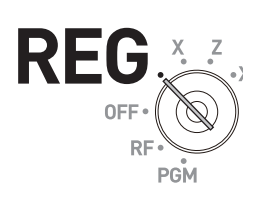

#### **Sample Operation**

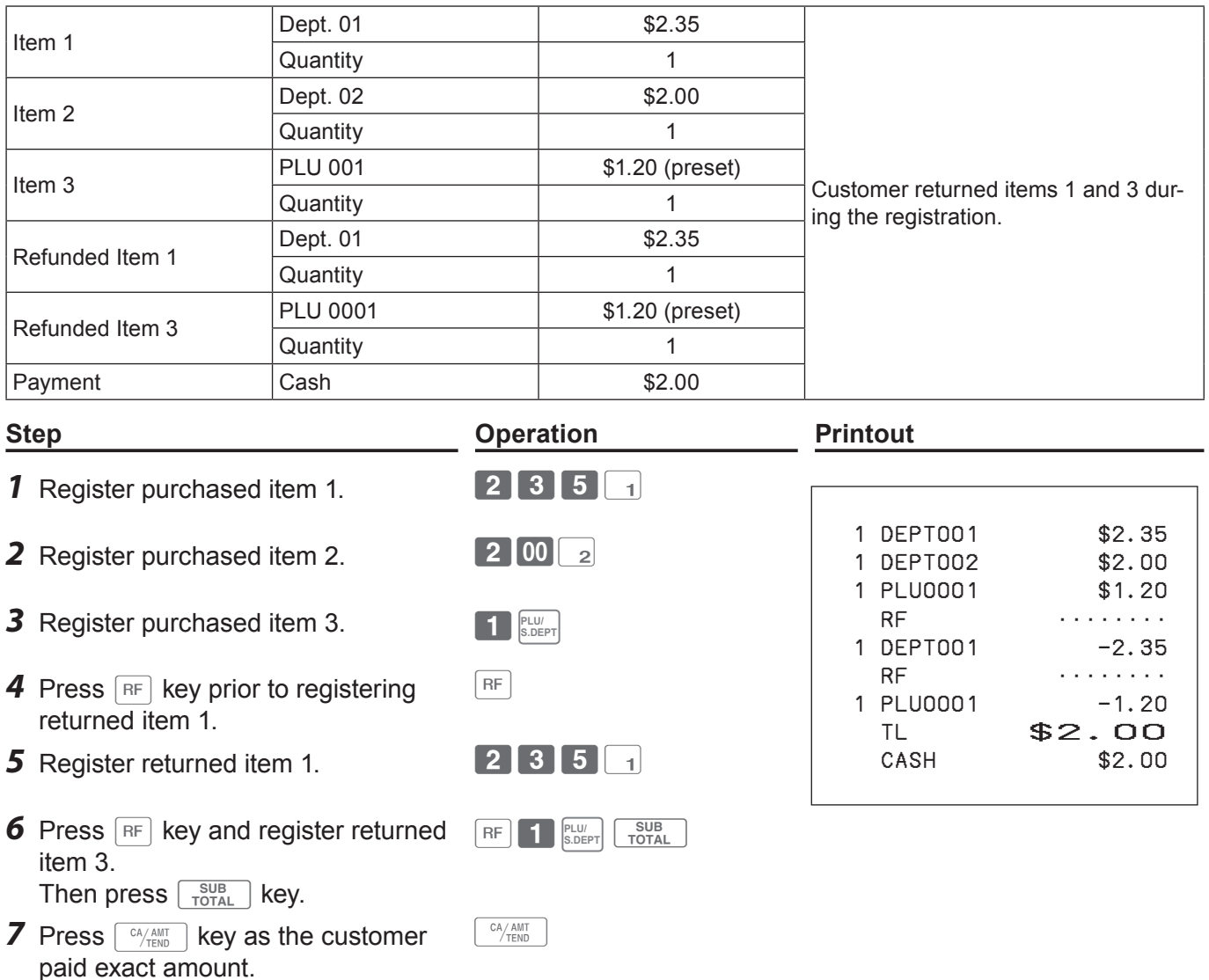

#### ■ Registering returned goods in the RF mode

When a customer returns goods after the transaction has been completed, use RF mode for the refund operation.

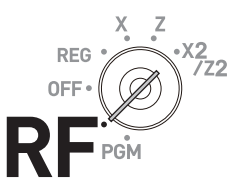

#### **Sample Operation**

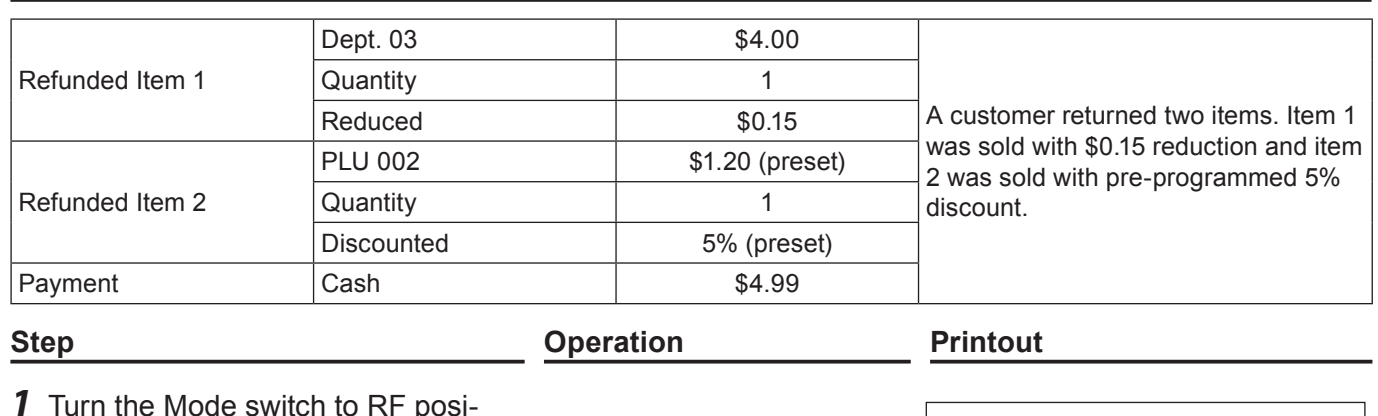

- *1* Turn the Mode switch to RF posi-
- 2 Register the returned items by the same operations as normal registration and press  $\lceil \frac{sUB}{TOTAL} \rceil$  key.

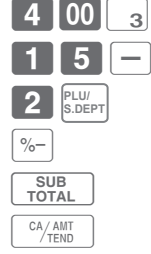

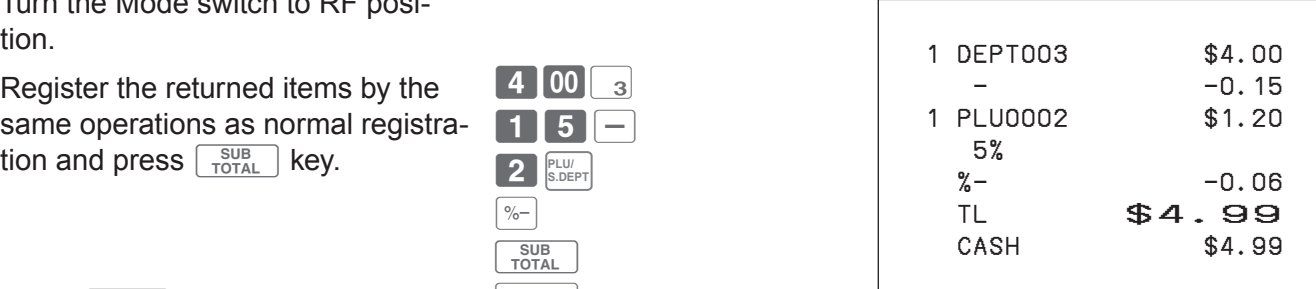

**3** Press  $\sqrt{A_{\text{HEND}}^{AAMT}}$  key and pay the total amount back to the customer.

#### **Important**

•After the refund operation, please do not forget to return the Mode switch to REG position otherwise the following registrations are stored as minus transactions.

#### **Registrations without transactions**

The followings are the operations other than normal sales transactions. Please do not perform these operations during a sales transaction.

#### **Registering money received on account**

Use this operation when you put money in the drawer without any sales transactions such case as preparing change.

#### **Sample Operation**

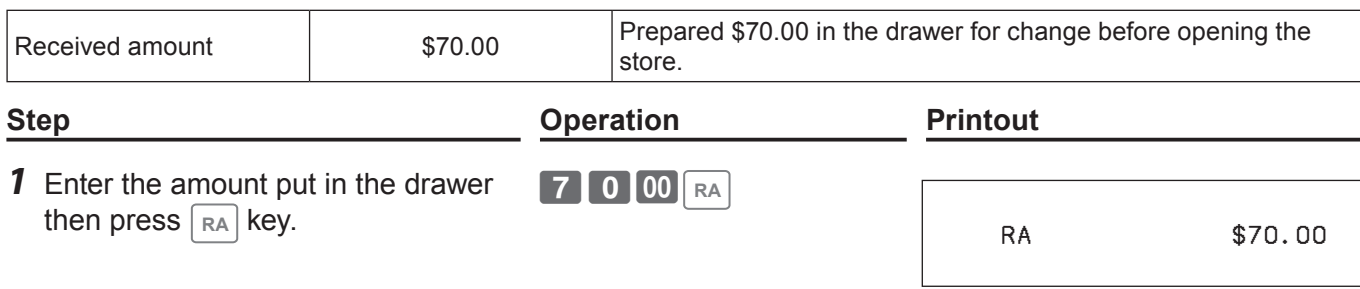

#### **Registering money paid out from the drawer.**

Use this operation when you withdraw money from the drawer without any sales transactions such case as paying for a cash-on-delivery item.

#### **Sample Operation**

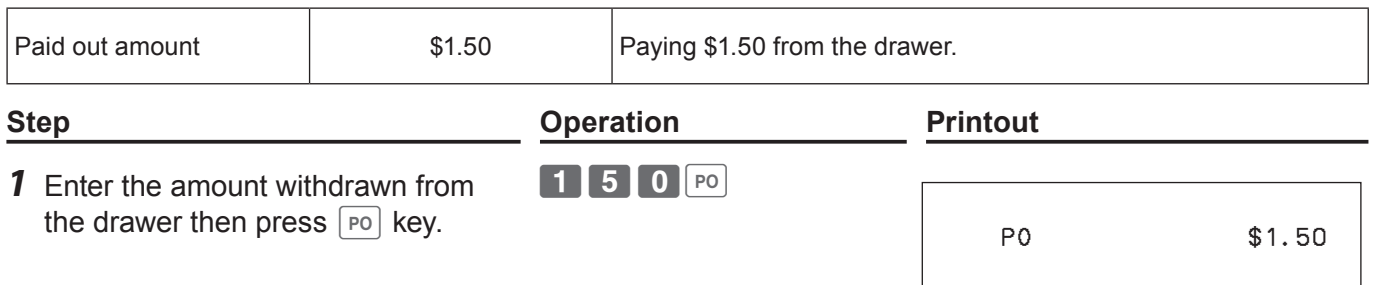

#### ■ Opening the drawer without putting money in or out

Use this operation to open the drawer without putting money in or out. The number of  $H_{\text{NS}}$  key operations will be printed on X or Z reports.

If you enter numbers prior to  $\frac{H}{R}$  key, the number will be printed on the receipt or journal. (see page E-38)

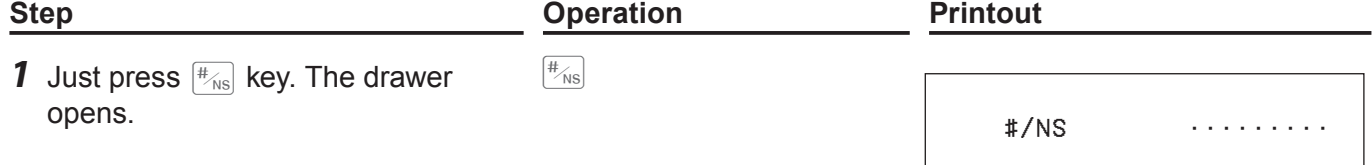

# **Corrections**

There are three ways to correct erroneous operations that are;

- Correcting erroneous item not registered
- Correcting erroneous item already registered
- Cancelling all the items registered in a transaction

#### **Correcting erroneously entered item not registered**

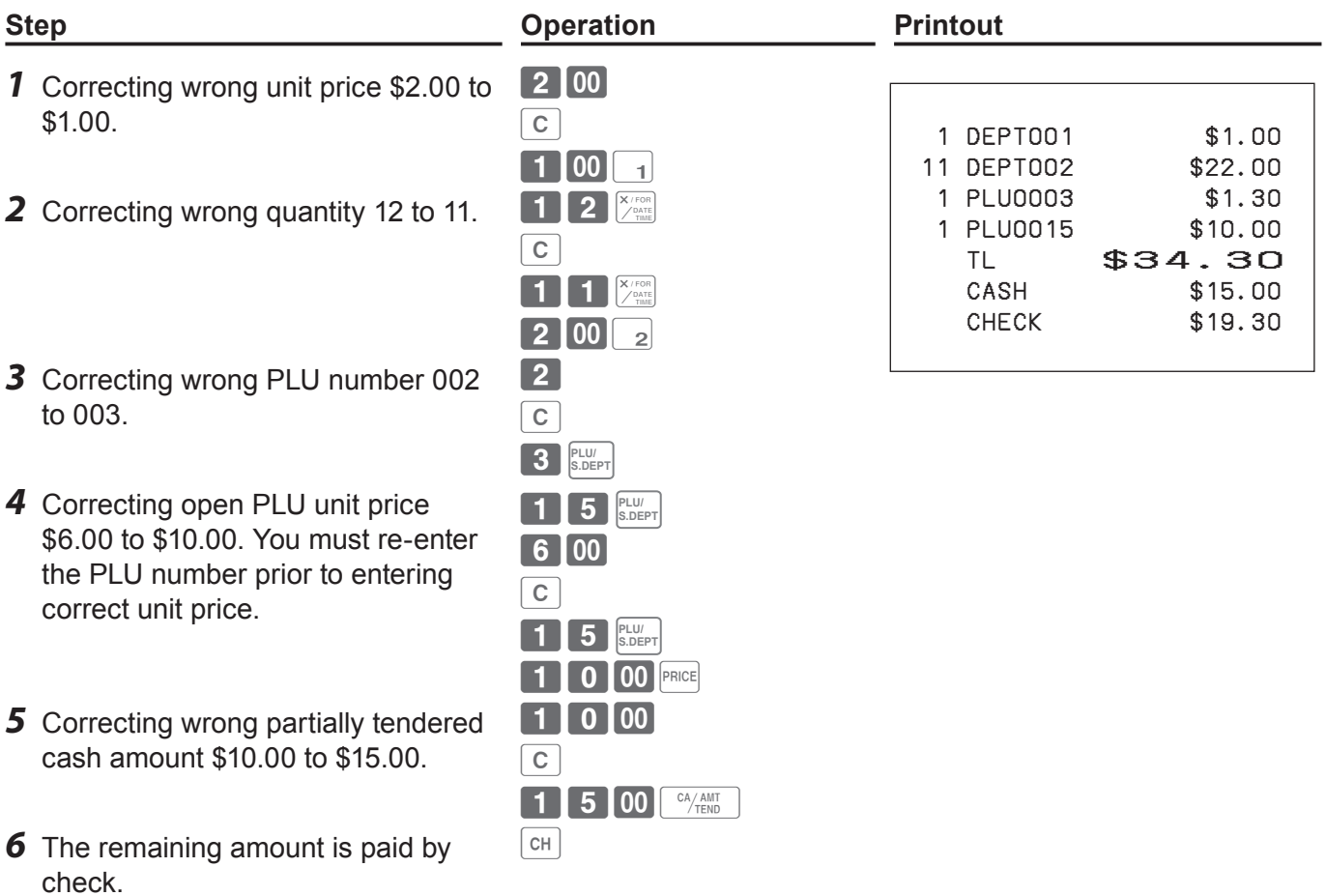

**REG** 

#### **Correcting items immediately after the registration**

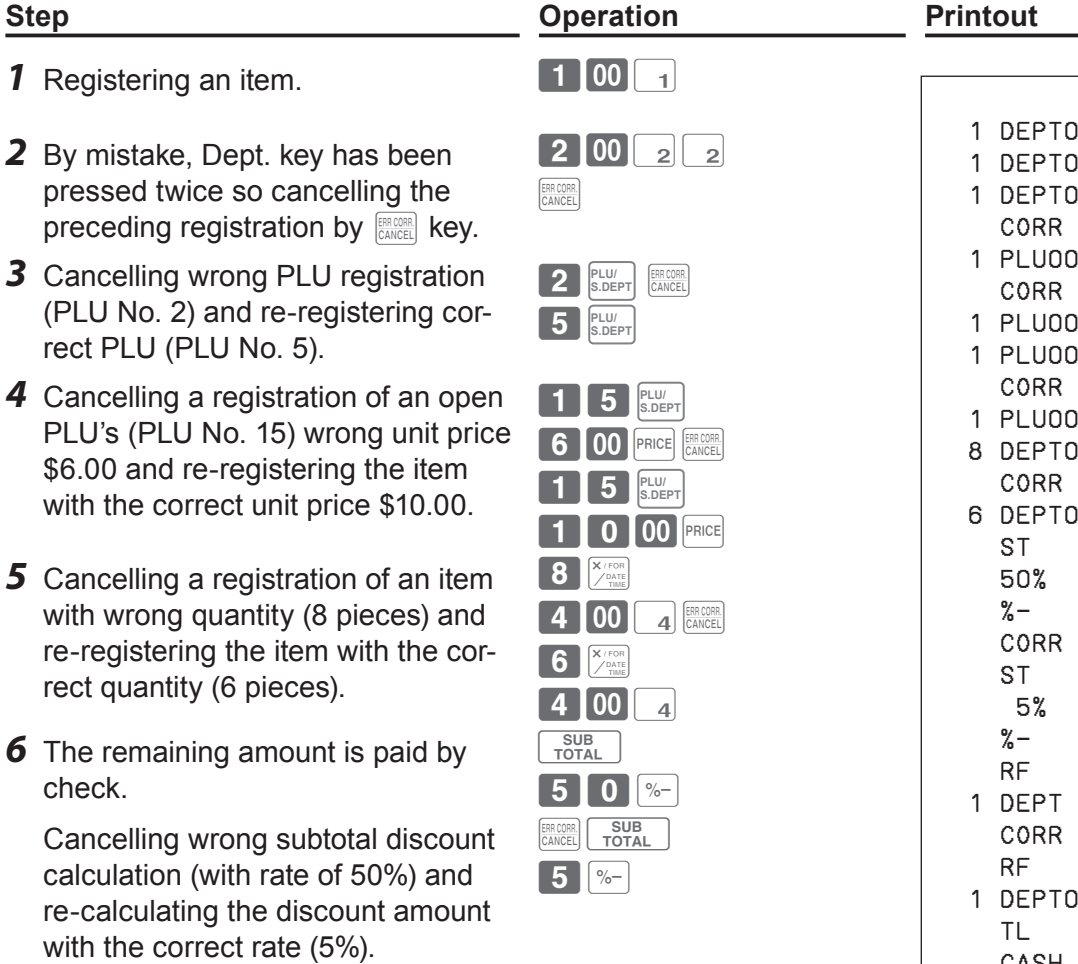

- *7* Cancelling wrong refund amount (\$2.00) and re-registering correct amount (\$2.20).
- **8** Getting the subtotal amount.
- **9** Cancelling partially tendered cash amount (\$20.00) and re-registering correct amount (\$15.00).
- 10 The customer paid the balance due by check.
- $\boxed{RF}$  2 00 2 ERR CORR. RF 220 2

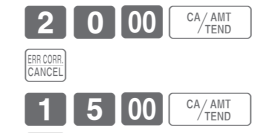

 $CHK$ 

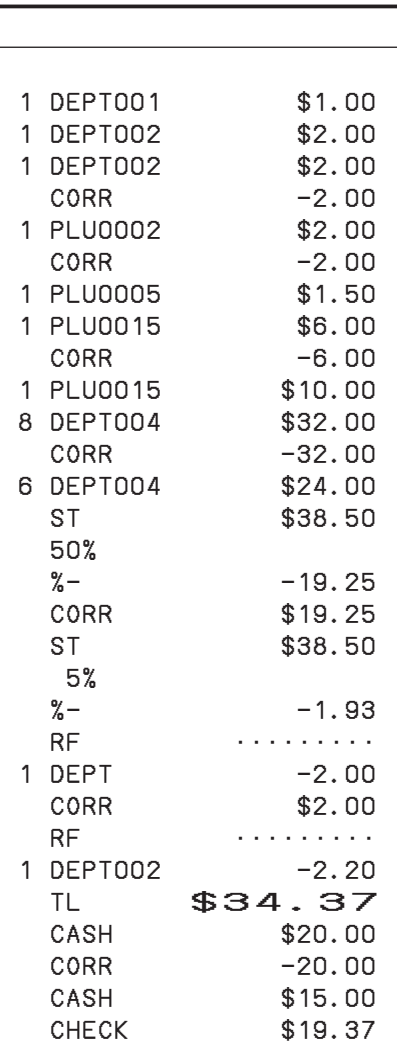

Corrected items are not printed on receipt if programmed as "Buffered receipt printing".

# **To use the cash register's basic function**

#### **Voiding an item which has been already registered**

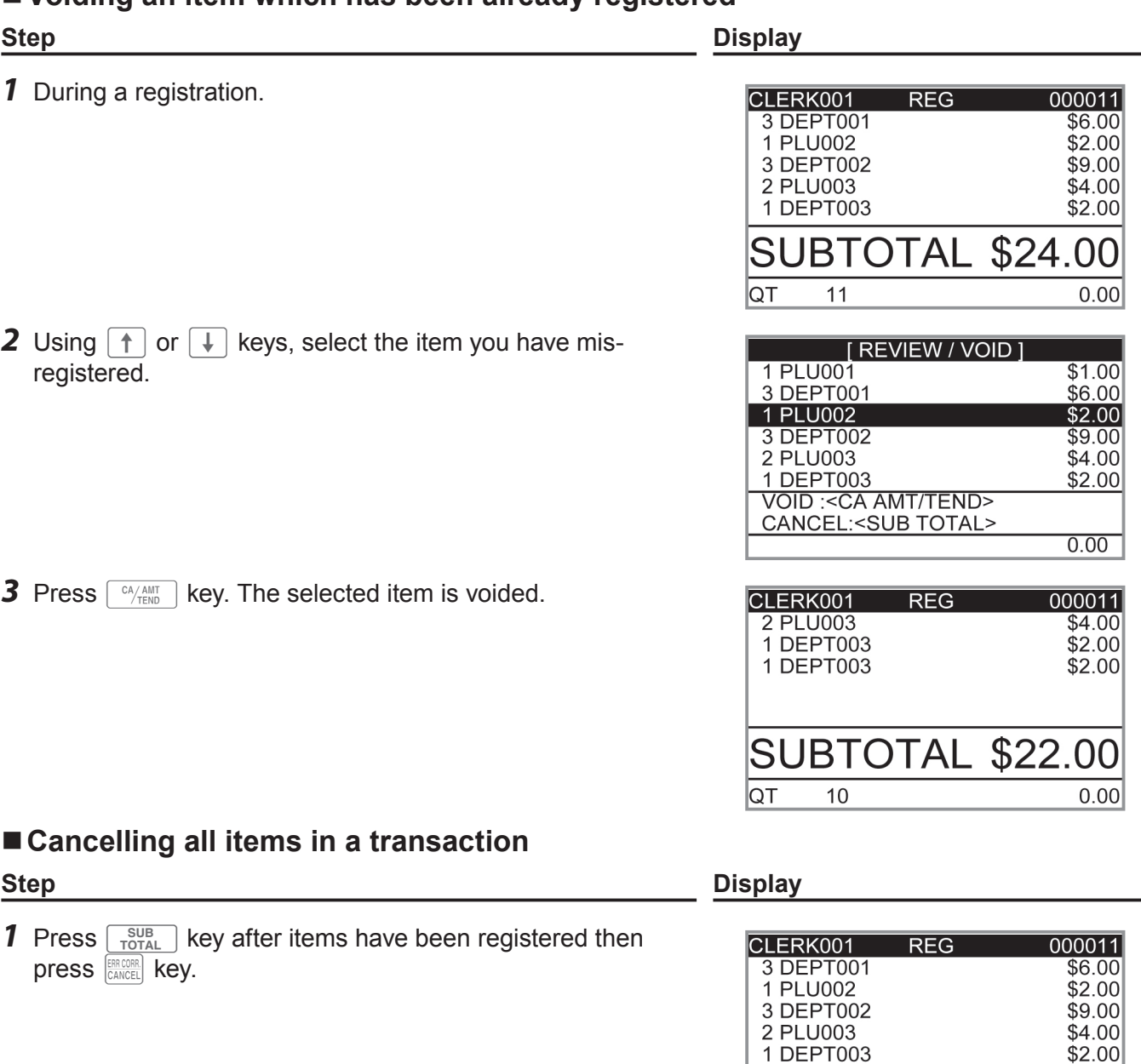

2 Select [YES] on the pop up display.

**3** Press  $\sqrt{M_{\text{HMD}}^{AMT}}$  key. The registered items are cancelled.

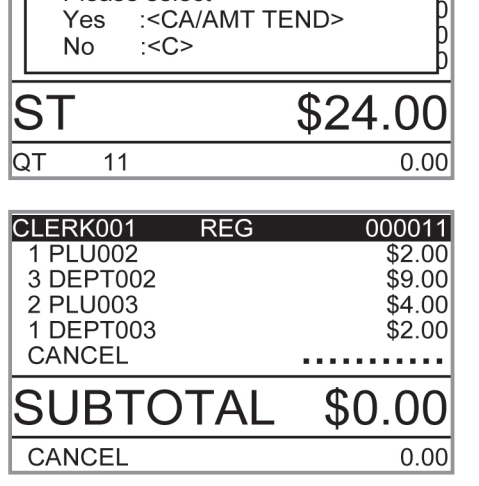

SUBTOTAL \$24.00

 $RFA$ 

**CANCEL OPERATION** 

 $0.00$ 

 $\frac{5}{5}$ 

 $\sqrt{200011}$ 

**QT** 

 $11$ 

Please select

**CI ERKUU1** 

Download from Www.Somanuals.com. All Manuals Search And Download.

# **To use the cash register's basic function**

### **Daily sales reports**

At the end of the business day, you can print categorized and summarized results of the day. Reset report (Z) clears all the sales data whereas the data remains in memory by Read report (X).

#### **Please do not perform the Reset report (Z) printing while your store is open. It clears all the NOTE sales data.**

*1* Turn the Mode switch to X or Z position. The display shows top display of sales reports.

**Step Display**

*2* Select [DAILY Z] (DAILY X when you set the Mode switch to X) and press  $\lceil \frac{CA/AMT}{TEND} \rceil$  key. The printer issues a sales report.

#### **Further operations:**

• For individual reports, please see page E-89.

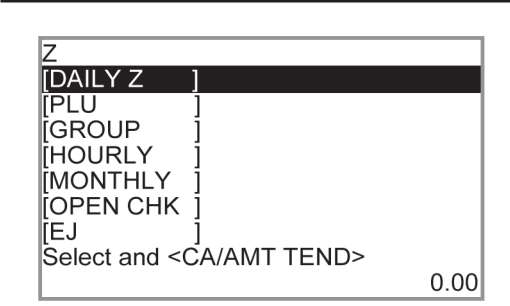

#### **Print out of daily sales report**

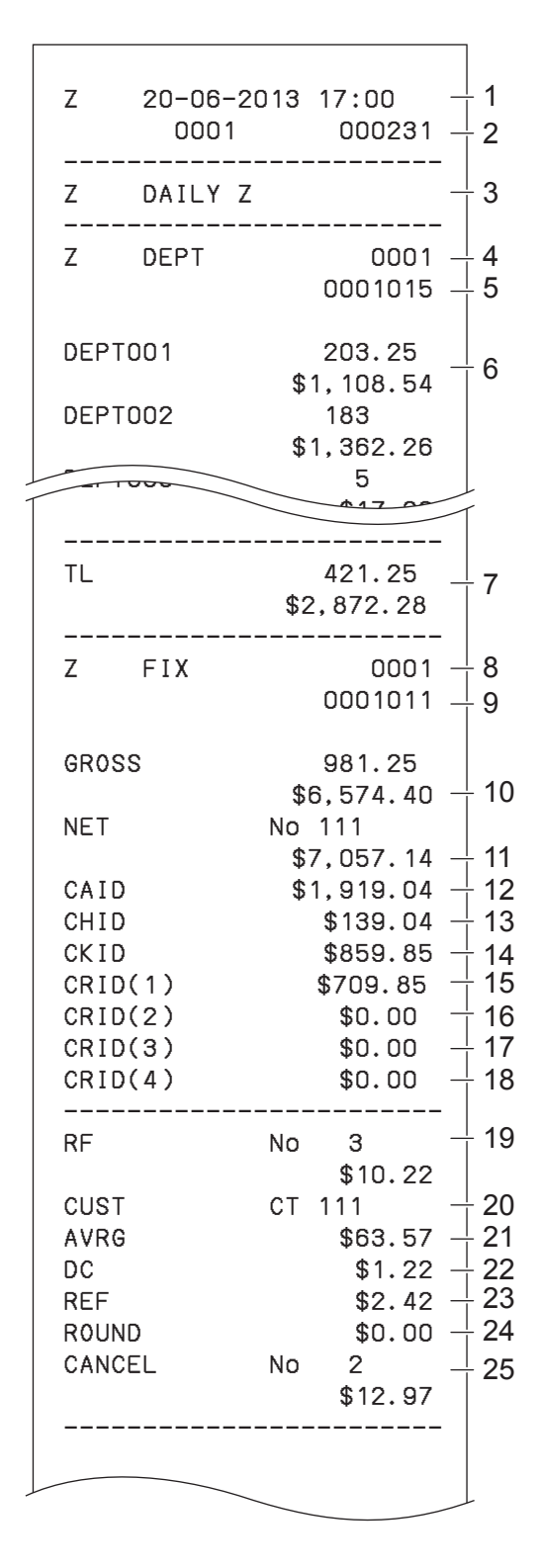

- \* 1 If total amount is zero, these items will not be printed.
- \* 2 These items can be skipped by programming.
- 1 Date/time
- 2 Machine No./consecutive No.
- 3 Report title
- 4 Department report title/reset counter
- 5 Report code
- 6 Department count/amount \*1
- 7 Department total count/total amount
- 8 Fixed total report title/reset counter
- 9 Report code
- 10 Gross total \*2
- 11 Net total  $2$
- 12 Cash in drawer \*2
- 13 Charge in drawer \*2
- 14 Check in drawer \*2
- 15 Credit in drawer 1 \*2
- 16 Credit in drawer 2 \*2
	- 17 Credit in drawer 3 \*2
- 18 Credit in drawer 4  $2$
- 19 Refund mode \*2
- 20 Number of customer \*2
- 21 Average sales per customer \*2
- 22 Discount total \*2
- 23 Refund key \*2
- 24 Rounding total \*2
- 25 Cancellation

# **To use the cash register's basic function**

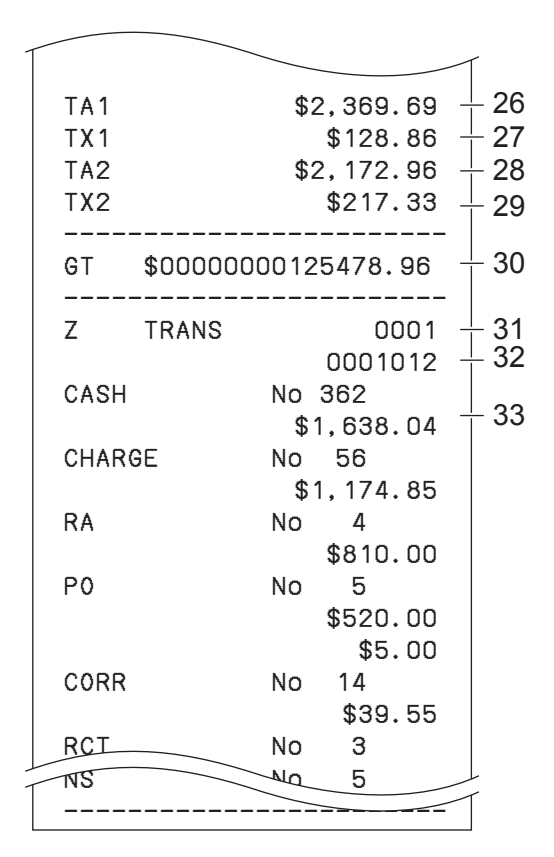

- 26 Taxable 1 amount \*2
- 27 Tax 1 amount \*2
- 28 Taxable 2 amount \*2
- 29 Tax 2 amount \*2
- 30 Grand total \*2
- 31 Function key report title/reset counter
- 32 Report code
- 33 Function key count/amount \*1

**Basic function Basic function**

\* 1 If total amount is zero, these items will not be printed.

\* 2 These items can be skipped by programming.

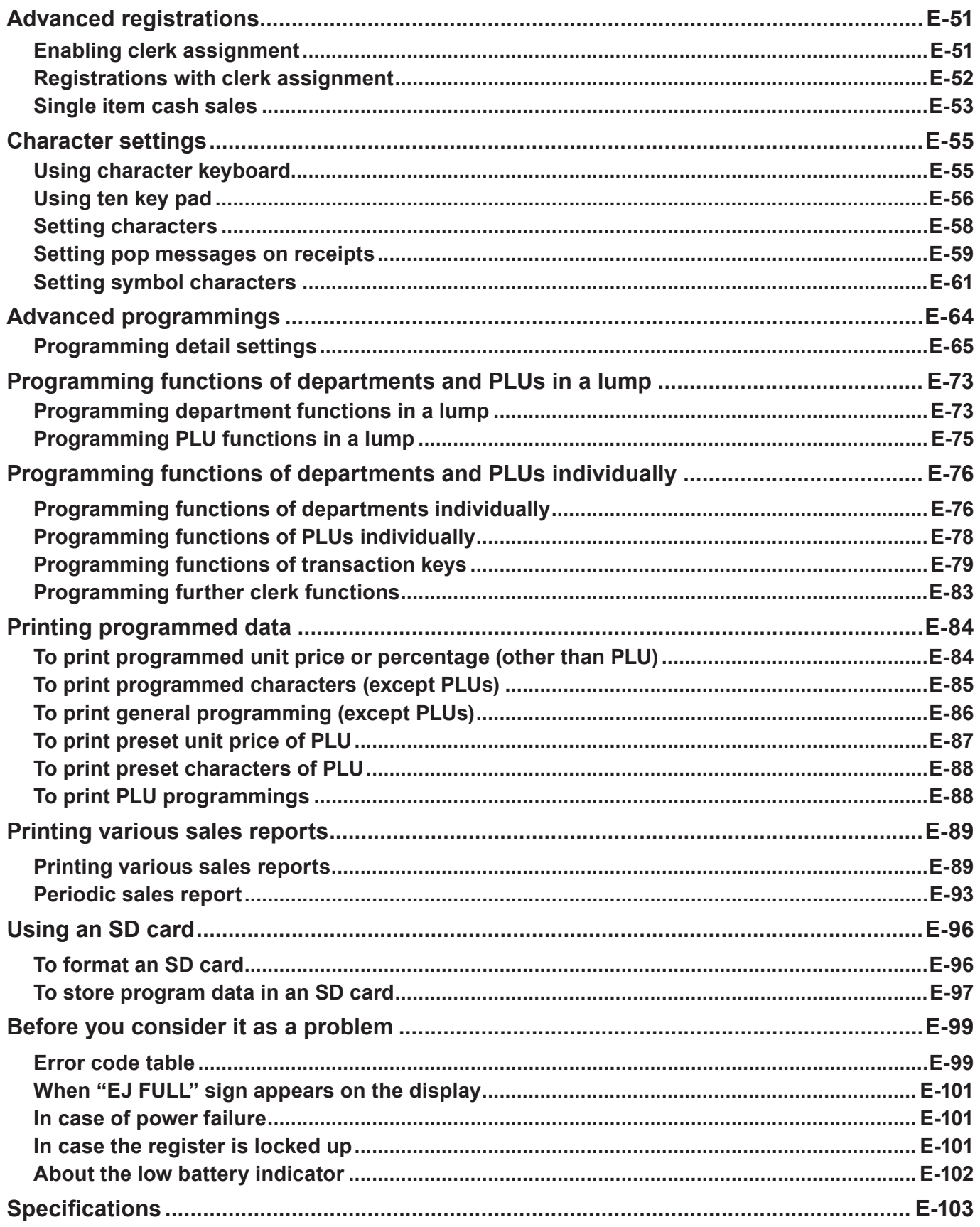

#### **Advanced registrations**

# **Enabling clerk assignment**

By assigning a clerk, clerk number or name will be printed on receipts. The following operation enables the register to use the clerk assignment.

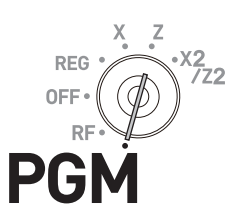

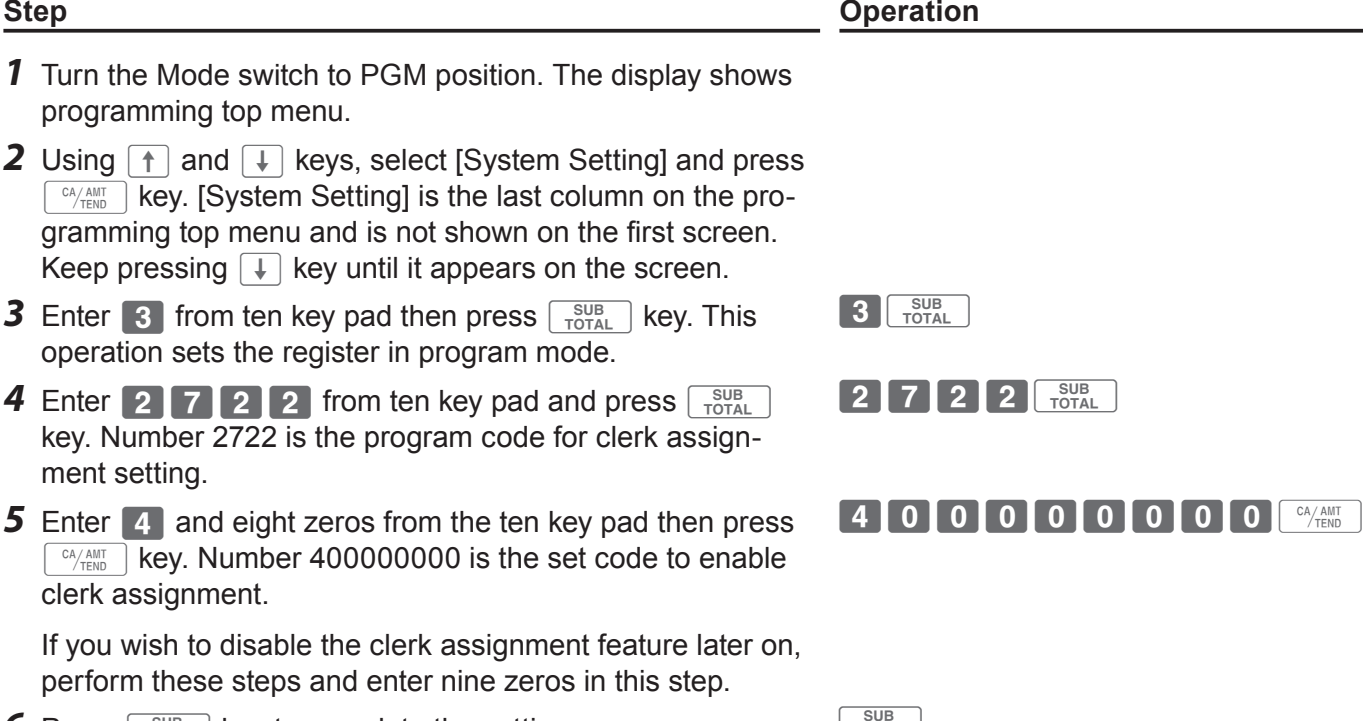

**6** Press  $\sqrt{\frac{SUB}{TOTAL}}$  key to complete the setting.

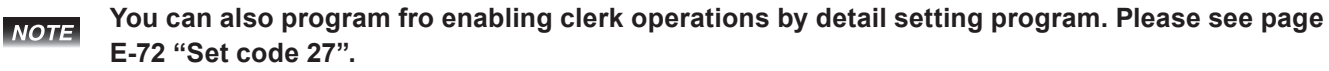

#### **Registrations with clerk assignment**

By signing a clerk on, the clerk name will be printed on receipts and sales reports.

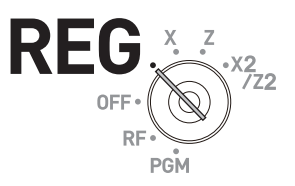

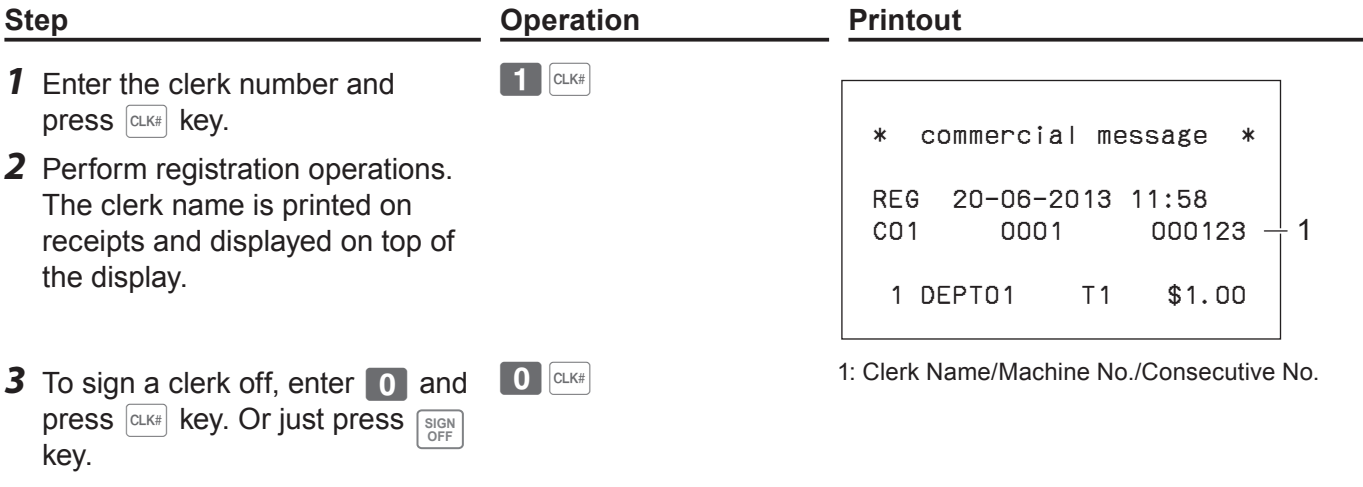

**The clerk number is cleared when the Mode switch is turned to OFF position.**

#### **Further operation:**

You can sign on the register by clerk's secret number instead of clerk number. Also you can set characters for clerks' names. To set clerks' secret numbers and names, see page E-26.

#### **Single item cash sales**

A department key or a PLU programmed as single item sale status finalizes the transaction as soon as it is registered. This feature can be used only in cash sales. To program single item sales status see pages E-76 and E-77.

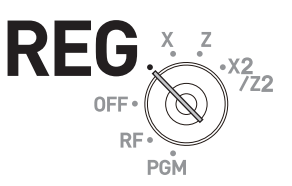

#### **Sample operation 1: Simple single item sale**

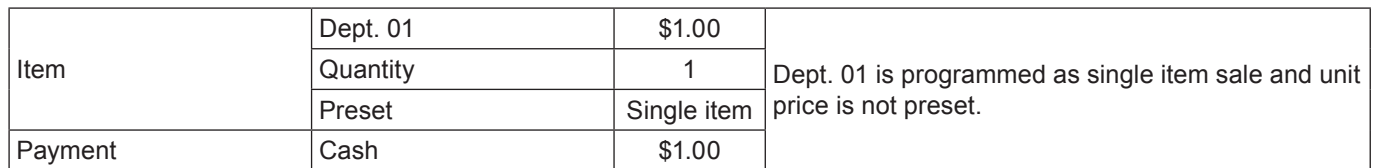

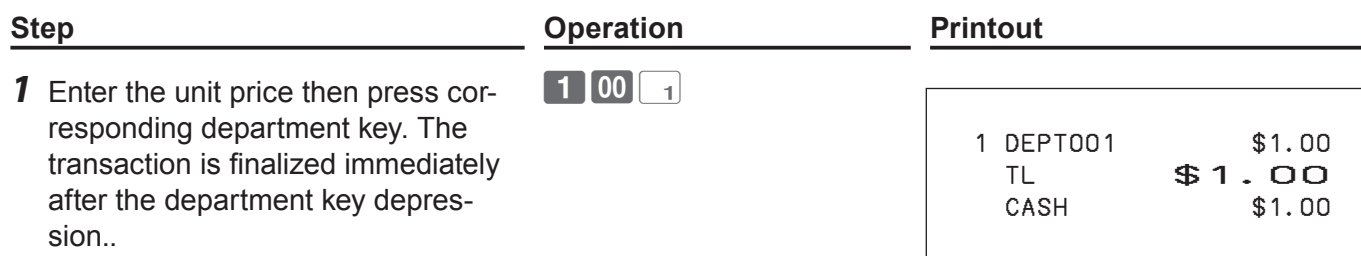

#### **Sample operation 2: Single item sale with multiplication**

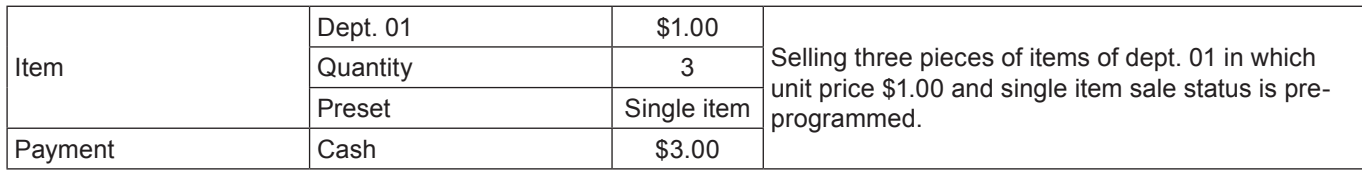

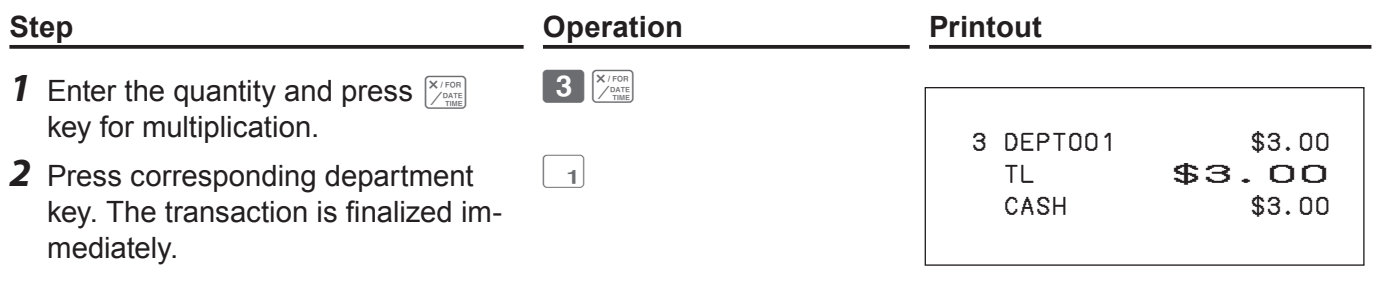

#### Item 1 Dept. 03 \$2.00 Dept. 03 is a normal department while dept. 01 is programmed as unit price \$1.00 and single item sale status. Quantity 1 Preset Normal Item 2 Dept. 01 | \$1.00 Quantity 1 Preset Single item Payment Cash \$3.00 **Step <b>Constraints Constraints Operation Printout 1** Register item 1.  $\boxed{2|00|_3}$  1 DEPT003 \$2.00 1 DEPT001 \$1.00 TL \$3.00 CASH \$3.00 *2* Single item sale department key does not finalize the transaction as it is not single item sale.  $\boxed{1}$ **3** Press  $\sqrt{a_{\text{thm}}/a_{\text{th}}/a_{\text{th}}/a_{\text{th}}/a_{\text{th}}}$  key to finalize the transaction.  $\frac{CA/AMT}{TEND}$

#### **Sample operation 3: Single item sale with another item**

#### **Character settings**

This chapter explains how you can program department or PLU descriptions, store messages, key descriptions, report title, total descriptions (such as gross total, net total etc.) and clerk names.

There are two ways to program characters which are using character keyboard and using multi typing of ten key.

#### **Using character keyboard**

#### **Character keyboard**

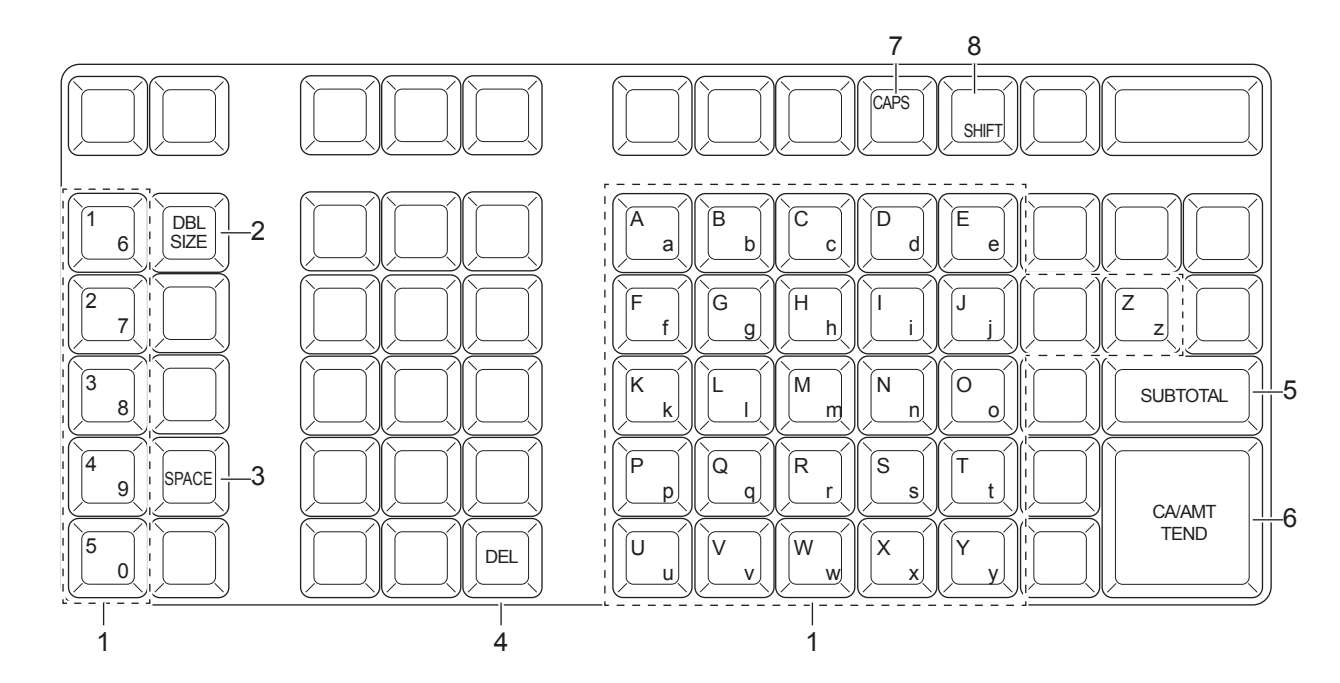

1 **Alphabet keys** Used to input characters.

- 2 **Double size letter key** Assigns the next input character to be double sized. After setting a double sized character, press this key again to back to normal size.
- 3 **Space key** Sets a space.
- 4 **Delete key** Clears the last input character.
- 5 **Program end key** Terminates the character programming.
- 6 **Character enter key** Registers the programmed characters.
- 7 **CAPS key** Pressing this key shifts a character from the lowercase letter to upper case letter.
- 8 **Shift key** Pressing this key shifts the character from the uppercase letter to lower case letter.

Example: To set "Apple Juice"

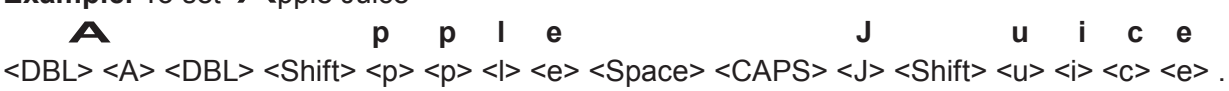

#### **Using ten key pad**

To set characters by using ten key, you need to press one of the ten key repeatedly until desired character appears on the display.

#### **Multi typing keyboard**

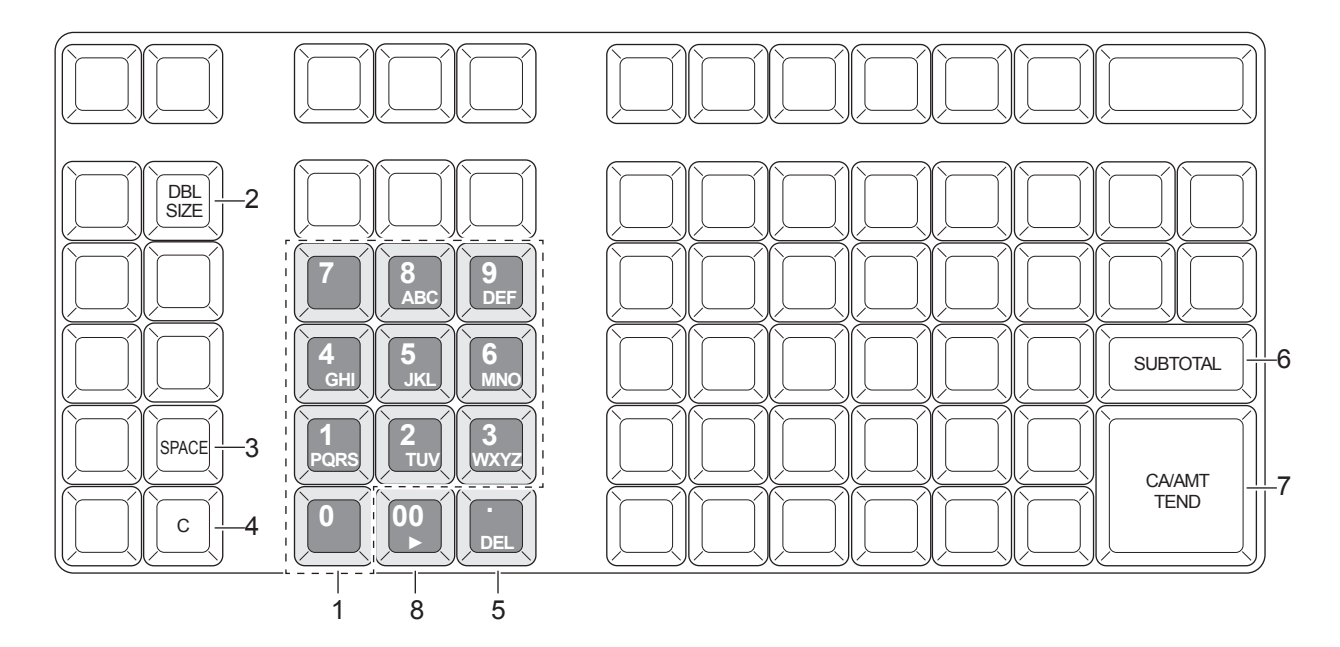

1 **Alphabet keys** Hitting one of those keys repeatedly changes characters in the order shown in the table below.

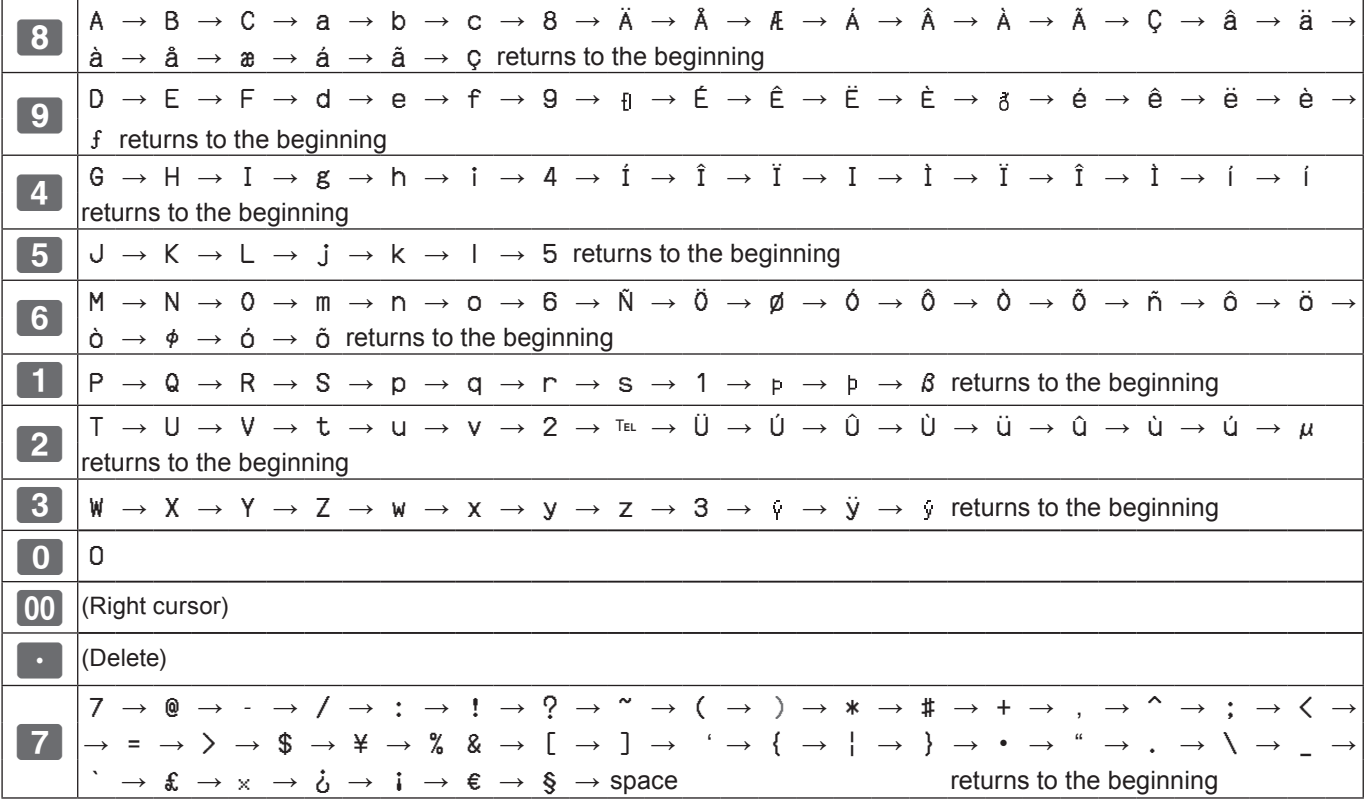

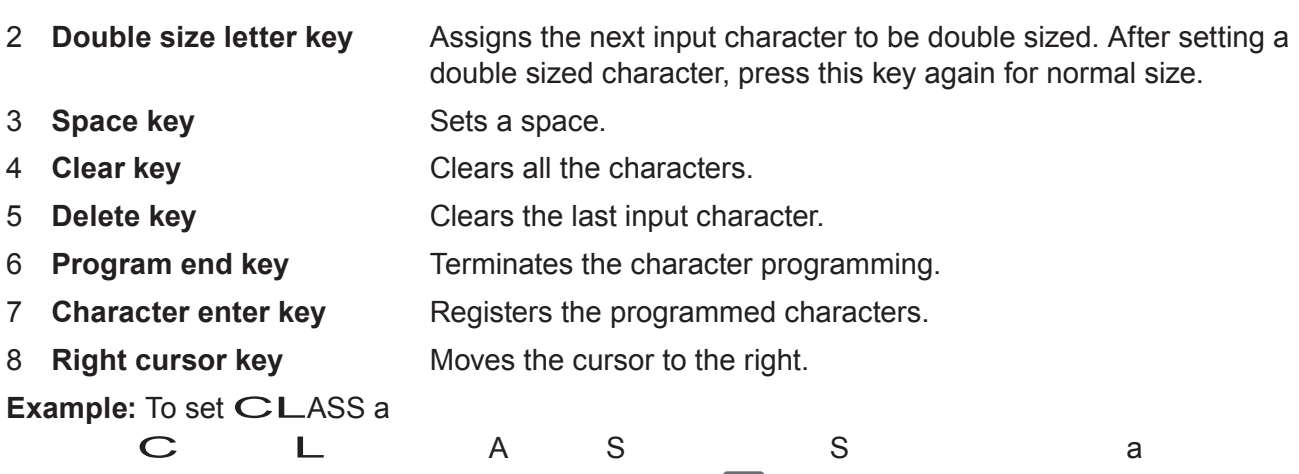

<DBL> 8 8 8 5 5 5 <DBL> 8 1111 00 1111 1 <Space> 8 8 8 8 8

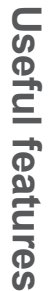

#### **Setting characters**

The following explanation shows how you can set a name in a PLU. You can also set names to departments, function keys ( $\sqrt{8}$ ,  $\sqrt{ }$ ), and clerks by the same method.

#### **Sample Operation**

To set "MILK" to PLU0001 by using ten key pad.

#### **Step Display** *1* Turn the Mode switch to PGM position. The display shows ClerkA **PGM** TOLEPT Setting] the program top menu. ▲ Key Setting Date Settingl [Clerk Setting] Message Setting] [POP Setting] [Tax Setting] Select & <CA/AMT TEND> 2 Using  $\Box$  or  $\boxed{\uparrow}$  keys, select [PLU Setting] and press **PLU Setting** Input PLU No.  $\left\lfloor \frac{\text{CA/AMT}}{\text{TEND}} \right\rfloor$  key. PLU No. Enter the PLU number in which you wish to set characters and press  $\sqrt{CA/AMT}$  key. Select & <CA/AMT TEND> or Cancel <SUB TOTAL> *3* On the next screen, make sure that the PLU number you **PLU Setting** 0001. PLU0001 wish to set is selected. If you wish to change it, use  $\Box$  or 0002. PLU0002  $\lceil \uparrow \rceil$  keys. 0003. PLU0003 0004. PLU0004  $Press \sqrt{c_A_{\text{temp}}}$  key. 0005. PLU0005 0006. PLU0006 0007. PLU0007 Select & <CA/AMT TEND> or Cancel <SUB TOTAL> *4* Select the top column of the [PLU Setting screen] and

input the character you wish to set. In this example, **6444555500556** (for MILK). Then press  $\lceil \frac{CA/AMT}{TEND} \rceil$  key to complete the setting.

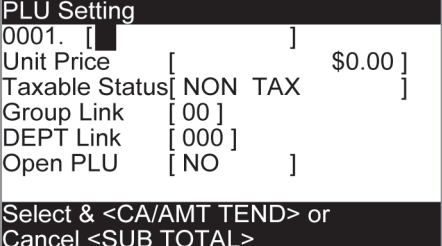

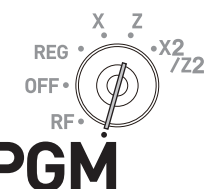

#### **Setting pop messages on receipts**

You can set pop messages printed on receipts.

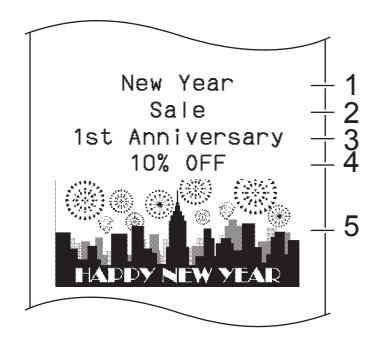

- 1 Pop message 1st. line
- 2 Pop message 2nd. line
- 3 Pop message 3rd. line
- 4 Pop message 4th. line
- 5 Pop illustration

#### ■ To set pop message

#### **Step Display**

*1* Turn the Mode switch to PGM position and select [POP Setting] then press  $\sqrt{c_A/\text{AMT}}$  key.

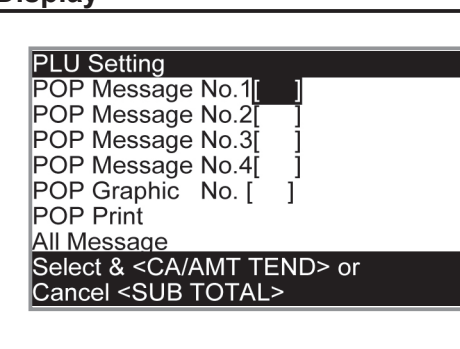

- **2** Select [All Message] and press  $\sqrt{P_{\text{FND}}}$  key. Preset messages will be printed.
- 3 Select the line number of the pop message and press  $\left\lfloor \frac{\text{CA/AMT}}{\text{TEND}} \right\rfloor$  key.

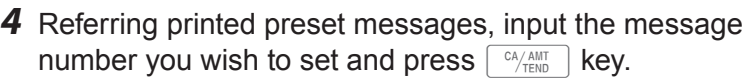

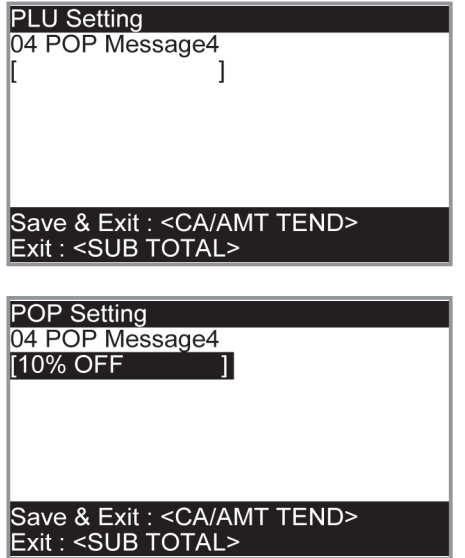

**5** Repeat the steps 3 and 4 for other message lines.

#### ■ To set other messages

To set logo message, commercial message, and bottom message (refer to page E-19 "Receipt sample"), perform the same procedure as the above operations except selecting [Message Setting] in step 1.

#### ■ To set pop illustration

*1* Turn the Mode switch to PGM position and select [POP Setting] then press  $\lceil \frac{CA/AMT}{TEND} \rceil$  key.

#### **Step Display**

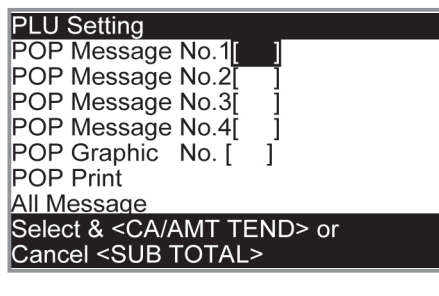

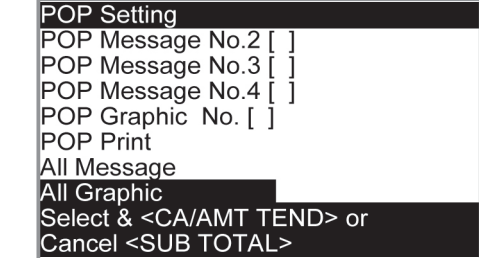

- 2 Select [All Graphic] and press  $\sqrt{c_A/\text{AMI}}$  key. The printer prints preset pop illustrations.
- *3* From the printout, select an illustration you wish to print on receipts.
- 4 Select [Print Graphic No. [ ] ] and input the illustration number from ten key pad. Then press  $\sqrt{c_A/\text{max}}$  key.

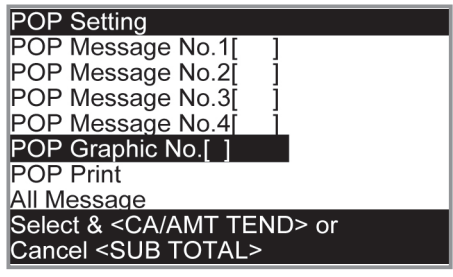

4 Select [POP Print] and press  $\sqrt{c_A A_{\text{NHT}}}$  key. Make sure that the illustration you select comes out from the printer.

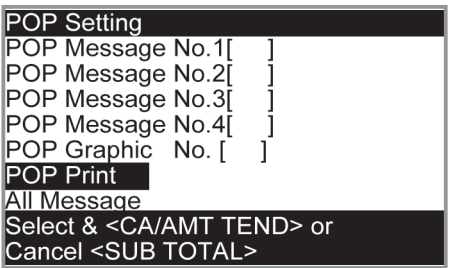

### **Setting symbol characters**

You can change the symbols or titles of sales reports for example, printing "CASH IN DRW" on the sales reports instead of "CAID" for cash amount in drawer.

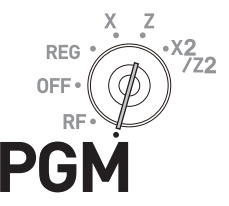

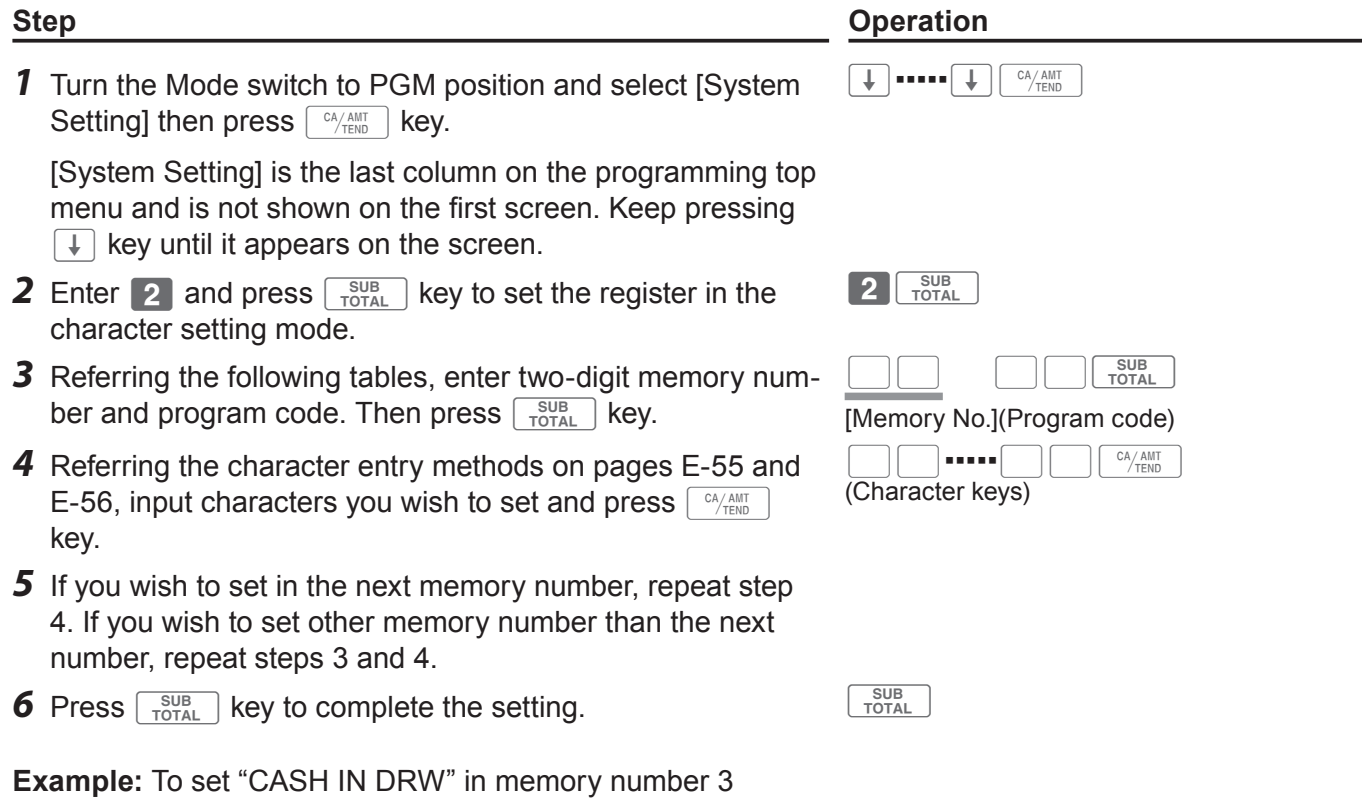

Press 2  $\frac{1}{\sqrt{\frac{3}{\pi}}}\int 0$  3 0 1 [C][A][S][H][SPACE][I][N][SPACE][D][R][W]  $\frac{1}{\sqrt{\frac{3}{\pi}}}\int \frac{1}{\sqrt{\frac{3}{\pi}}}}$ 

**Useful features**

**Useful features** 

#### **Sales report symbols**

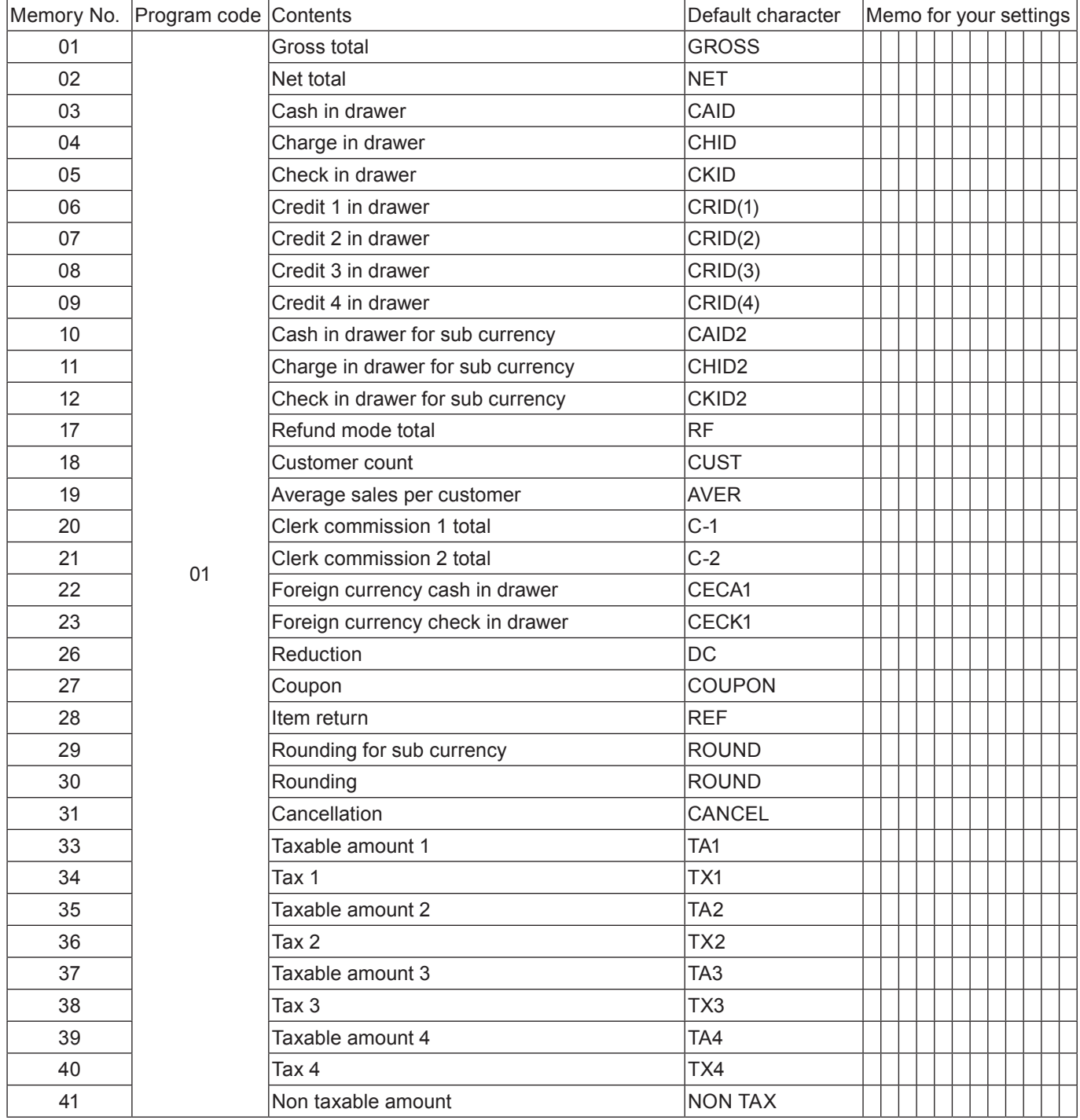

#### **Other symbols**

Numbers in ( ) are digits to be used.

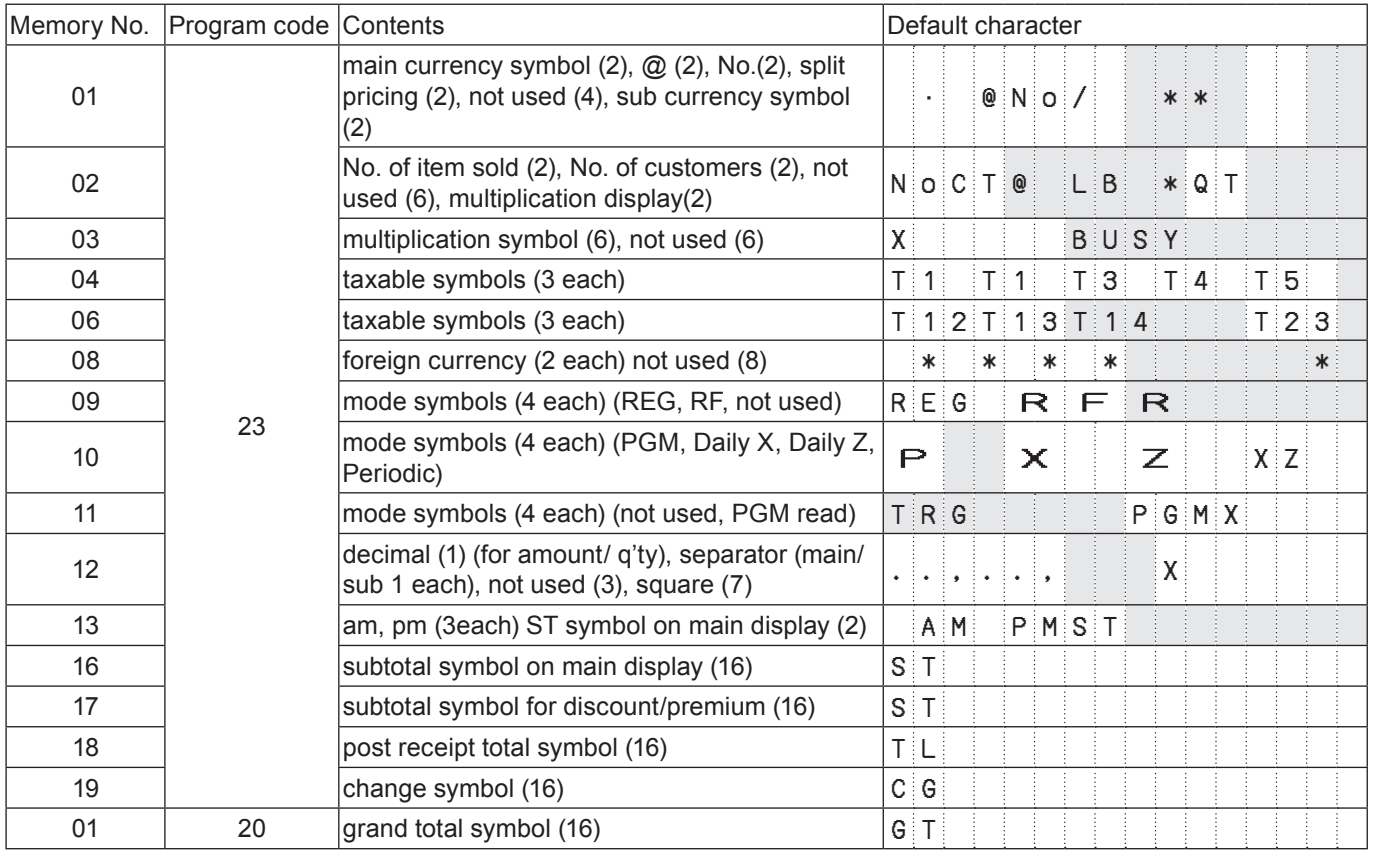

#### **Title of sales reports**

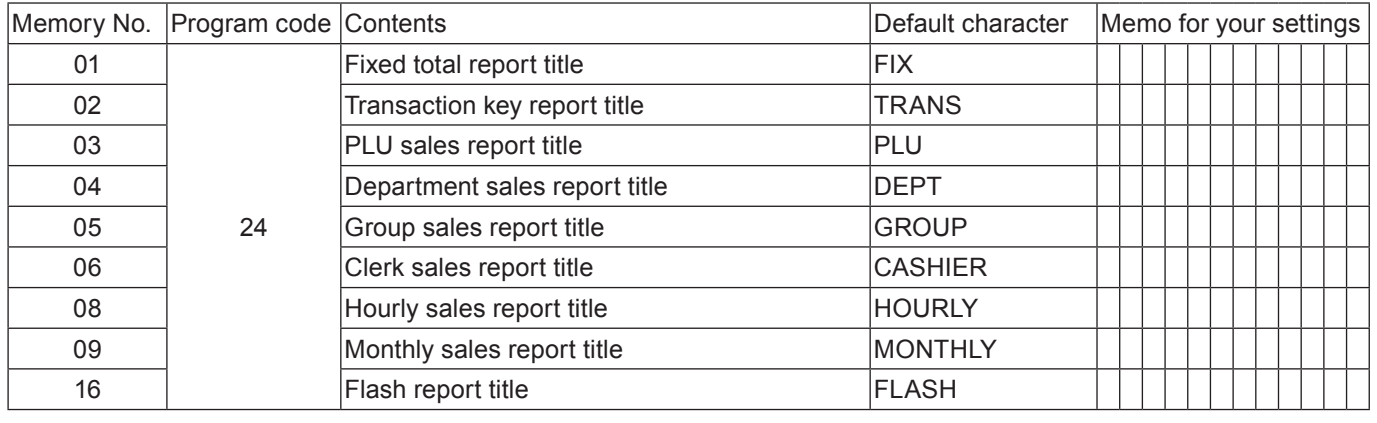

#### **Advanced programmings**

This section explains how you can program detail settings of the register such as setting register's specific number, whether to reset consecutive number on the receipt after a Reset (Z) report or not, whether to print taxable amounts on receipts or not, etc.

The following table lists what can be programmed in this settings.

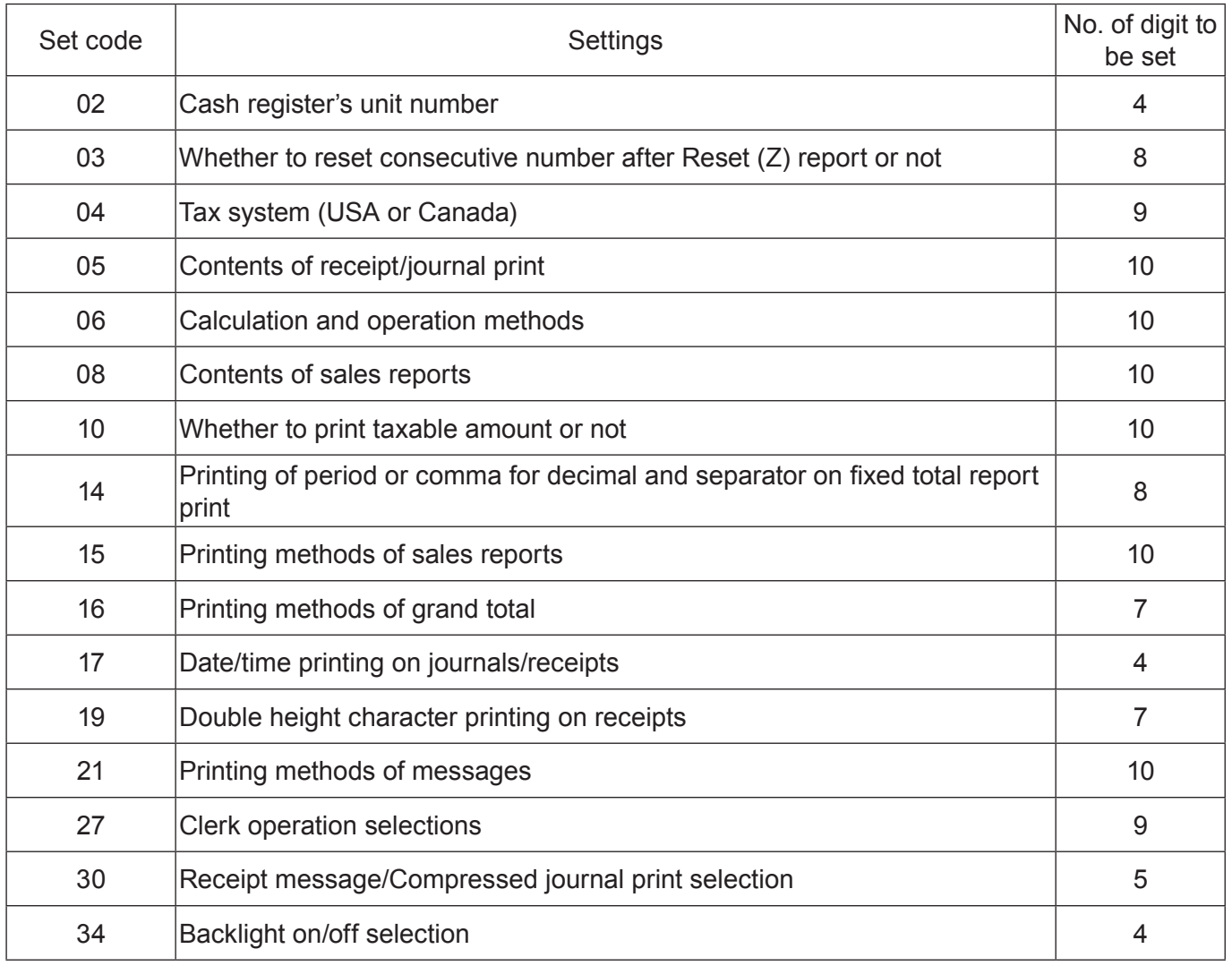

#### **Programming detail settings**

To program the detail settings of the register, please follow the operations shown below.

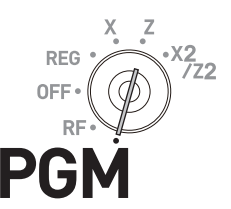

#### **Step Operation** *1* Turn the Mode switch to PGM position and select [System Setting] then press  $\sqrt{c_A/\text{NMT}}$  key. [System Setting] is the last column on the programming top menu and is not shown on the first screen. Keep pressing  $\sqrt{ }$  key until it appears on the screen. >▪▪▪▪▪>F **2** Enter 3 and press  $\sqrt{\frac{SUB}{TOR}}$  key to set the register in the programming mode.  $3\sqrt{\frac{SUB}{TOTAL}}$ *3* Referring the following tables, enter two-digit set code you wish to program followed by two 2s. "22" is the identification code for programming detail settings.  $\begin{bmatrix} 2 & 2 \end{bmatrix}$ [set code] For example, if you wish to program tax system: 0422 *4* Referring the tables below, enter program code of up to 10 digits and press  $\sqrt{c_{\text{HMD}} \over c_{\text{HMD}}}$  key.  $\Box$ **5** Press  $\sqrt{\frac{SUB}{TOTAL}}$  key to complete the program.

#### **Set code 02 (Machine number)**

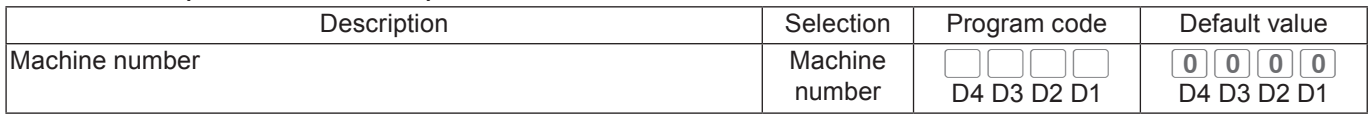

**Example:** To set the register's specific unit number 1234.

Press 3  $\frac{SUB}{Total}$  0 2 2 2  $\frac{SUB}{Total}$  1 2 3 4  $\frac{CA/AMT}{TEND}$ 

#### **Set code 03 (Whether to reset consecutive number after Reset (Z) report or not)**

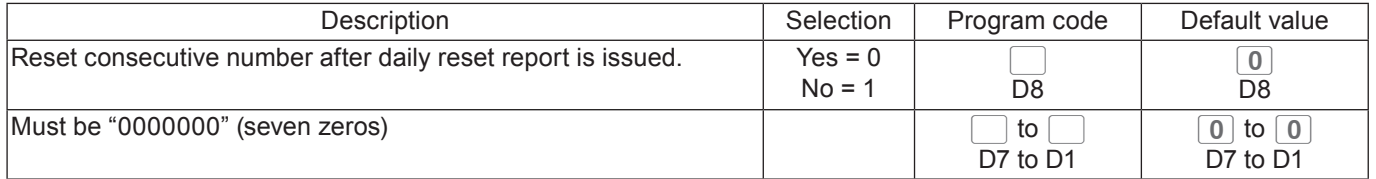

**Example:** Not resetting the consecutive number after Z report printing.

Press 3  $\frac{SUB}{TOTAL}$  0 3 2 2  $2$   $\frac{SUB}{TOTAL}$  1 0 0 0 0 0 0 0 0 0 0 0  $\frac{C4/AllT}{TOTAL}$ 

#### **Set code 04 (Tax system)**

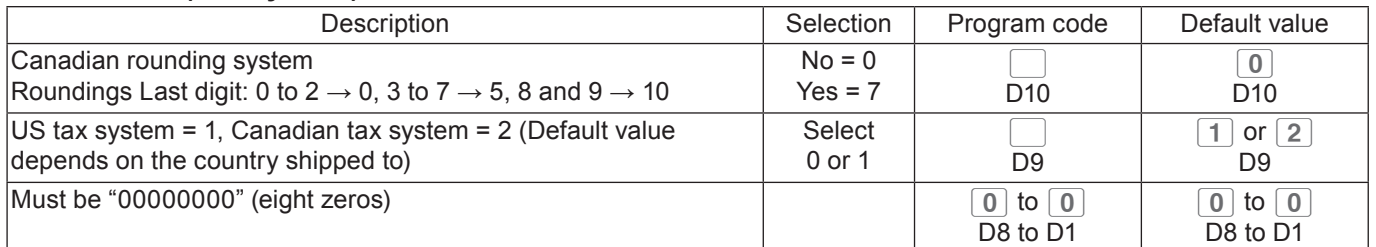

**Example:** To set Canadian tax system with canadian rounding system.

Press 3 TOTAL 0 4 2 2 TOTAL 7 2 0 0 0 0 0 0 0 0 0 0 6 FOTAL

#### **Set code 05 (Receipt printing selections)**

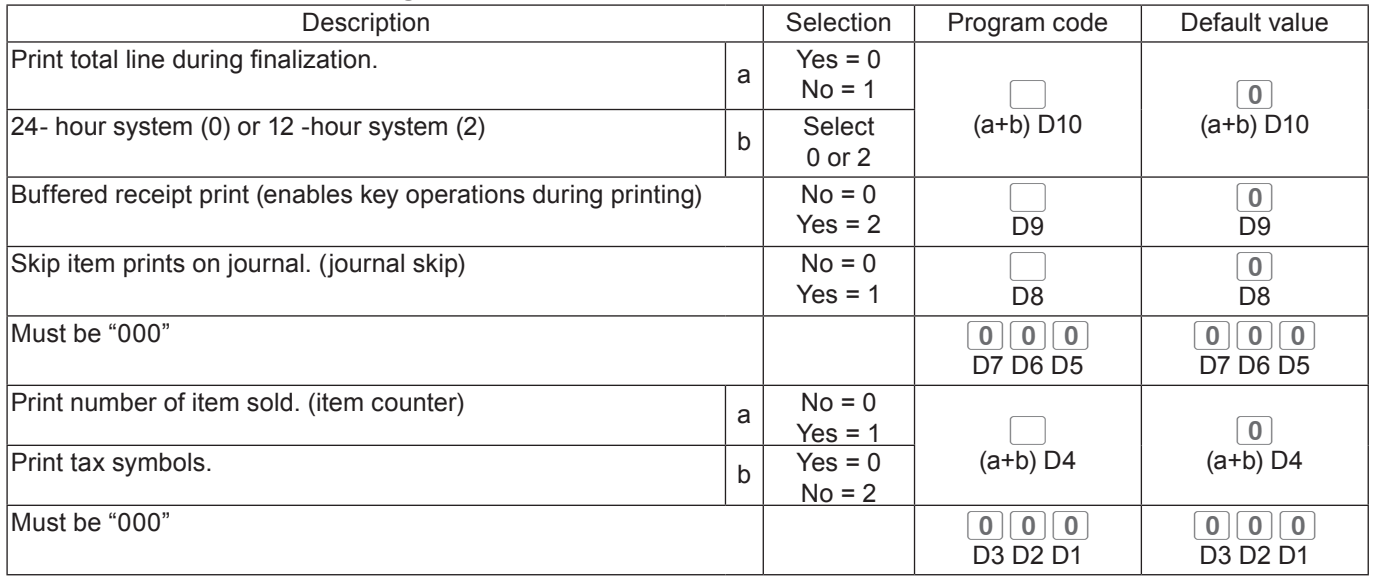

#### **Example:**

- On a receipt, not printing total amount ( $a = 1$ ), printing 12 -hour system ( $b = 2$ ): D10 = 3 (1 + 2).
- •Buffered receipt printing: D9 = 2.
- Not printing items on journal (journal skip): D8 = 1.
- D7 D5 must be 000.
- Printing number of items ( $a = 1$ ), not printing tax symbols ( $b = 2$ ): D4 = 3 (1 + 2).
- $\cdot$  D<sub>3</sub> D<sub>1</sub> must be 000.

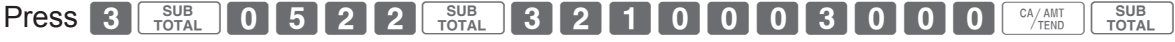

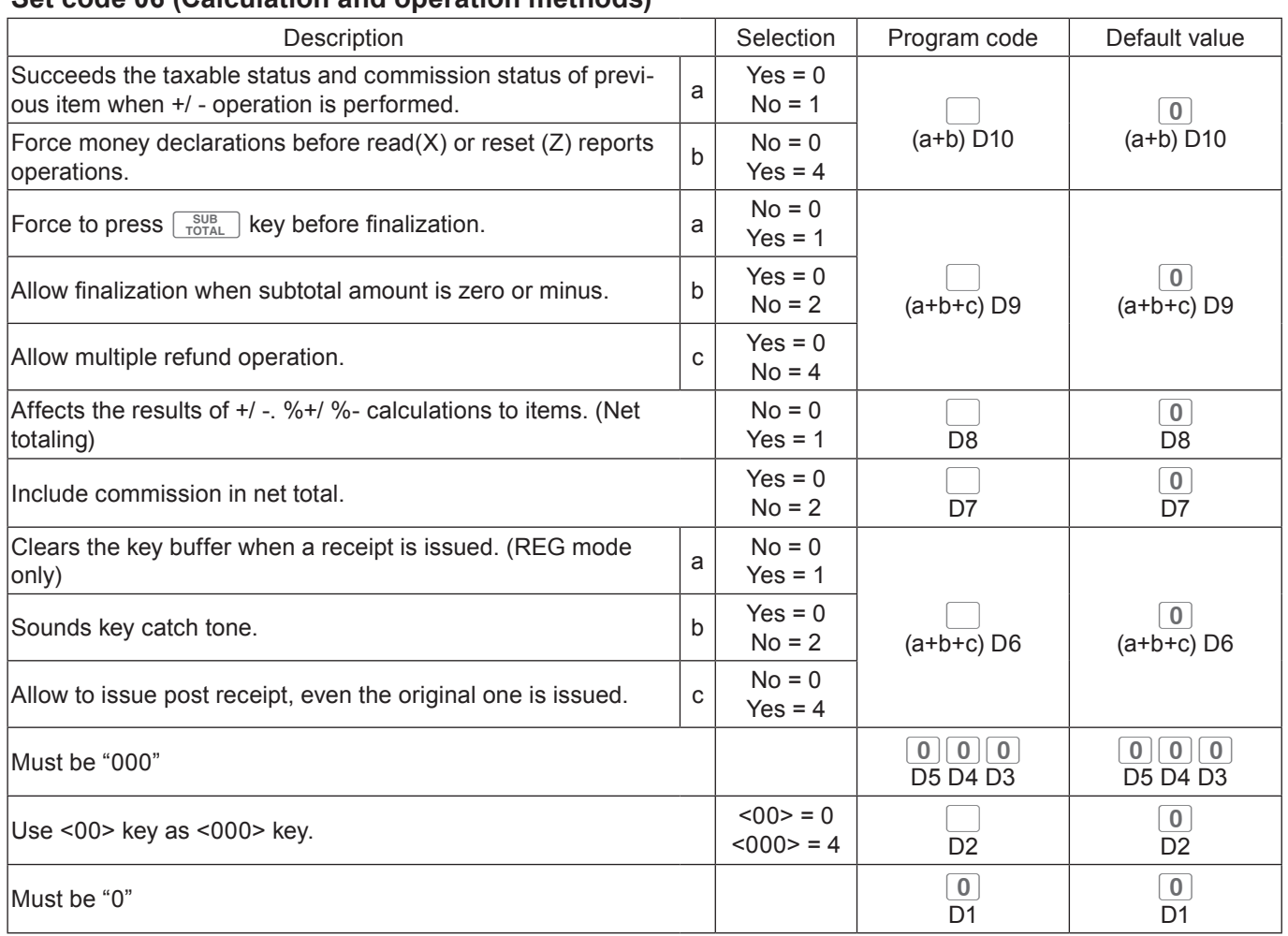

#### **Set code 06 (Calculation and operation methods)**

#### **Example:**

- $\cdot$  A +/- operation not succeeds taxable status and commission status (a = 1), amount in drawer should be declared before Z reporting  $(b = 4)$ : D10 = 5 (1 + 4).
- $\cdot$   $\sqrt{s_{\text{total}}^{SUB}}$  key must always be pressed for a finalization (a = 1), not allowing zero or minus subtotal in a transaction (b = 2), not allowing multiple refund operations (c = 4):  $D9 = 7$  (1 + 2 + 3).
- Affecting the result of  $+/-$ , % $+$ /% $-$  to an item: D8 = 1.
- Not including commission in net total: D7 = 2.
- Clearing key buffer when a receipt is issued ( $a = 1$ ), not sounding key catch tone ( $b = 2$ ), issues post receipts even the original receipt is issued  $(c = 4)$ :  $D6 = 7(1 + 2 + 3)$ .
- $\cdot$  D5 D3 must be 000.
- $\cdot$  Using 00 key as 000 key D2 = 4.
- D1 must be 0.

Press 3 FOTAL 0 6 2 2 FOTAL 5 7 1 2 7 0 0 0 4 0 FAMILY FOTAL

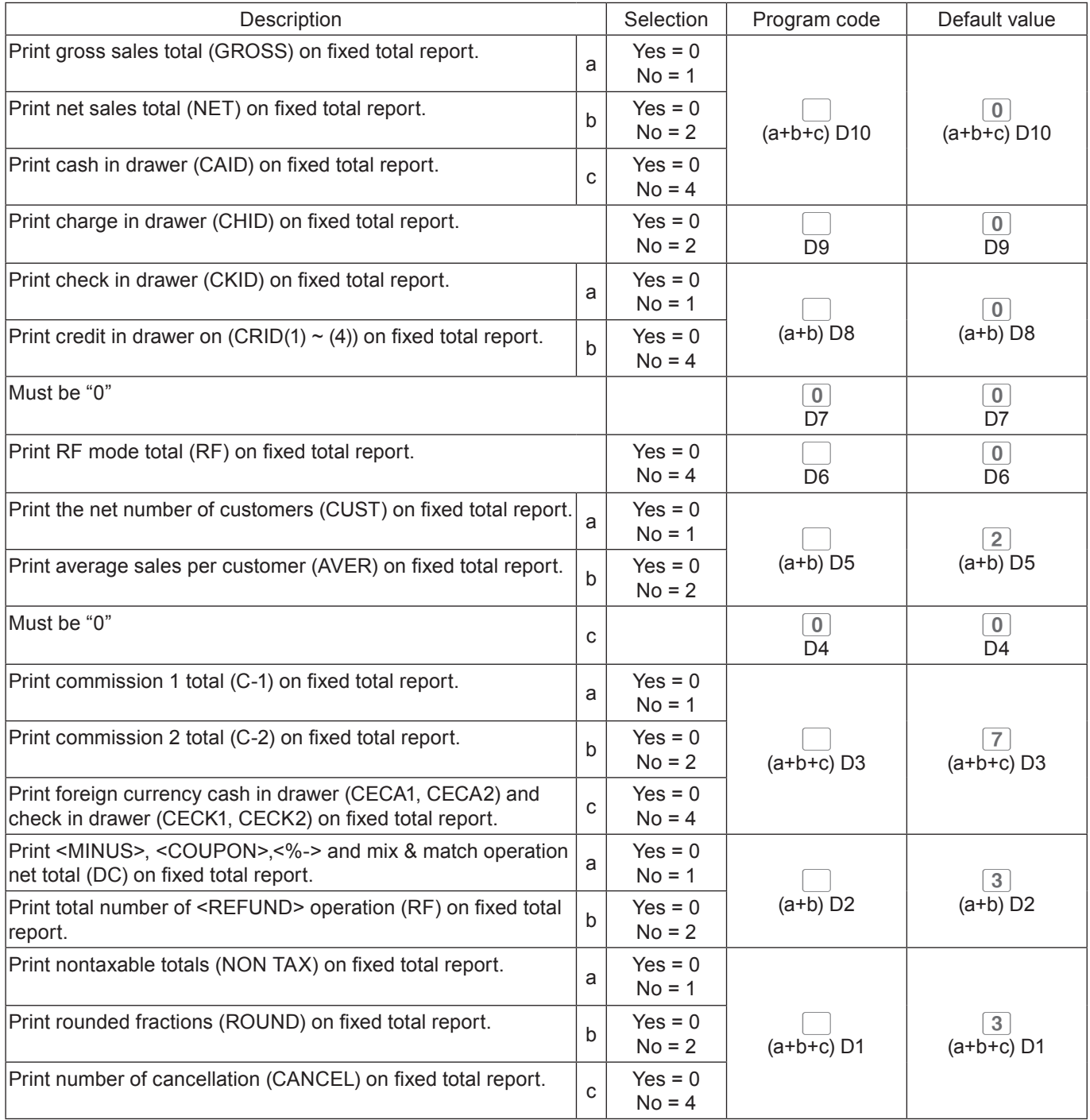

#### **Set code 08 (Fixed total print control)**

# Useful features **Useful features**

# **Advanced programmings and registrations**

#### **Example:**

- On the fixed total report, not printing gross sales total ( $a = 1$ ), not printing net sales total ( $b = 2$ ), not printing cash in drawer.  $(c = 4)$ : D10 = 7 (1 + 2 +4).
- Not printing amount in drawer on fixed total report: D9 = 1.
- On fixed total report, not printing check amount in drawer (a = 1), not printing credit amount in drawer (b  $= 4$ ): D8 = 5 (1 + 4).
- D7 must be always 0.
- Not printing refunded amount in RF mode on fixed total report: D6 = 4.
- Not printing total number of customers on fixed total report (a = 1), not printing average sales amount per customer ( $b = 2$ ):  $D5 = 5 (1 + 4)$ .
- D4 must be always 0.
- On fixed total report, not printing commission 1 amount ( $a = 1$ ), not printing commission 2 amount ( $b =$ 2), not printing amount of foreign currency cash and check (c = 4):  $D3 = 7 (1 + 2 + 3)$ .
- On fixed total report, not printing net total of <MINUS>, <COUPON>, <%-> etc. (a = 1), not printing  $\leq$ REFUND> and  $\leq$ VOID> amounts (b = 2): D2 = 3 (1 + 2).
- On fixed total report, not printing non-taxable amounts ( $a = 1$ ), not printing rounded down amount ( $b =$ 2), not printing cancelled amount  $(c = 4)$ : D1 = 7  $(1 + 2 + 3)$ .

Press 3  $\frac{\text{SUB}}{\text{TOTAL}}$  0 8 2 2  $\frac{\text{SUB}}{\text{TOTAL}}$  7 1 5 0 4 5 0 7 3 7  $\frac{\text{CA/AMT}}{\text{TEAN}}$ 

#### **Set code 10 (Print control of taxable amount)**

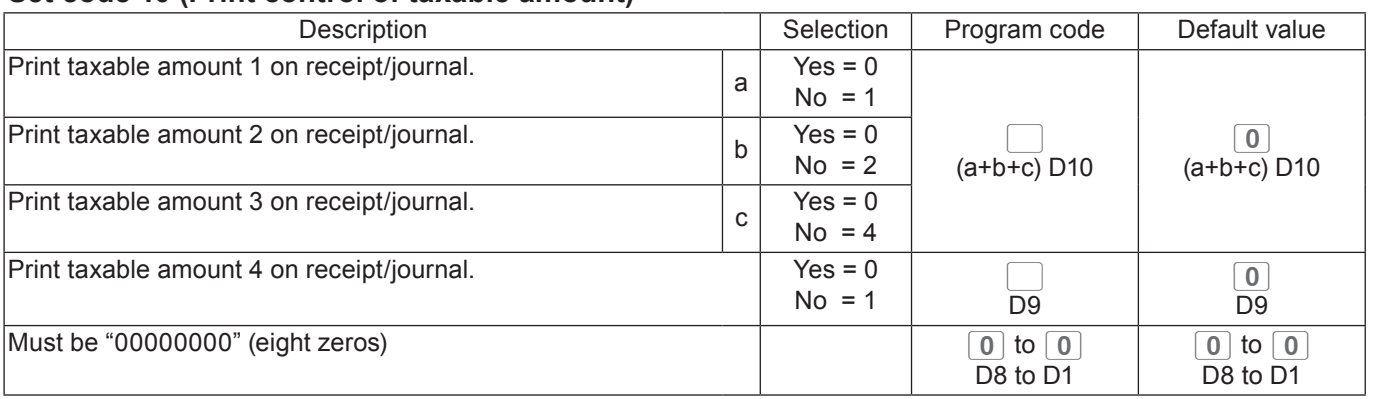

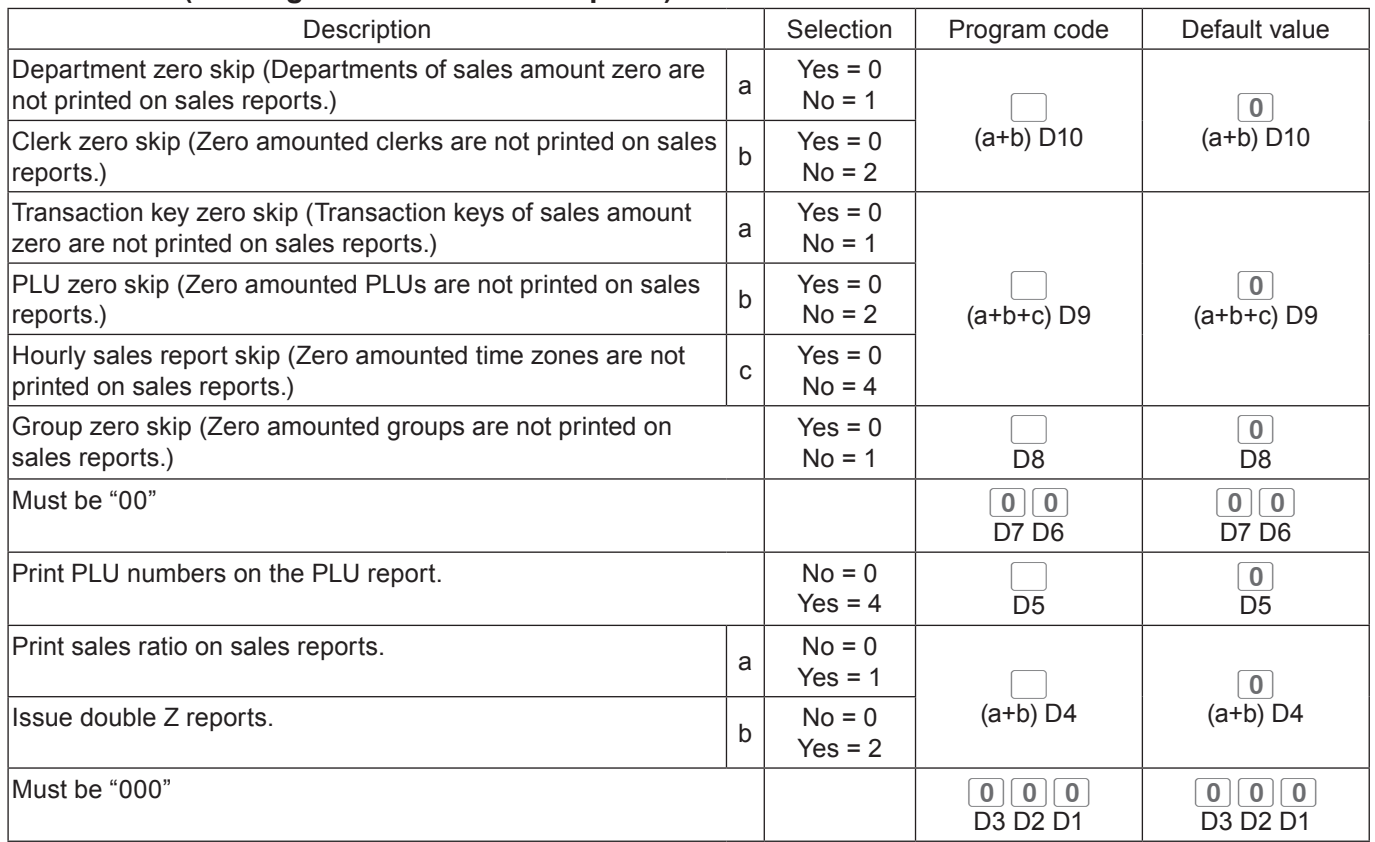

#### **Set code 15 (Printing methods of sales reports)**

#### **Set code 16 (Printing methods of grand total)**

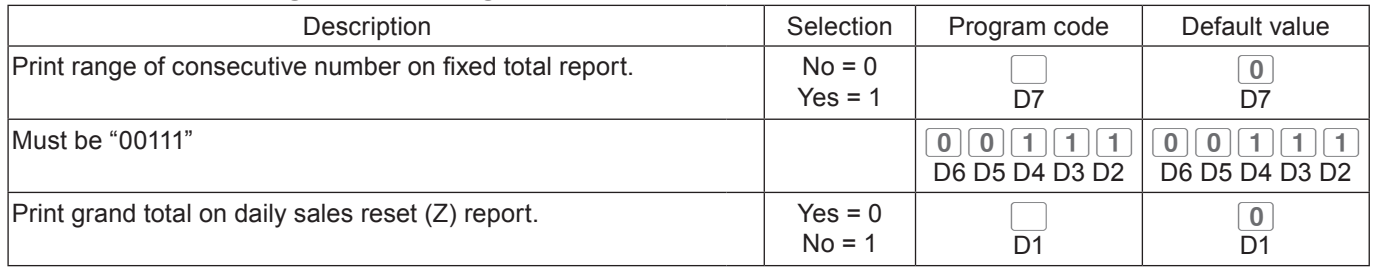

#### **Set code 17 (Date/time printing on journals/receipts)**

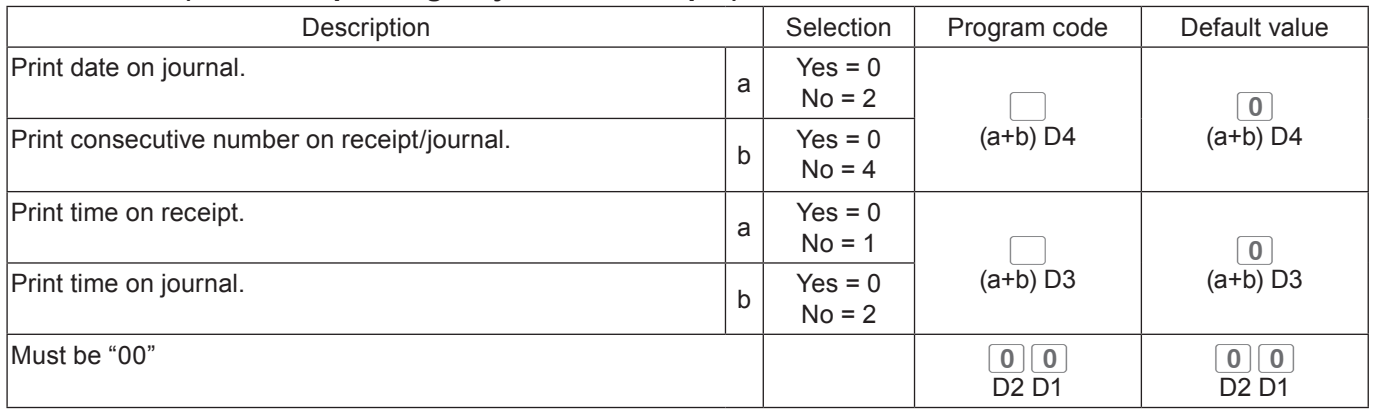

#### **Set code 19 (Double height character printing on receipts)**

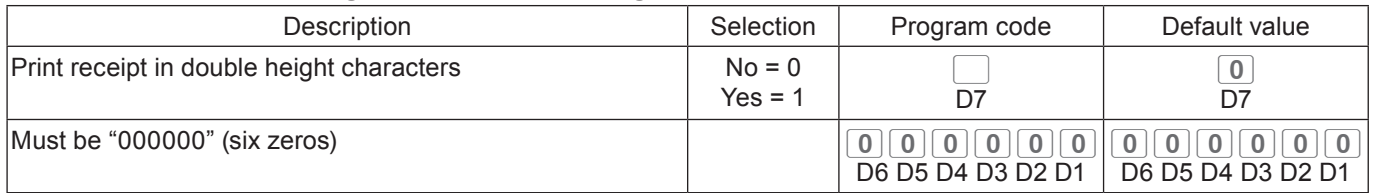

#### **Set code 21 (Printing methods of messages)**

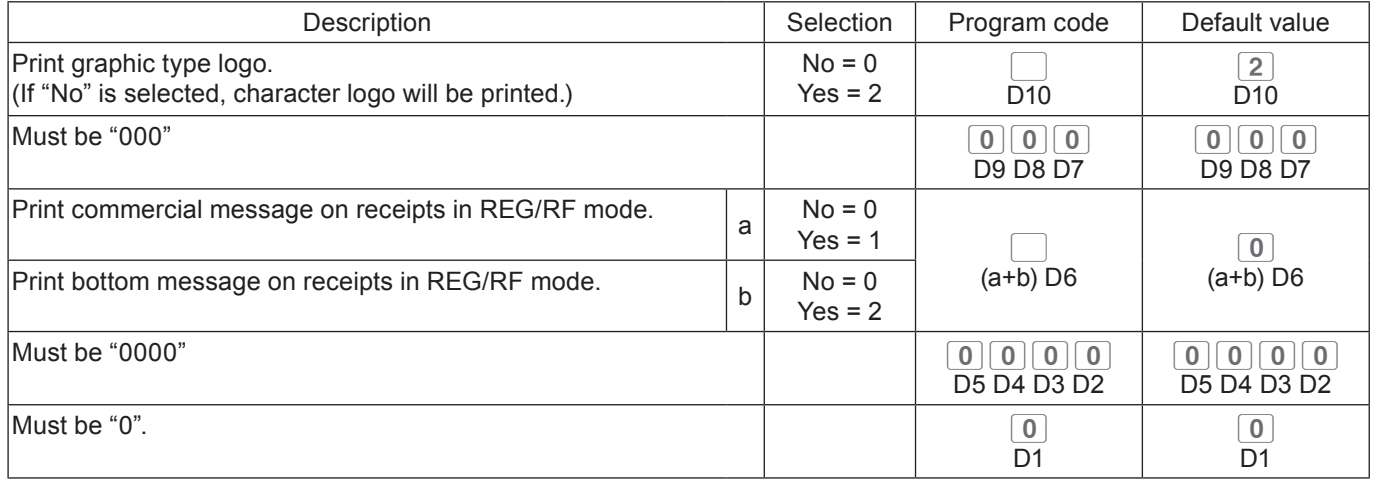

#### **Set code 27 (Clerk operation selections)**

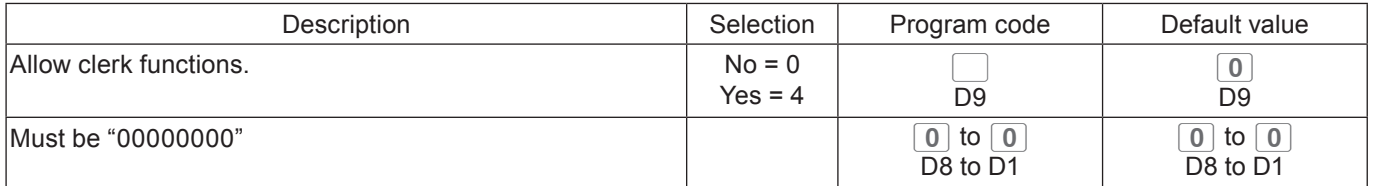

#### **Set code 30 (Thermal printer control)**

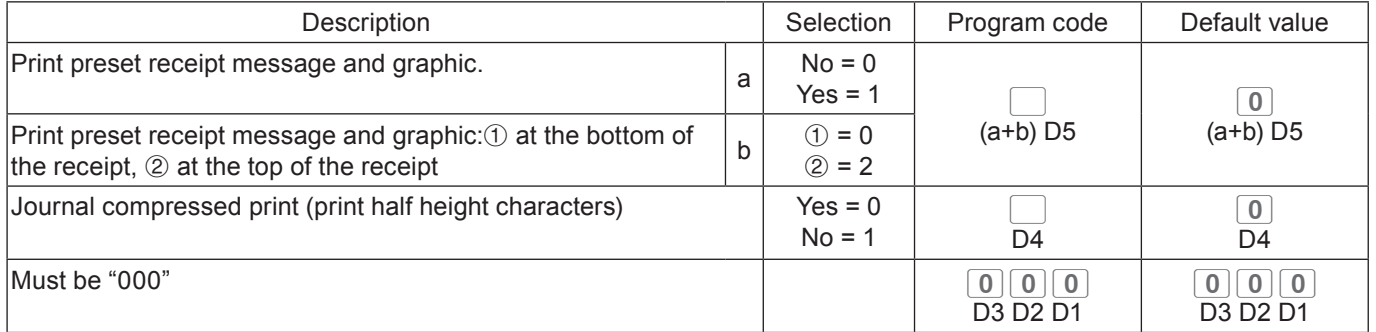

#### **Set code 34 (Backlight control)**

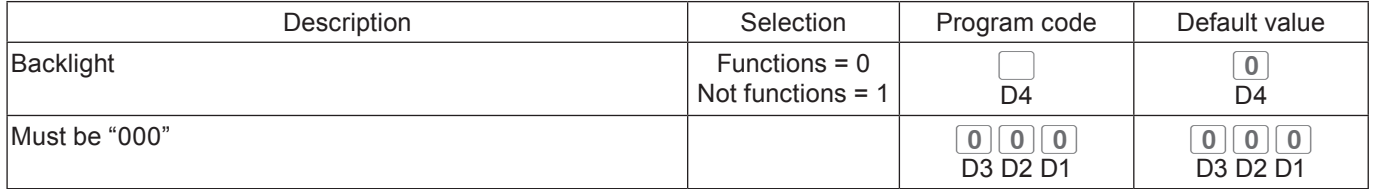
## **Programming functions of departments and PLUs in a lump**

There are two methods to set functions of departments or PLUs which are programming at once and programming individual functions.

## **Programming department functions in a lump**

This method programs function of a department at one time.

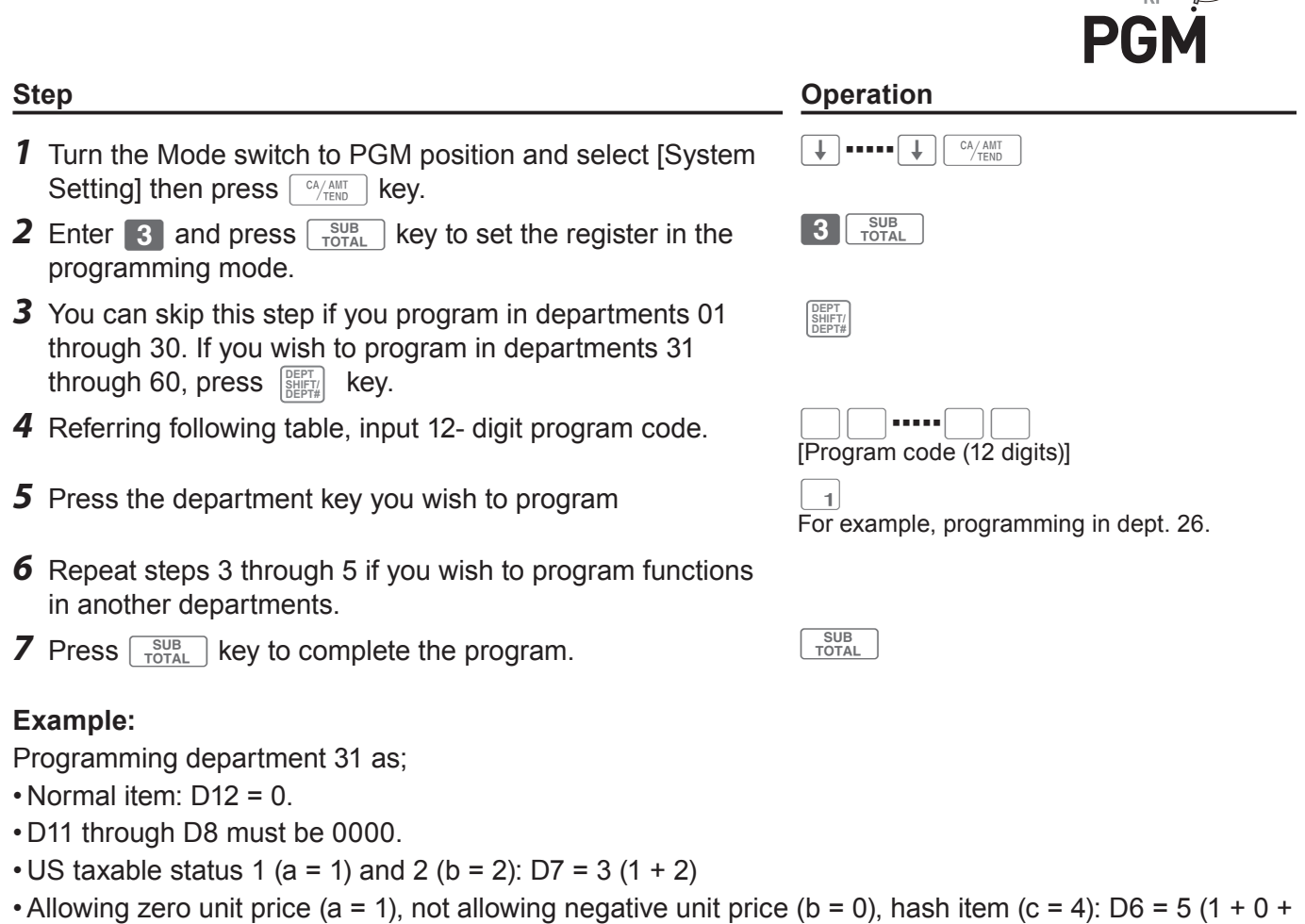

• D5 must always be 0.

4).

- Limiting minimum entry digit: 3 digits: D4 = 3.
- •As this example is for setting functions in a department, D3 should be 0.
- Applying commission 1 (a = 1), not applying commission 2 (b = 0): D2 = 1 (1 + 0).
- D1 must always be 0.

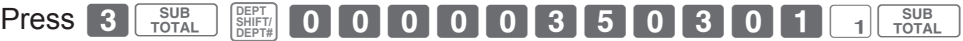

#### **Department and PLU lump set code**

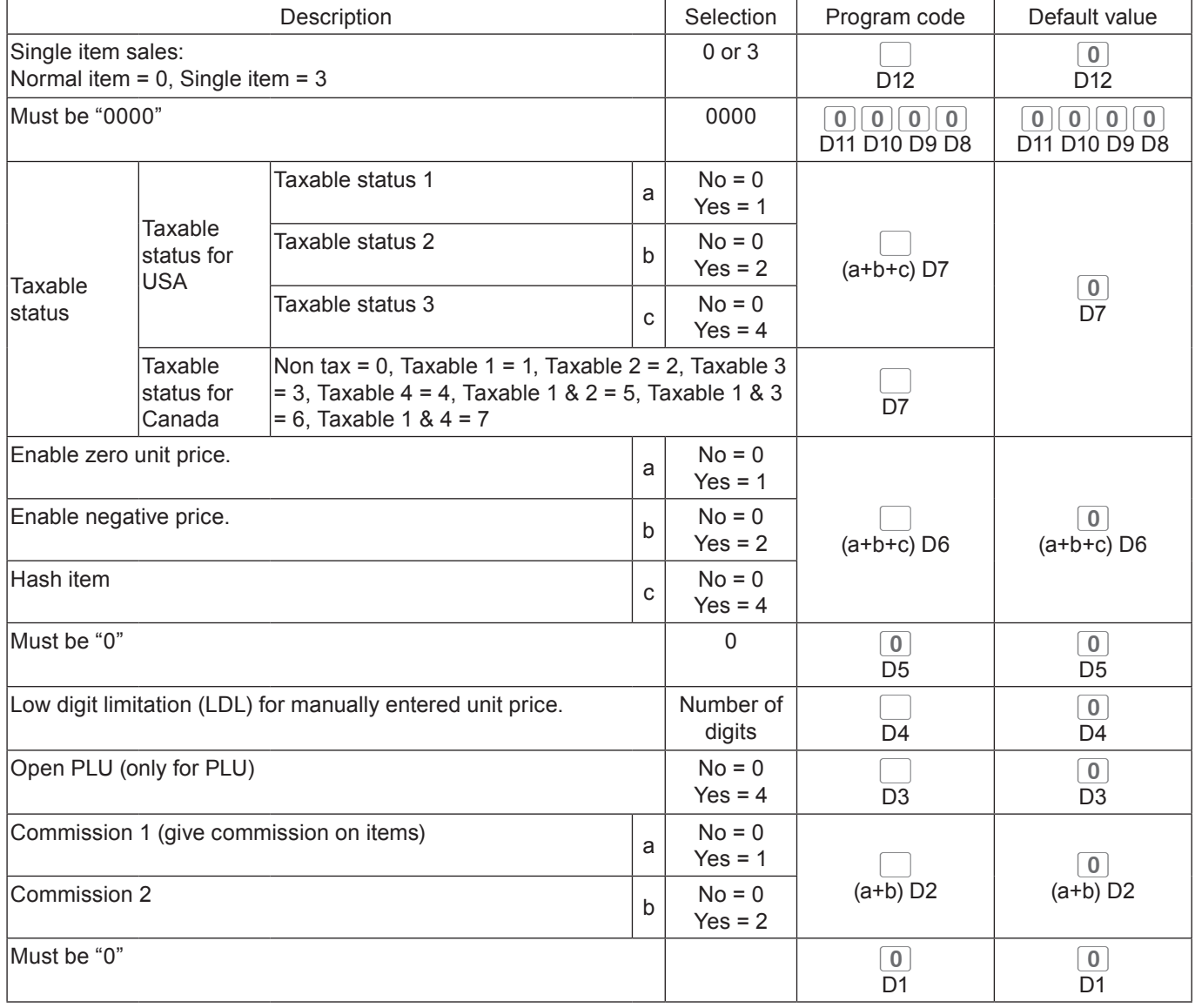

# **Programming PLU functions in a lump**

This method programs functions of a PLU at one time.

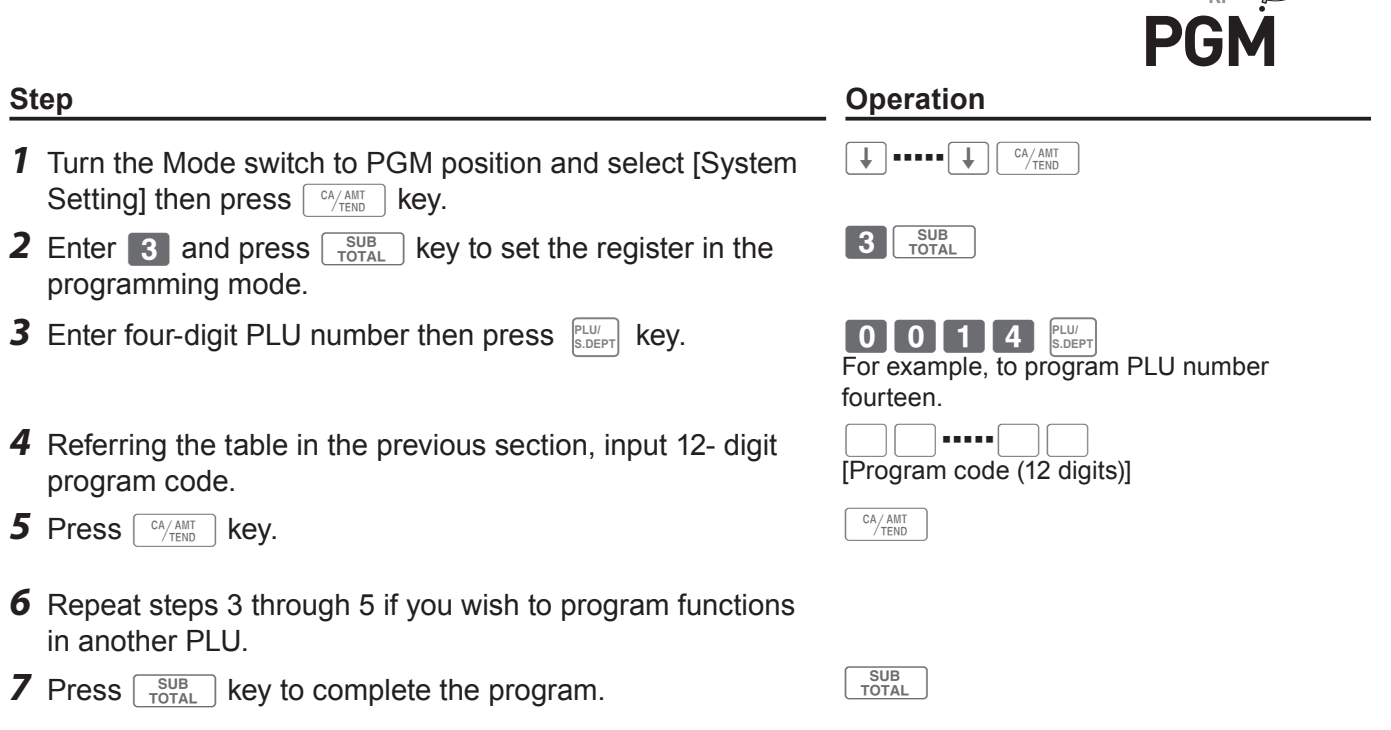

REG<br>OFF •

ر<br>722

## **Programming functions of departments and PLUs individually**

## **Programming functions of departments individually**

This part explains programming methods of each function of departments individually.

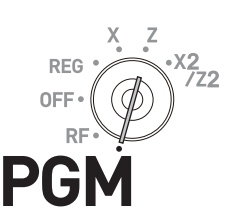

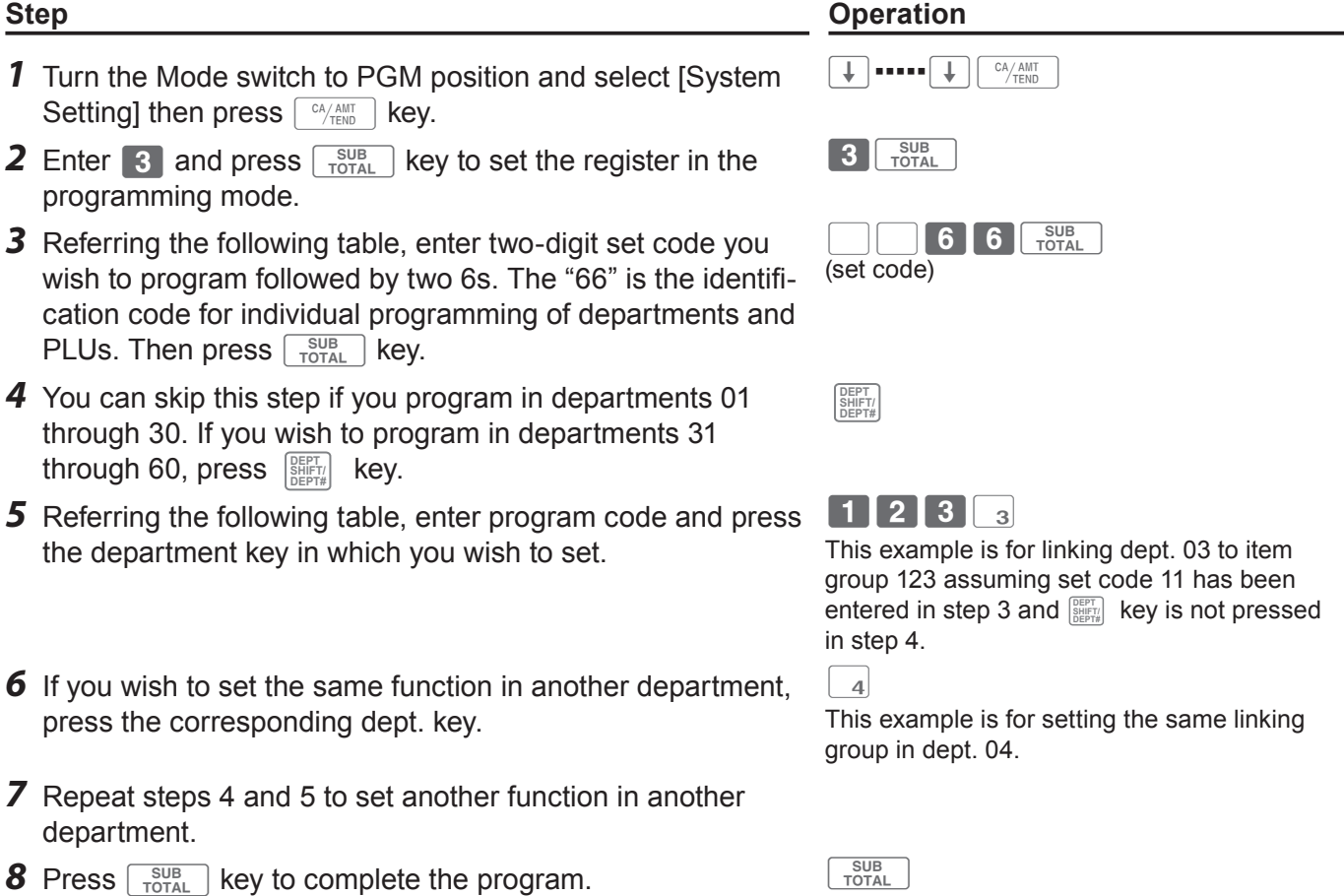

#### **Set code table**

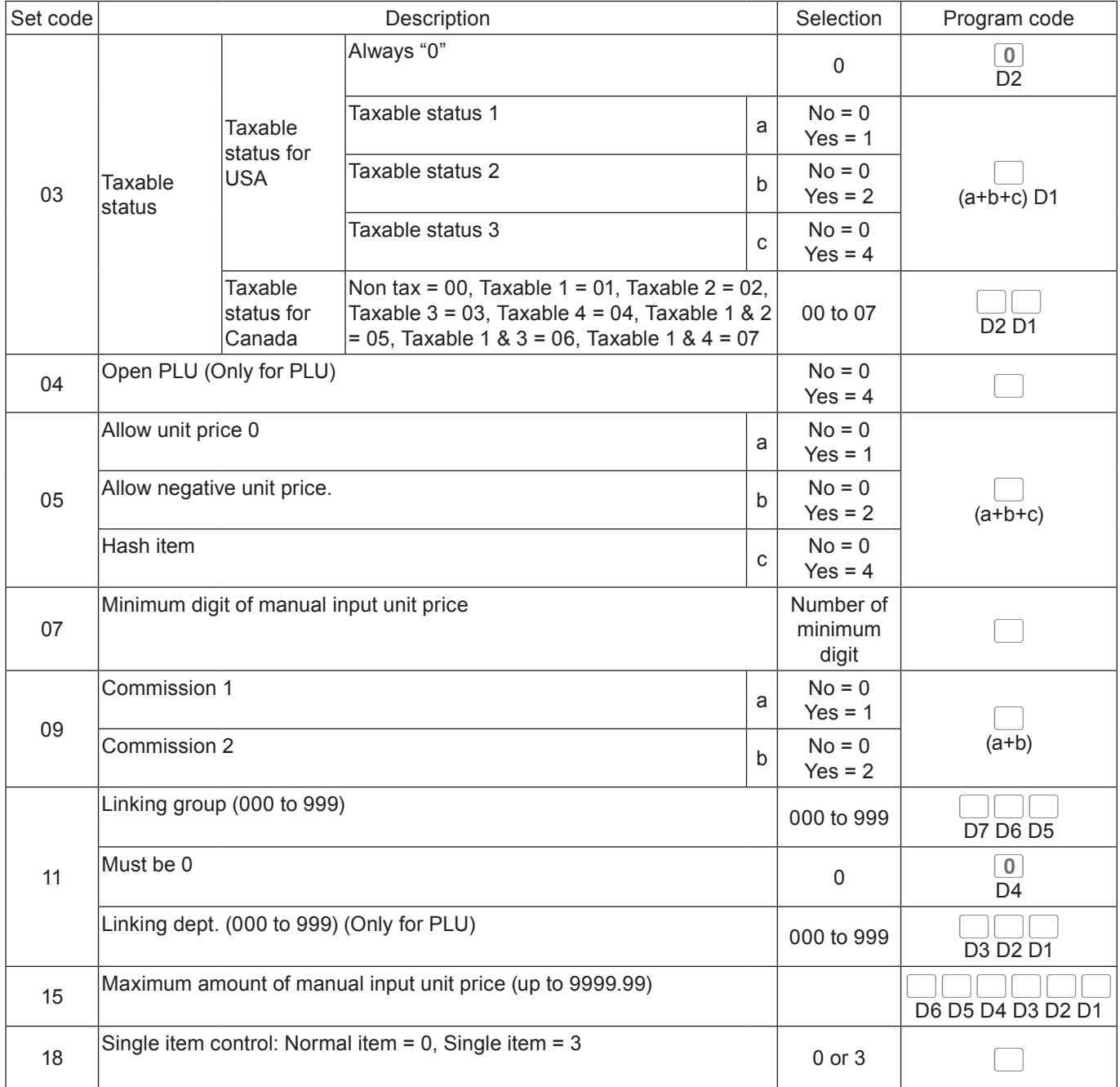

### **Example 1:** To program dept. 01 as USA taxable 1 &2

3 TOTAL 0 3 6 6 TOTAL 0 3 1 TOTAL

**Example 2:** To program dept. 02 to allow manual input unit price up to \$99.00.

3 TOTAL 1 5 6 6 TOTAL 9 9 0 0 2 TOTAL

# **Programming functions of PLUs individually**

This part explains programming methods of each function of PLUs individually.

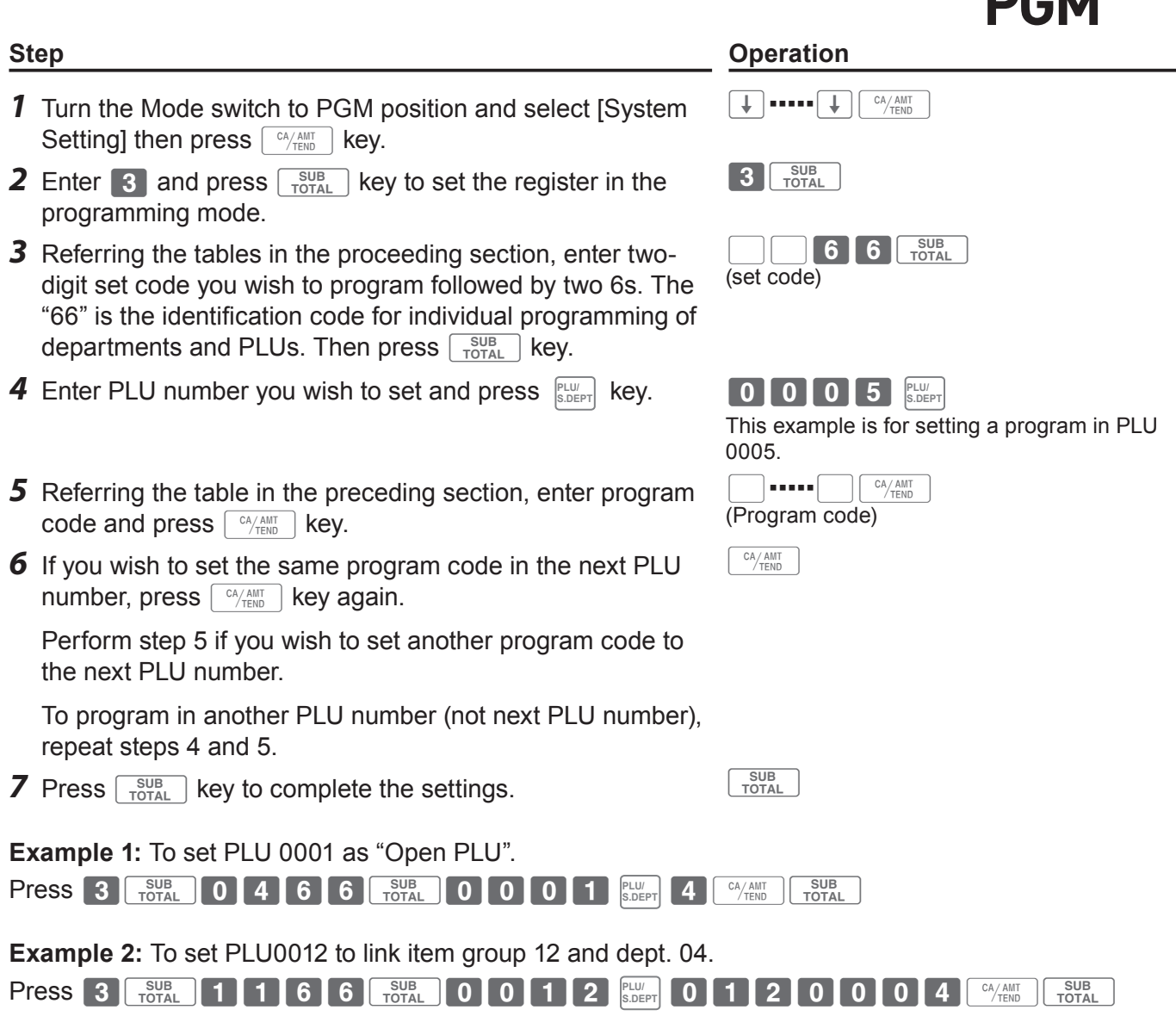

**REG** 

.<br>Z2

# **Programming functions of transaction keys**

This section explains how you can program functions in each transaction keys such as  $\lceil \frac{CA/AMT}{TEND} \rceil$ ,  $\lceil$  cH  $\rceil$  or  $\lceil - \rceil$  keys. For example, programming  $\lceil \frac{CA/AMT}{TEND} \rceil$  key to force entry of tendered amount.

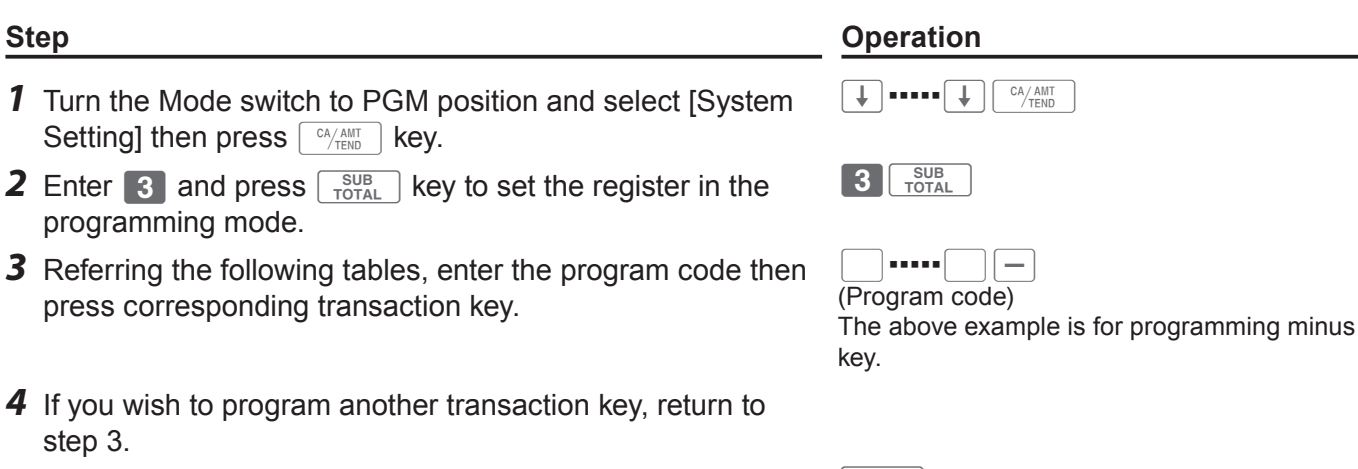

**5** Press  $\sqrt{\frac{SUB}{TOTA}}$  key to complete the program.

#### **Program code tables**

**NOTE Default value of all the program codes are "0".**

#### **Program code for**  $\boxed{\text{CA/AMT}}$ ,  $\boxed{\text{CH}}$  and  $\boxed{\text{CHK}}$  keys.

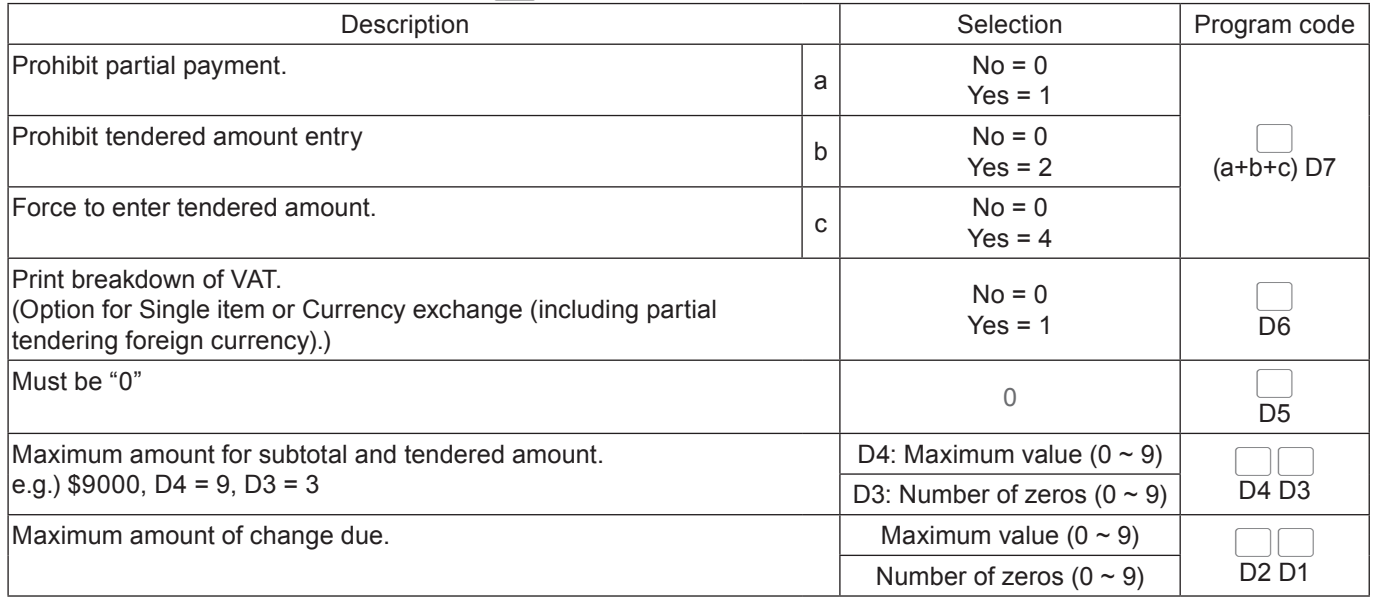

**Example 1:** To set  $\lceil \frac{CA/AMT}{C} \rceil$  key as prohibiting partial payment (a = 1), not prohibiting tendered amount entry ( $b = 0$ ), and forcing to enter tendered amount ( $c = 4$ ): D7 = 6.

Press 3  $\frac{SUB}{TOTAL}$  6 0 0 0 0 0 0 0 0  $\frac{CA/AMT}{TOTAL}$ 

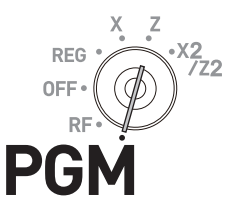

## **Program code for**  $\boxed{RA}$  **and**  $\boxed{PO}$  **keys**

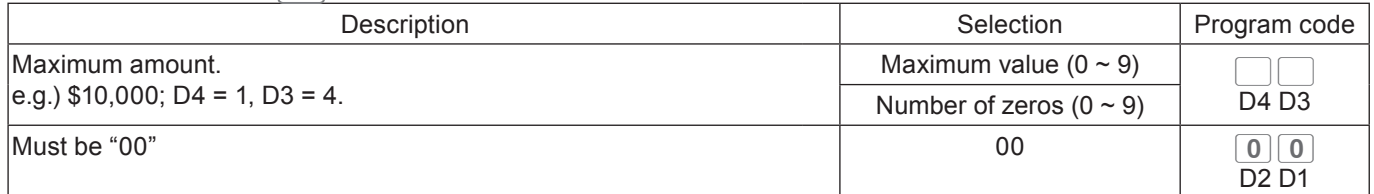

**Example:** To set  $\boxed{P0}$  key not allowing to enter more than \$900.

Press  $3\sqrt{\frac{\text{SUB}}{\text{TOTAL}}}$  9 2 0 0 PO  $\sqrt{\frac{\text{SUB}}{\text{TOTAL}}}$ 

# **Program code for**  $\boxed{-}$  **key**

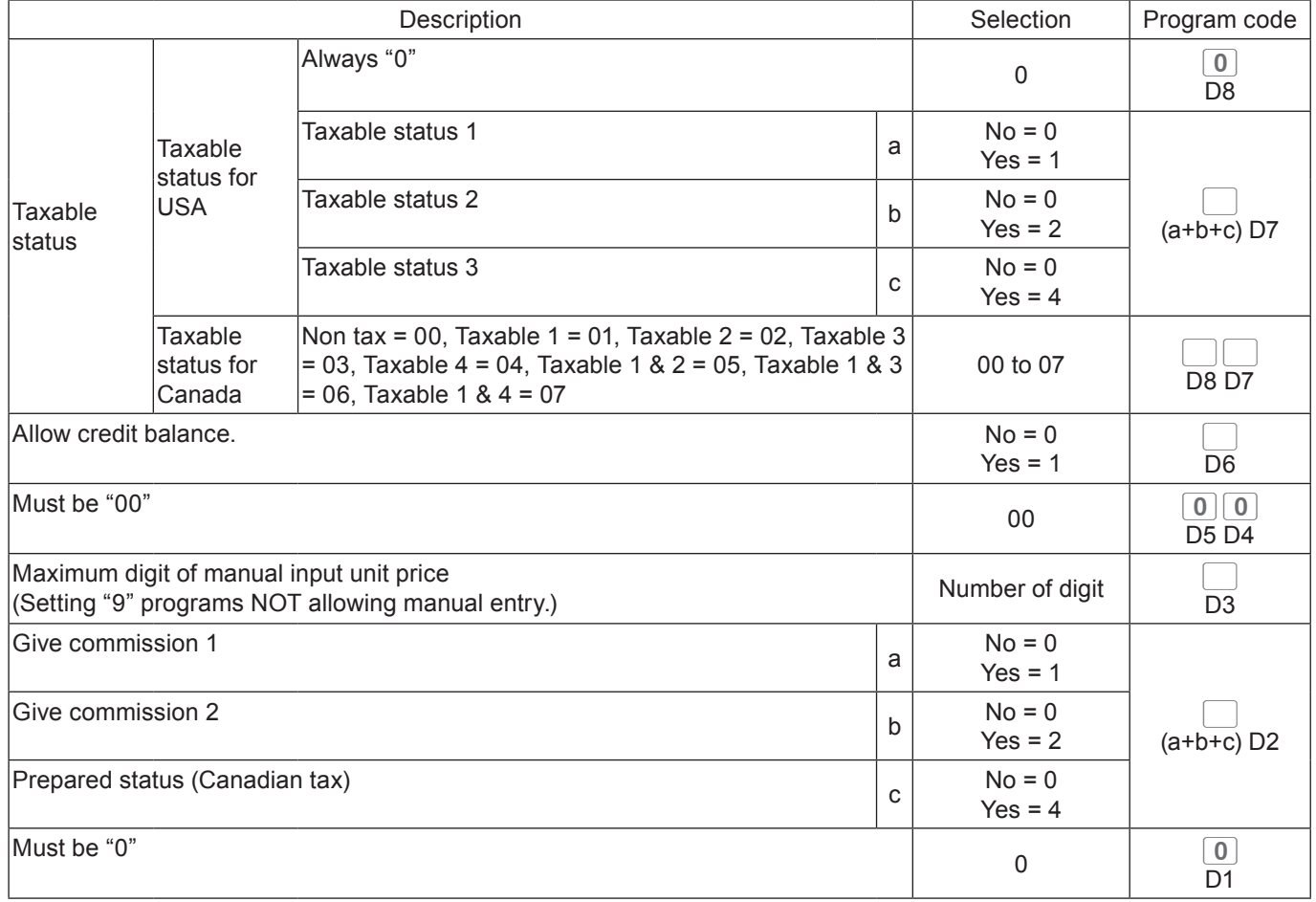

#### **Program code for**  $\boxed{\infty}$  **key**

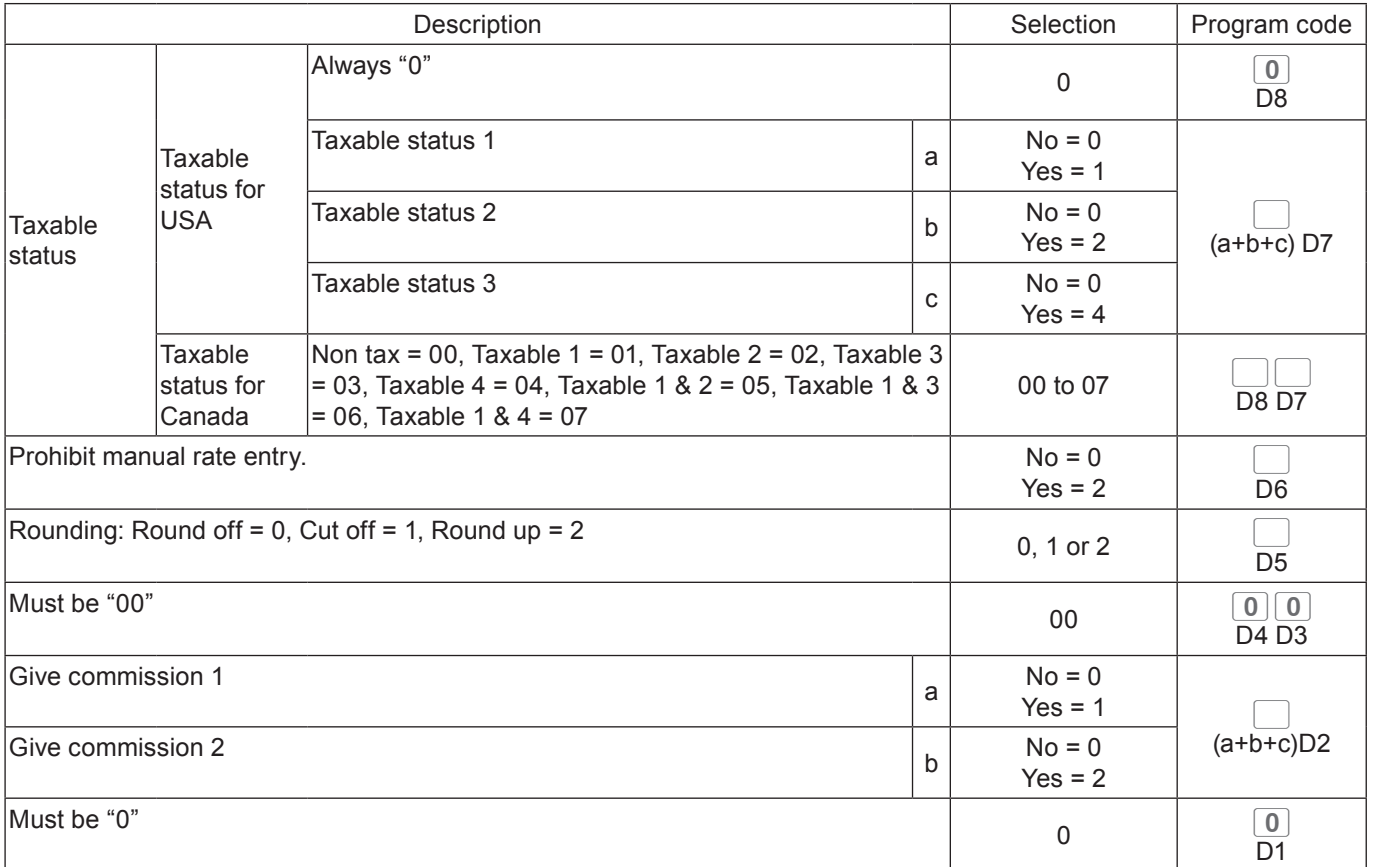

#### **Program code for**  $\frac{H}{K}$  **key**

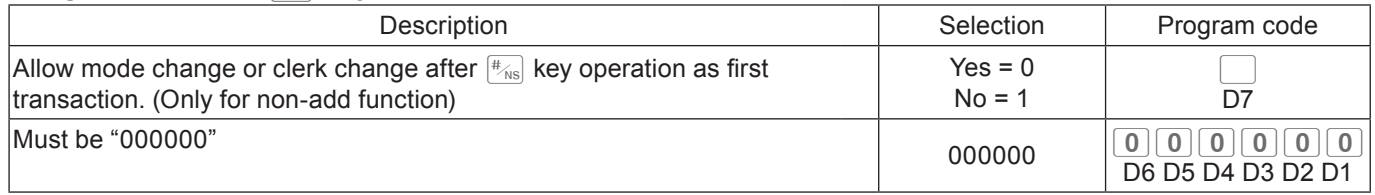

#### **Program code for**  $\sqrt{\frac{SUB}{TOTAL}}$  **key**

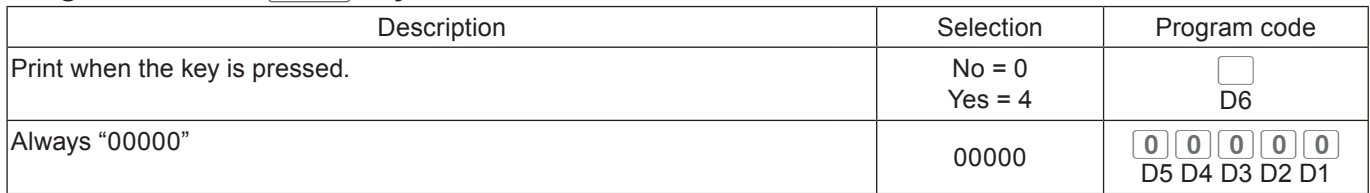

## **Program code for**  $\left[\frac{Xr\cos\theta}{Xr\sin\theta}\right]$  **key**

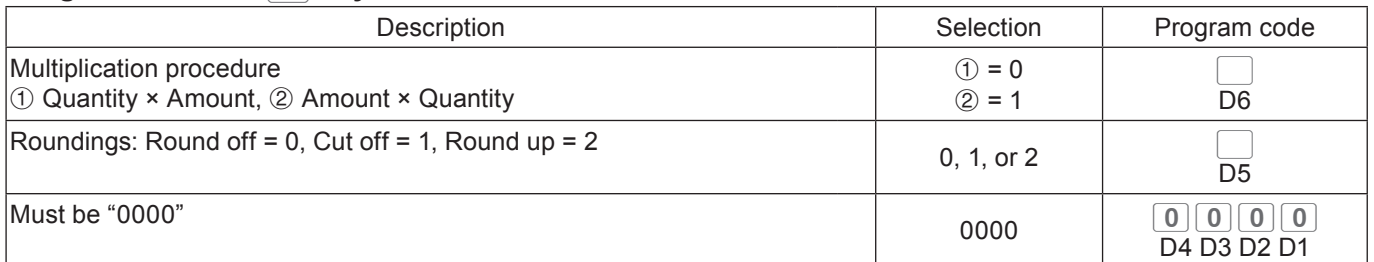

## **Program code for**  $\boxed{T/S1}$  **and**  $\boxed{T/S2}$  **keys**

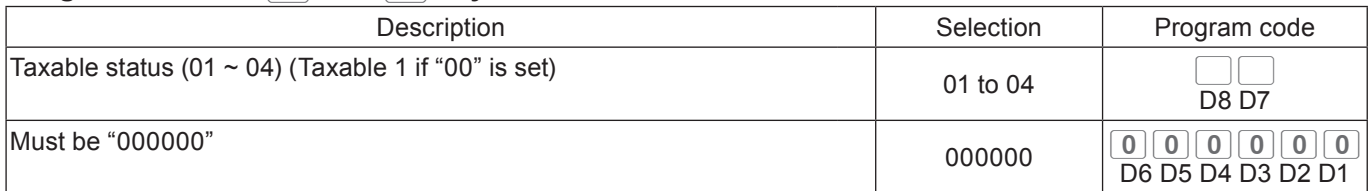

#### **Program code for**  $\boxed{CR}$  **key.**

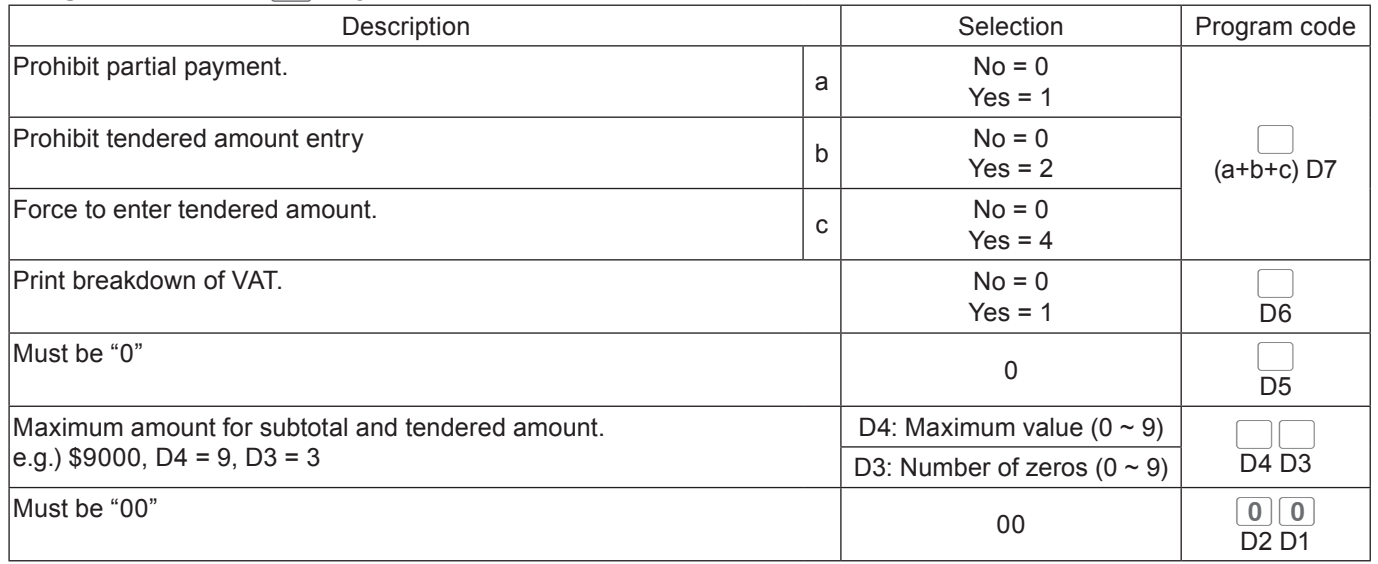

## **Programming further clerk functions**

This section explains how you can set further programming for clerks such as setting the register in training mode or setting commission rates given to clerks. In the training mode, the register operates normally but the results will not be stored in the memory. You can use this feature for getting to know the operations of the cash register for yourself or for newly hired clerks.

**Step Contracts Contract Contracts Contract Contracts Contracts Contracts Contracts Contracts Contracts Contracts Contracts Contracts Contracts Contracts Contracts Contracts Contracts Contracts Contracts Contracts Contract** 

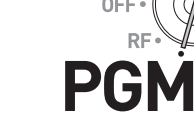

- *1* Turn the Mode switch to PGM position and select [System Setting] then press  $\sqrt{c_A/\text{AMT}}$  key. >▪▪▪▪▪>F **2** Enter **3** and press  $\begin{bmatrix} \frac{SUB}{TOTA} \end{bmatrix}$  key to set the register in the programming mode.  $3\sqrt{\frac{SUB}{TOTA}}$ *3* Enter 2 -digit clerk number followed by 07. The "07" is the identification code for further program of clerks. Then press o key. The example on the right is for programming to clerk number 10. (Clerk no.)  $10077$   $\frac{SUB}{TOTAL}$
- *4* Referring the following tables, input the set code you wish to program and press  $\sqrt{\frac{SUB}{TOTAL}}$  key. The example on the right is for setting a commission rate.
- **5** Enter the program code and press  $\sqrt{c_{\text{RAMT}}/c_{\text{RPU}}}$  key. The example on the right is for setting 8.5% to commission rate 1 and 5% to commission 2.
- *6* If you wish to set the same program to the next clerk number, perform the step 5 again. When you set to another clerk (not next clerk number), repeat steps 3 through 5.
- **5** Press  $\sqrt{\frac{SUB}{TOTA}}$  key to complete the settings.

#### **Set code 67 (Training mode)**

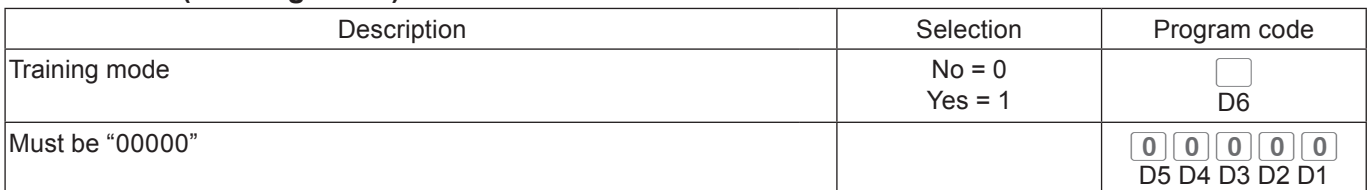

**Example 1:** To set the clerk number 15 as a clerk being trained.

## Press 3 TOTAL 1 5 0 7 TOTAL 1 0 0 0 0 0 0 6 FOR TOTAL

#### **Set code 68 (Commission rates)**

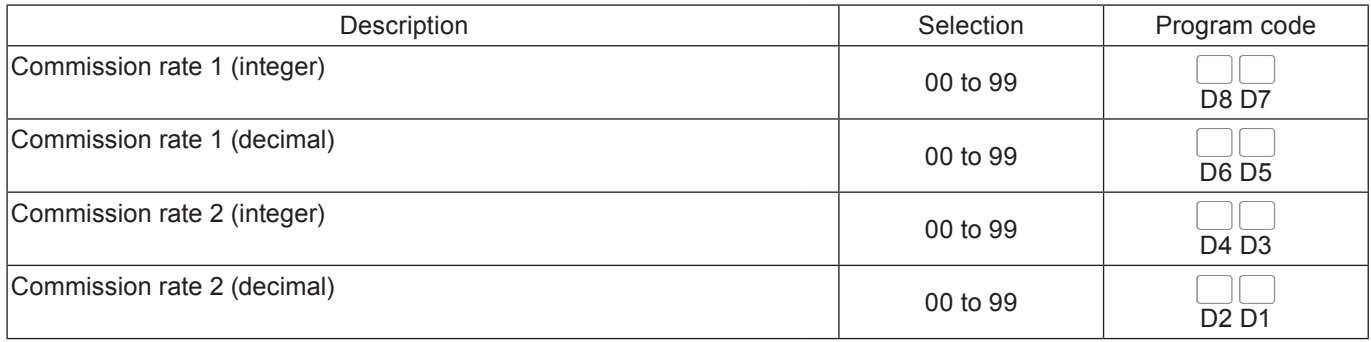

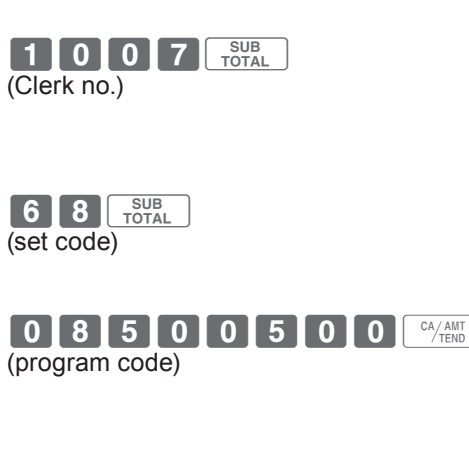

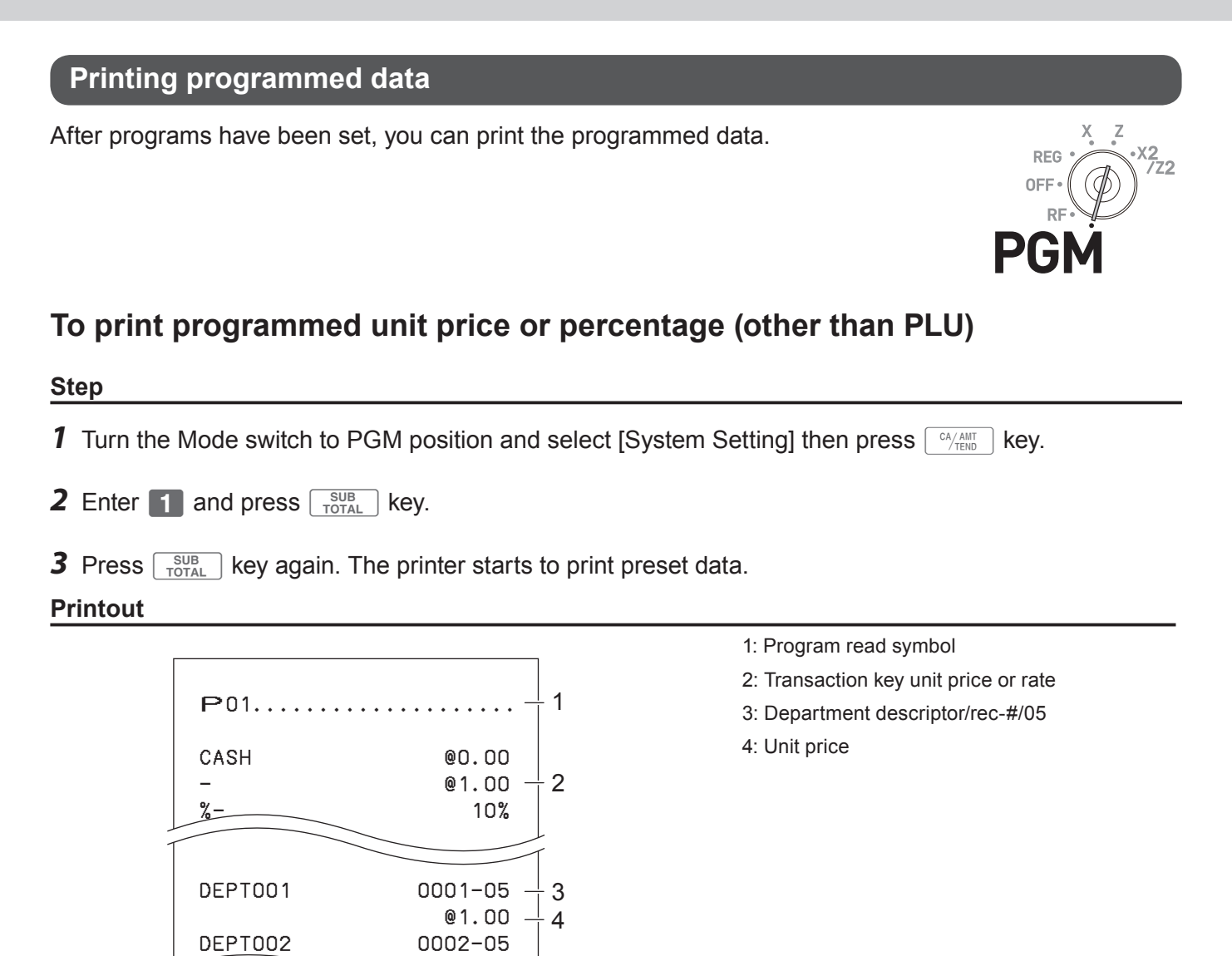

@2.00

## **To print programmed characters (except PLUs)**

#### **Step**

- **1** Turn the Mode switch to PGM position and select [System Setting] then press  $\sqrt{C_A/\text{AHT}}$  key.
- **2** Enter 2 and press  $\sqrt{\frac{SUB}{TOTAL}}$  key.
- **3** Press  $\sqrt{\frac{SUB}{TOTAL}}$  key again. The printer starts to print preset data.

#### **Printout**

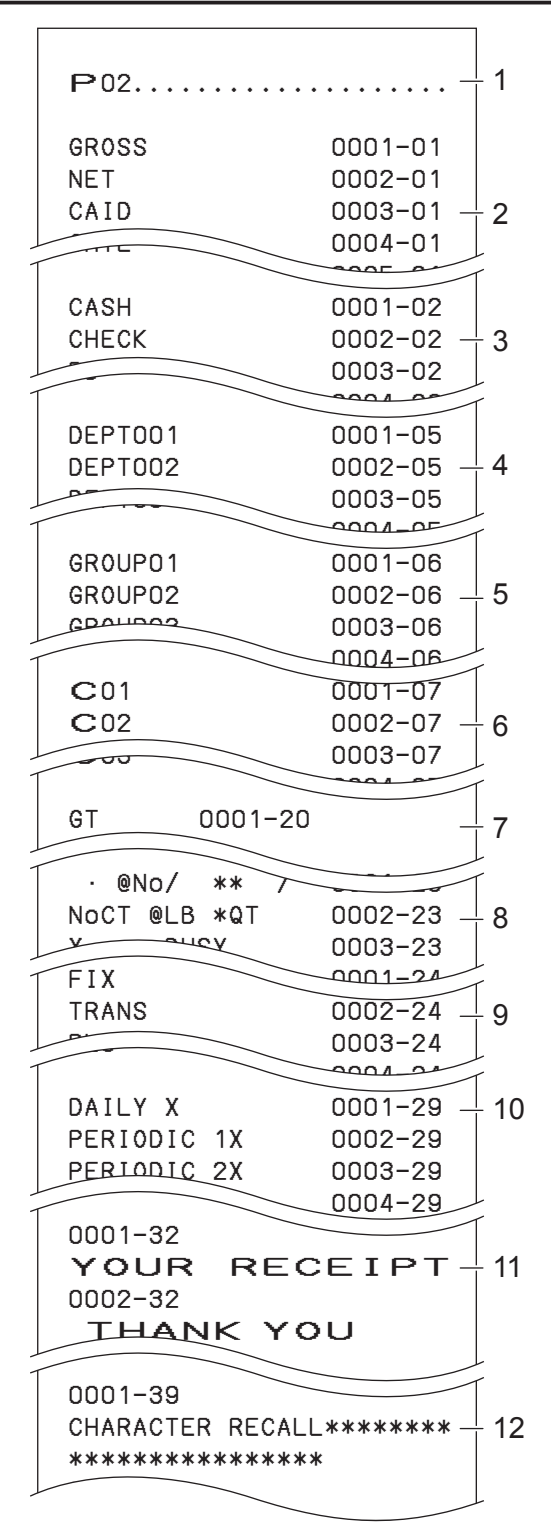

- 1: Program read symbol
- 2: Fix total character
- 3: Transaction key character
- 4: Department character
- 5: Group character
- 6: Clerk character
- 7: GT character
- 8: Special character
- 9: Report header character
- 10: Batch X/Z character
- 11: Receipt message
- 12: Text recall character

## **To print general programming (except PLUs) Step 1** Turn the Mode switch to PGM position and select [System Setting] then press  $\sqrt{C_A/\text{AHT}}$  key. **2** Enter **3** and press  $\sqrt{\frac{SUB}{TOTAL}}$  key. **3** Press  $\sqrt{\frac{SUB}{TOTAL}}$  key again. The printer starts to print preset data. **Printout**  $P$ 03..... 1 1: Program read symbol 2: Transaction key program 3: Key character/rec-#/file-#

- CASH 0001−02 0000000000000 $+2$ CHECK 0002−02 - 00000000000000  $PD$  0003−02 00000000000000 DEPT001 0001−05 - 00000000000000 11−66 00000000 15−66 @1.23 0002−05 C01 0001−07 0000010001 67 0000000000 00000000 0002−07 0001−09 00:00 −> 01:00  $0002-09$  01:00 -> 02:00  $-13$  02:00 −> 03:00 0001−22 2200000000 0002−22 0000000000 0000000000 0001−28 0002−28 0001−25 TX1 10.25% TX1 0000 TX1 5003 DAILY X 0001−29 00 11−12−17−15−00 00−00−00−00−00 PERIODIC 1X 0002−29 ! 5 4 3  $\frac{1}{1}$  6  $+7$ 14 15 ∔ 16 8 9 10 11 12
- 
- 4: Key program
- 5: Department program/Key character/rec-#/ file-#
- 6: Key program
- 7: Address code 11 program
- 8: Address code 15 program
- 9: Clerk program/Clerk name/rec-#/file-#
- 10: Check #/secret-#
- 11: Compulsory
- 12: Commission rate
- 13: Time range program
- 14: General control program
- 15: Tax table
- 16: Batch X/Z program

#### **Printout**

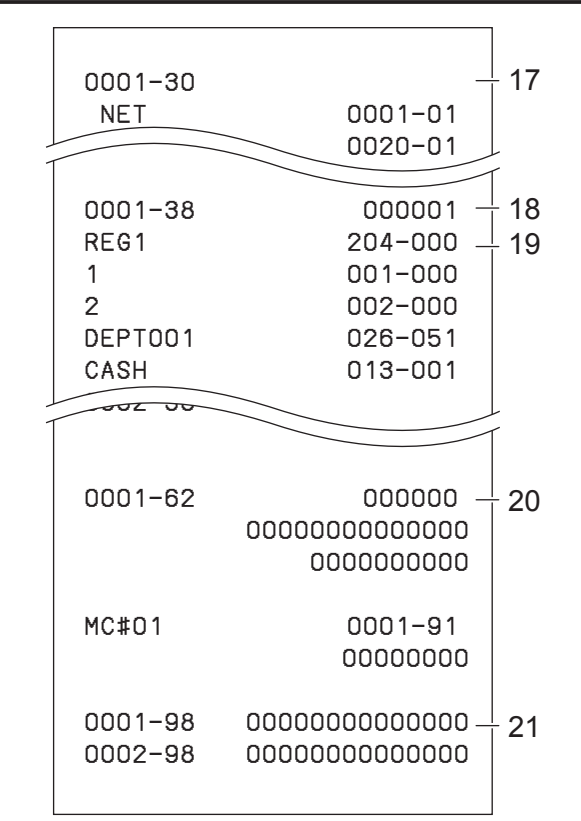

# **To print preset unit price of PLU**

- *1* Turn the Mode switch to PGM position and select [System Setting] then press  $\boxed{\circ_{\text{A} \wedge \text{AMT}}$  key.
- **2** Enter 6 and press  $\sqrt{\frac{SUB}{TOTA}}$  key to set the register in the programming mode.
- **3** Enter 1 0 4 and press  $\sqrt{\frac{SUB}{TOTA}}$  key.
- **4** Enter starting PLU number and press  $\sqrt{c_A/\text{max}}$  key. For example, if you wish to print from PLU number 0001, input  $\begin{array}{|c|c|c|c|c|}\n\hline\n\text{O} & \text{O} & \text{O} & \text{1} & \text{CA/AMT} \\
\hline\n\end{array}$
- **5** Enter the last PLU number and press  $\sqrt{c_{\text{HOMIT}}}$  key. For example, if you wish to print up to PLU number 0884, input  $\begin{array}{|c|c|c|c|c|}\n\hline\n0 & 8 & 8 & 4 & \frac{\text{CA/AMT}}{\text{TEND}}\n\end{array}$
- 17: Clerk detail link program
	- 18: Arrangement program/Rec-#/file-#/arrange no.
	- 19: Key descriptor/rec-#/file-#
	- 20: Scheduler program
- 21: I/O parameter table

#### **Step Printout**

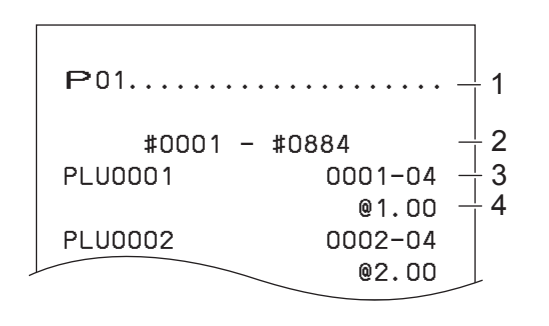

1: Program read symbol

- 2: Range of PLU No.
- 3: PLU name/rec-#/04 4: Unit price

## **To print preset characters of PLU**

- *1* Turn the Mode switch to PGM position and select [System Setting] then press  $\frac{CA/AMT}{TEND}$  key.
- **2** Enter 6 and press  $\sqrt{\frac{SUB}{TOTAL}}$  key to set the register in the programming mode.
- **3** Enter 2 0 4 and press  $\sqrt{\frac{SUB}{TOTAL}}$  key.

**4** Enter starting PLU number and press  $\sqrt{f_{\text{TEND}}^{A/AMT}}$  key.

**5** Enter the last PLU number and press  $\sqrt{R_{\text{Hill}}^2}$  key. 1: Program 2 mode symbol

## **To print PLU programmings**

#### **Step Printout**

#### #0001 − #0010 PLU0001 0001−04 PLU0002 0002−04 PLU0003 0003−04 1 2 3

2: Range of PLU No.

3: PLU character

#### **Step Printout**

- *1* Turn the Mode switch to PGM position and select [System Setting] then press  $\frac{C_A A_{\text{AINT}}}{T_{\text{END}}}$  key.  $\left| \begin{array}{c} P_{\text{D3}} \ldots \ldots \ldots \ldots \end{array} \right|$
- **2** Enter 6 and press  $\sqrt{\frac{SUB}{TOTAL}}$  key to set the register in the programming mode.
- **3** Enter 3 0 4 and press  $\sqrt{\frac{SUB}{TOTAL}}$  key.
- **4** Enter starting PLU number and press  $\sqrt{P_{\text{TEND}}}$  key.
- **5** Enter the last PLU number and press  $\sqrt{c_A/\text{AMIT}}$  key.

#### #0001 − #0010 PLU0001 0001−04 00000000000000 11−66 000000 13−66 <− 0001−28 14−66 0 15−66 @1234.56 PLU0002 0002−04 1 2 3  $^{+}$  4 5 6  $\perp$  7

1: Program 3 mode symbol

- 2: Range of PLU No.
- 3: PLU name/rec-#/file-#
- 4: Address code  $01 \sim 10$ , 18 program
- 5: Address code 11 program
- 6: Address code 13 program
- 7: Address code 15 program

#### **Printing various sales reports**

You can print categorized sales reports such as PLU sales report, item group sales report, hourly sales report etc.

- **•** Please do not perform the reset (Z) report during the business hour as it clears stored sales data from **NOTE** the memory.
	- **•** Please see page E-47 for printout sample of a daily report.

## **Printing various sales reports**

The followings are the example operation for printing an electronic journal of February 28, 2013.

*1* Turn the Mode switch to X or Z position. The display shows the top menu of sales reports.

**2** Using  $\uparrow$  or  $\uparrow$  keys select the report you wish to obtain. The example on the right is for selecting electronic journal. As it is the lowest column,  $[EJ]$  is hidden from the default top menu. Select it by keep pressing  $\Box$  key.

#### **Step Display**

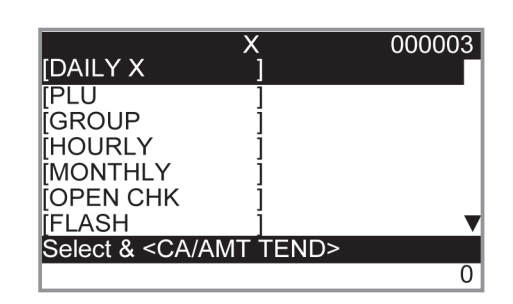

REG

**RF** 

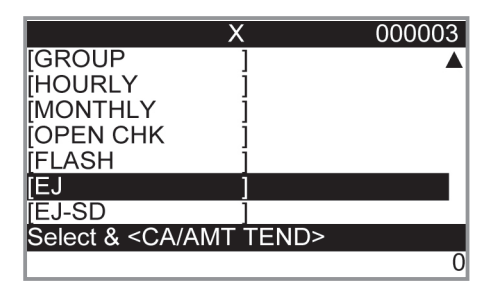

- **3** Press  $\lceil \frac{CA/AMT}{TERD} \rceil$  key. The display shows the next screen asking date or consecutive number. Select [Date] and press  $\left[ \begin{array}{c} C A / A M T \\ T E N D \end{array} \right]$  key.
- *4* Input year, month, and day from ten key pad. The journal of assigned date will be printed if you press  $\sqrt{cA_{\text{HMD}}}$  key.

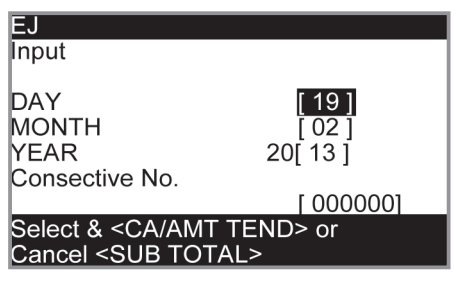

#### **PLU sales report**

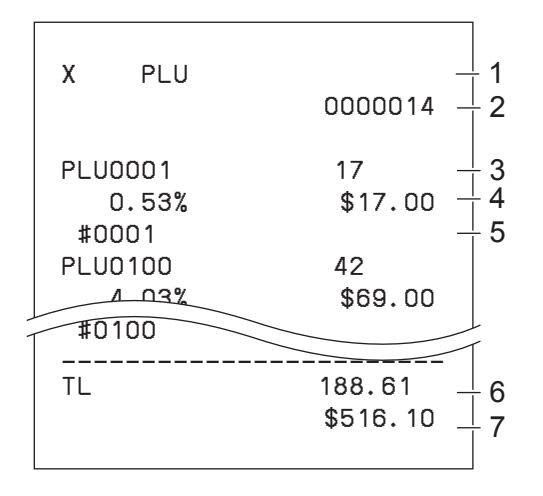

### ■ Item group sales report

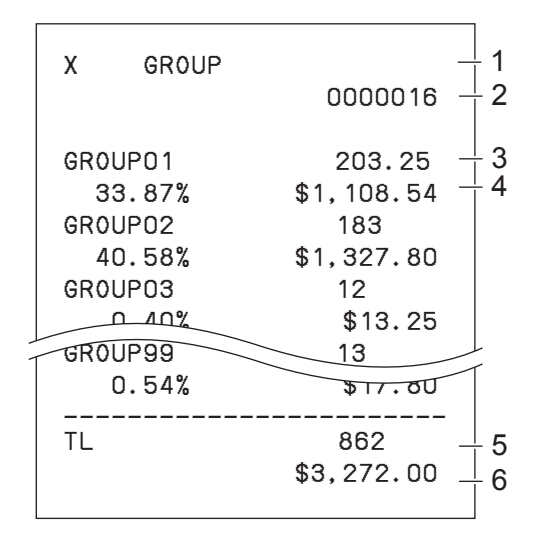

## **Hourly sales report**

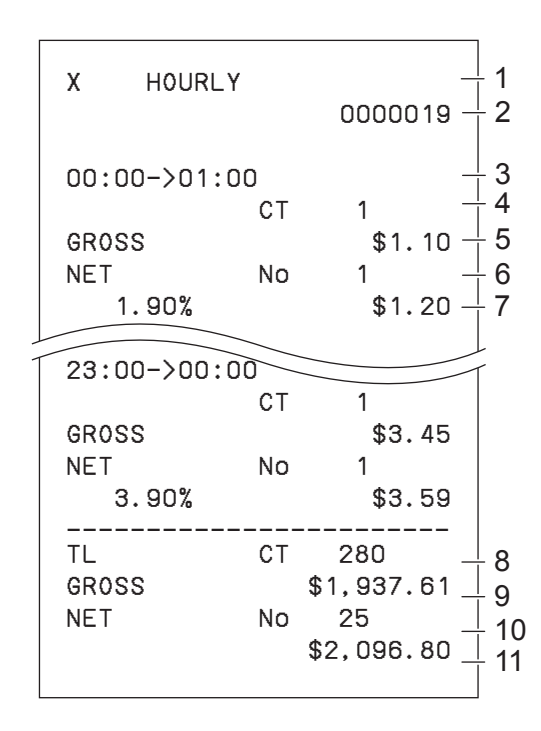

- 1 Read symbol/report title
- 2 Report code
- 3 PLU name/Quantity
- 4 Sales ratio/PLU amount
- 5 PLU code
- 6 Total Quantity
- 7 Total amount

- 1 Read symbol/report title
- 2 Report code
- 3 Group No./Quantity
- 4 Sales ratio/group amount
- 5 Total quantity of group
- 6 Group total amount

- 1 Read symbol/report title
- 2 Report code
- 3 Time zone
- 4 No. of customers
- 5 Gross sales amount
- 6 No. of receipts
- 7 Sales ratio/net sales amount
- 8 Total No. of customers
- 9 Gross total amount
- 10 Total No. of receipt
- 11 Net total amount

#### ■ Monthly sales report

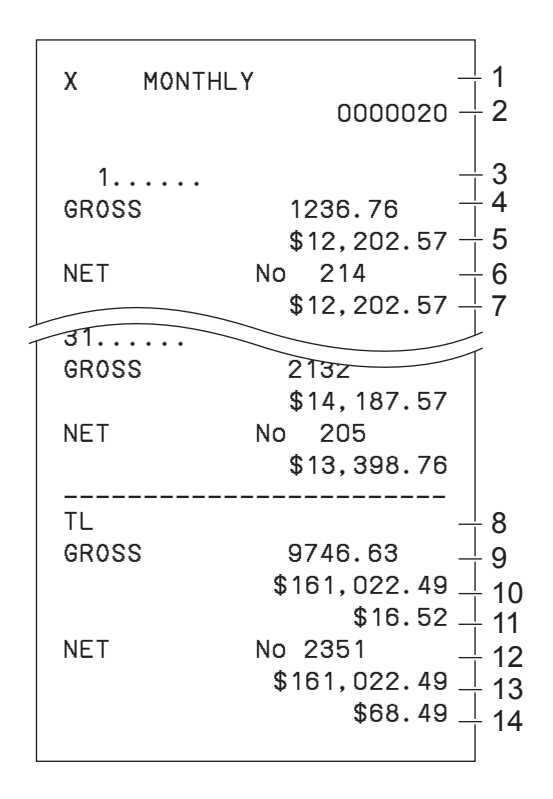

## **Flash report**

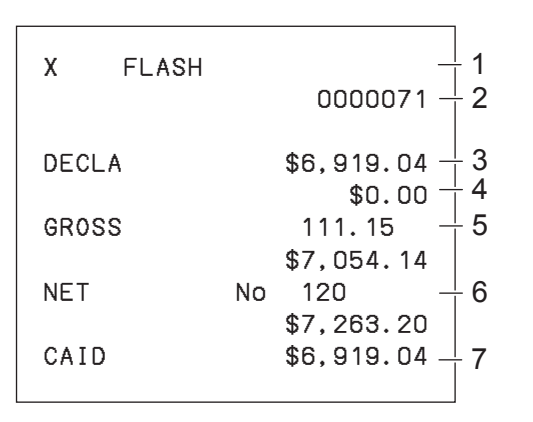

- 1 Read symbol/report title
- 2 Report code
- 3 Month
- 4 Gross symbol/Quantity
- 5 Gross sales amount
- 6 Net symbol/No. of customers
- 7 Net sales amount
- 8 Total symbol
- 9 Gross symbol/Quantity
- 10 Gross sales amount
- 11 Daily gross sales average
- 12 Net symbol/No. of customers
- 13 Net sales amount
- 14 Daily net sales average

- 1 Read report symbol/report title
- 2 Report code
- 3 Declared amount
- 4 Difference
- 5 Gross total
- 6 Net total
- 7 Cash in drawer

#### **About "Declared money" and "Cash in drawer"**

If you programmed the register to force entry of total amount in drawer, you need to count the money in the drawer and input the amount (money declaration) before read (X) or reset (Z) report printing. On the other hand, "Cash in drawer" is the total money in the drawer calculated by the register so that you can compare the actual amount and the calculated amount.

To program money declaration, please see page E-67.

## **Electronic journal**

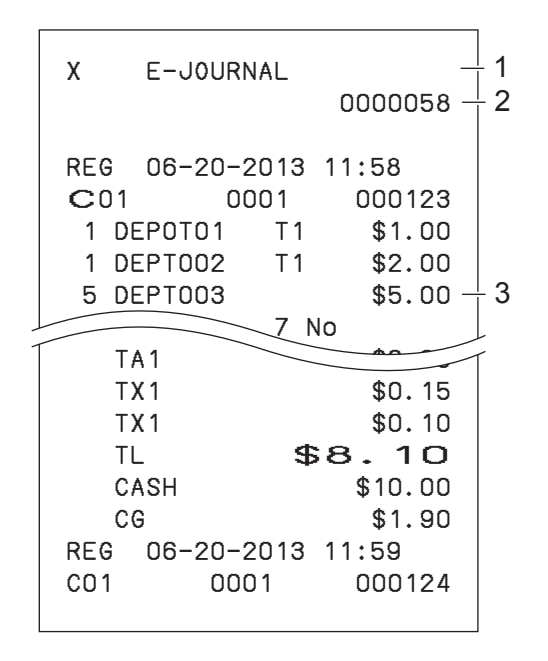

- 1 Report header/title
- 2 Report code
- 3 Journal image

#### **About electronic journal**

Instead of printing days' sales journal, the register stores daily sales report in the memory and you can obtain the report by assigning day or consecutive number.

### **To print individual department and PLUs**

Instead of printing sales reports in a lump, you can obtain reports of specific departments or PLUs.

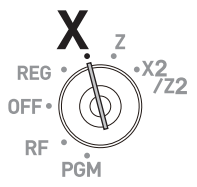

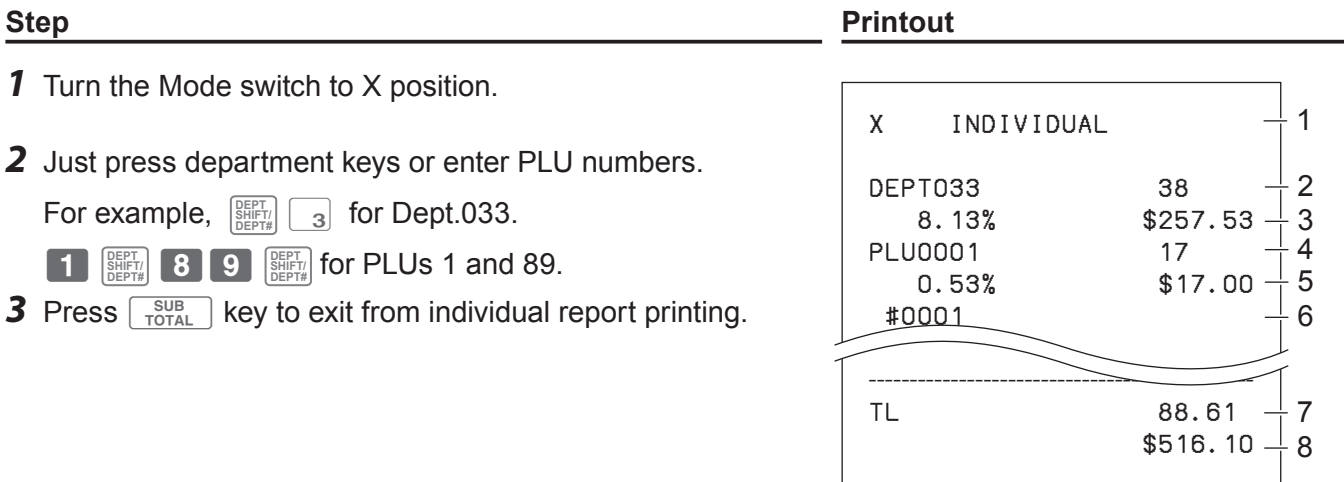

- 1: Read symbol/report title
- 2: Department Name/No. of items
- 3: Sales ratio/amount
- 4: PLU Name/No. of items
- 5: Sales ratio/PLU amount
- 6: PLU code
- 7: Total No. of items
- 8: Total amount

# **Periodic sales report**

Apart from daily report, you can obtain periodic sales report. The register prints total sales data from the last periodic report. Namely, if you do this operation monthly, you can obtain monthly sales reports. The cash register allows you to obtain two kinds of periodic reports so that not only monthly reports, you can also get weekly reports.

#### **Step Display**

- *1* Turn the Mode switch to X2/Z2 position. The display shows report selection screen.
- **2** Select a report using  $\uparrow$  or  $\downarrow$  keys. Z1 and Z2 clear the accumulated data while X1 and X2 store the sales data
- remained. **3** Press  $\sqrt{c_{\text{KAMT}}/c_{\text{FNN}}}$  key. The printer prints our the periodic report.

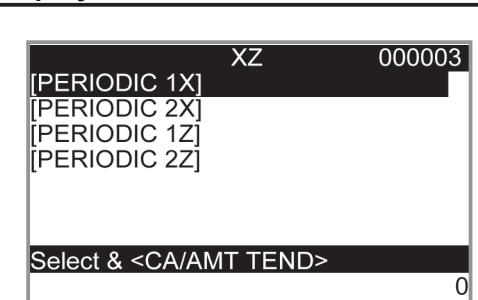

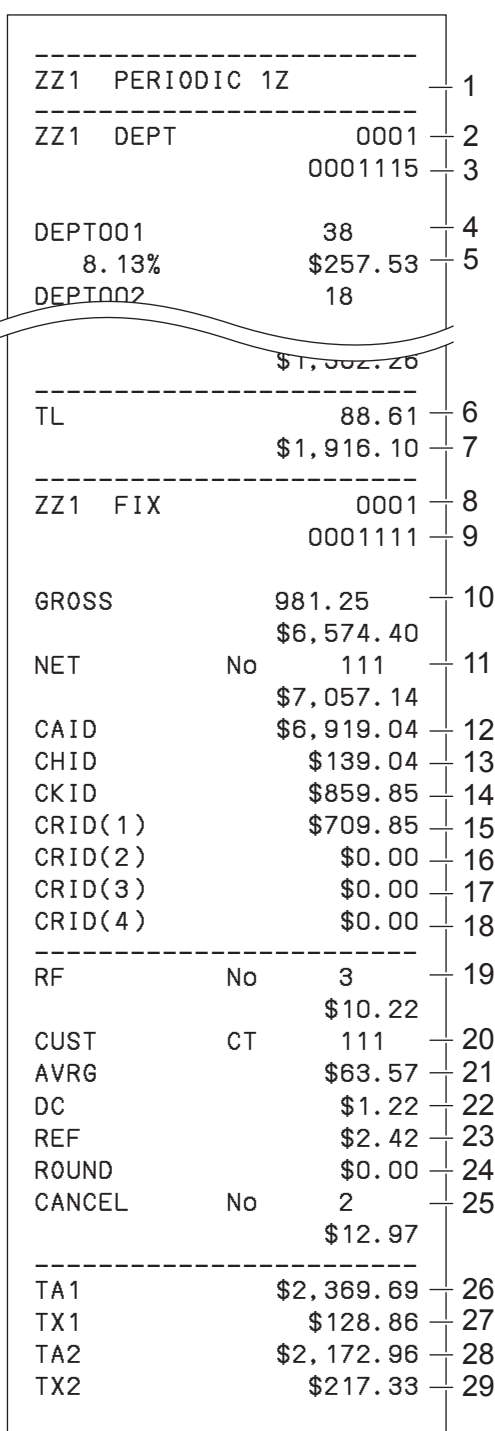

- 1 Report title
- 2 Department report title/reset counter
- 3 Report code
- 4 Department Name/No. of items \*1
- 5 Sales ratio/amount \*1
- 6 Total No. of items
- 7 Total amount
- 8 Fixed total report title/reset counter
- 9 Report code
- 10 Gross total \*2
- 11 Net total \*2
- 12 Cash in drawer \*2
- 13 Charge in drawer \*2
- 14 Check in drawer \*2
- 15 Credit in drawer 1 \*2
- 16 Credit in drawer 2 \*2
- 17 Credit in drawer 3 \*2
- 18 Credit in drawer 4 \*2
- 19 Refund mode \*2
- 20 Customer number \*2
- 21 Average sales per customer \*2
- 22 Discount total \*2
- 23 Refund key<sup>\*2</sup>
- 24 Rounding total  $2$
- 25 Cancellation<sup>\*2</sup>
- 26 Taxable 1 amount \*2
- 27 Tax 1 amount \*2
- 28 Taxable 2 amount \*2
- 29 Tax 2 amount  $2^2$

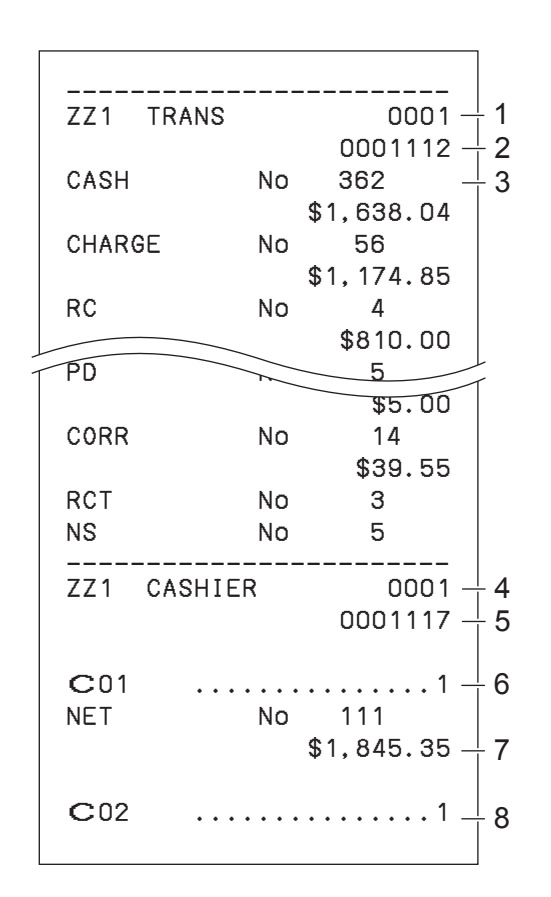

- 1 Function key report title/reset counter
- 2 Report code
- 3 Function key count/amount \*1
- 4 Clerk report title/reset counter
- 5 Report code
- 6 Clerk name
- 7 Net total
- 8 Clerk name

\* 1 Zero totalled departments/functions (the amount and item numbers are both zero) are not printed.

\* <sup>2</sup> These items can be skipped by programming.

## **Using an SD card**

You can store sales data or program data to an SD card or you can restore the data from SD card to your cash register.

The following table explains what you can do with an SD card.

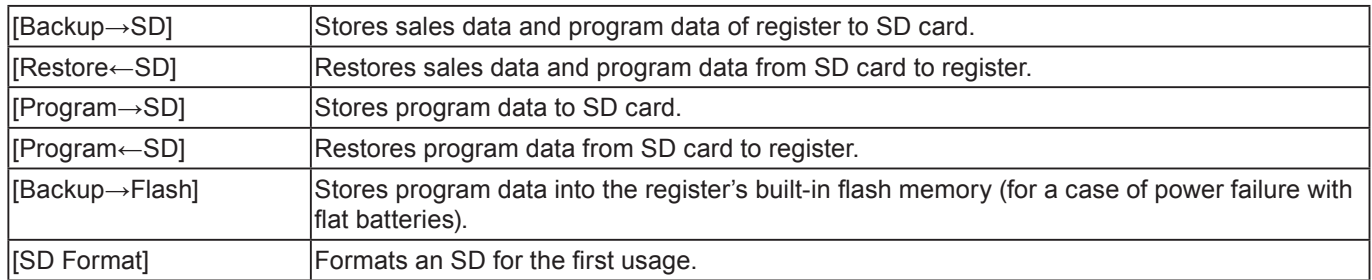

The following sections explain the operation examples of the features using an SD card.

## **To format an SD card**

When you use a new SD card, you must format the SD card first.

**All the data stored in the SD card will be cleared if you execute formatting.**

#### **Step Display**

- *1* Insert an SD card into the SD card slot.
- *2* Turn the Mode switch to PGM position and select [SDcard Setting].

 $3$  Press  $\sqrt{CA/AMT}$  key.

Select [SD Format] on the SD card setting screen.

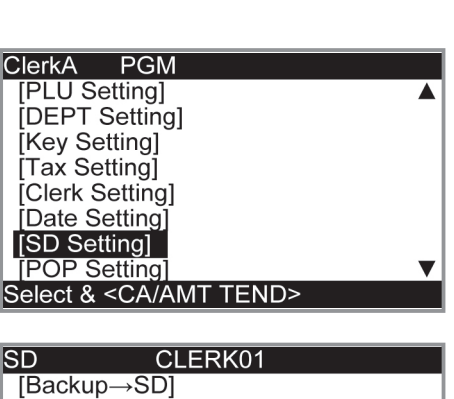

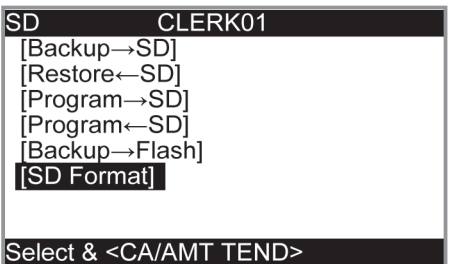

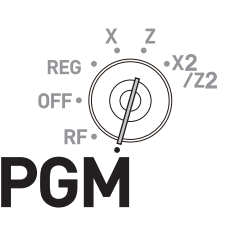

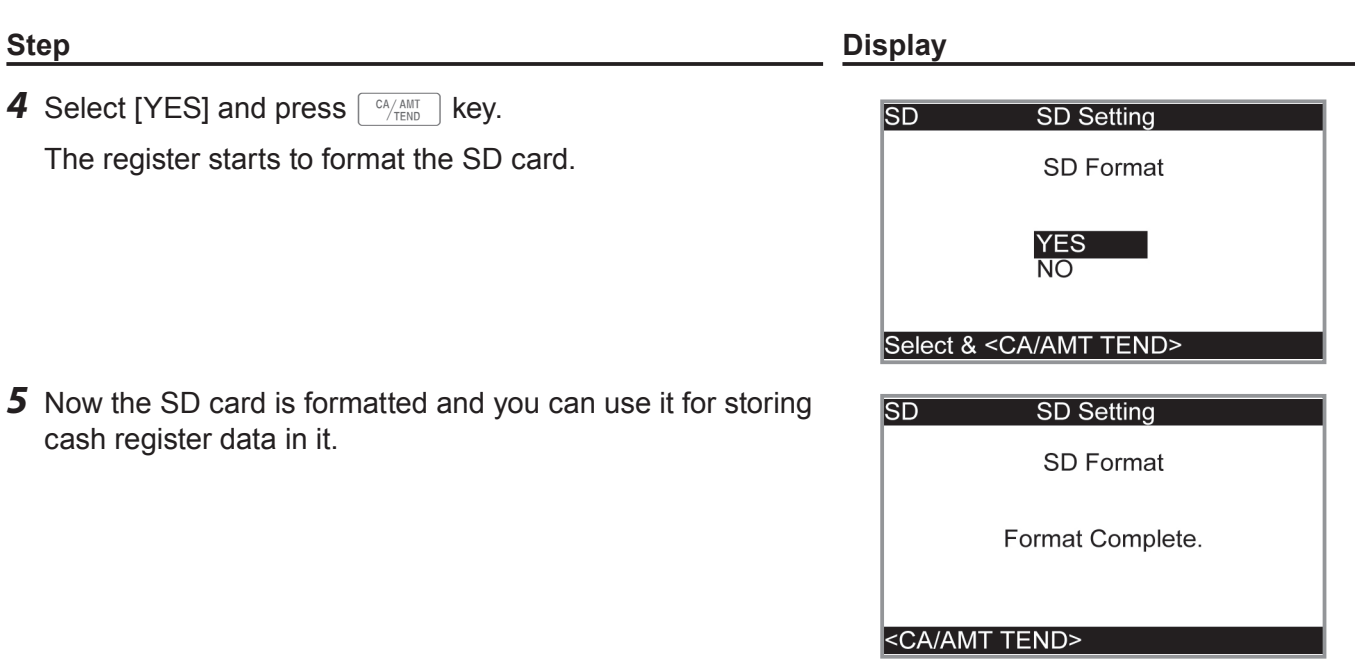

## **To store program data in an SD card**

The following operation explains how you can back up all the program data in an SD card.

REG

**Useful features** 

**Useful features**

- **Step Display**
- *1* Insert an SD card into the SD card slot.
- *2* Turn the Mode switch to PGM position and select [SDcard Setting]. Then press  $\lceil \frac{CA/AMTT}{TEND} \rceil$  key.
- **3** Select [Program→SD] and press  $\sqrt{c_{A/ABIT}}$  key.

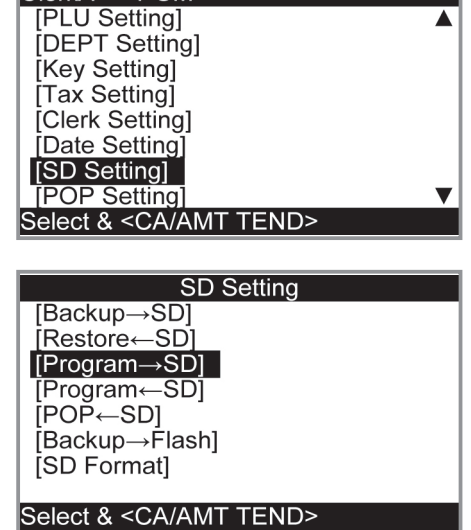

ClerkA PGM

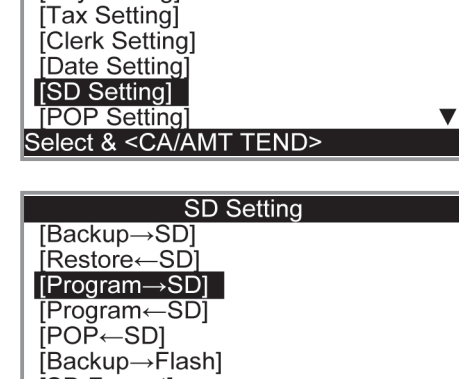

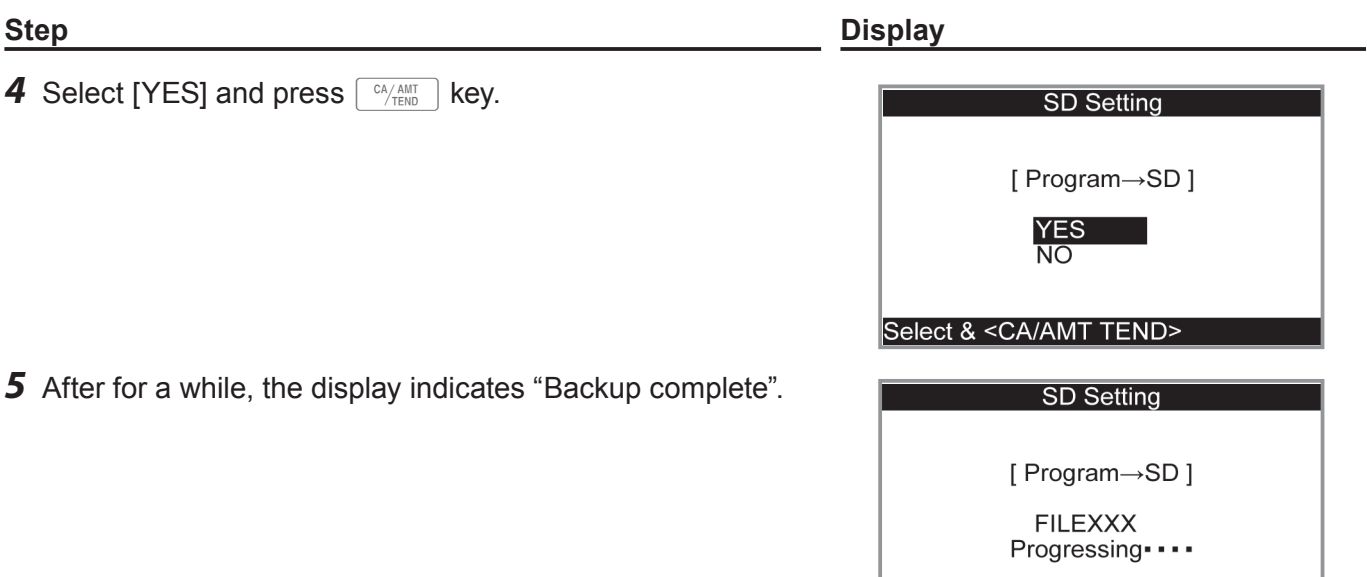

Please wait

# **Before you consider it as a problem**

# **Error code table**

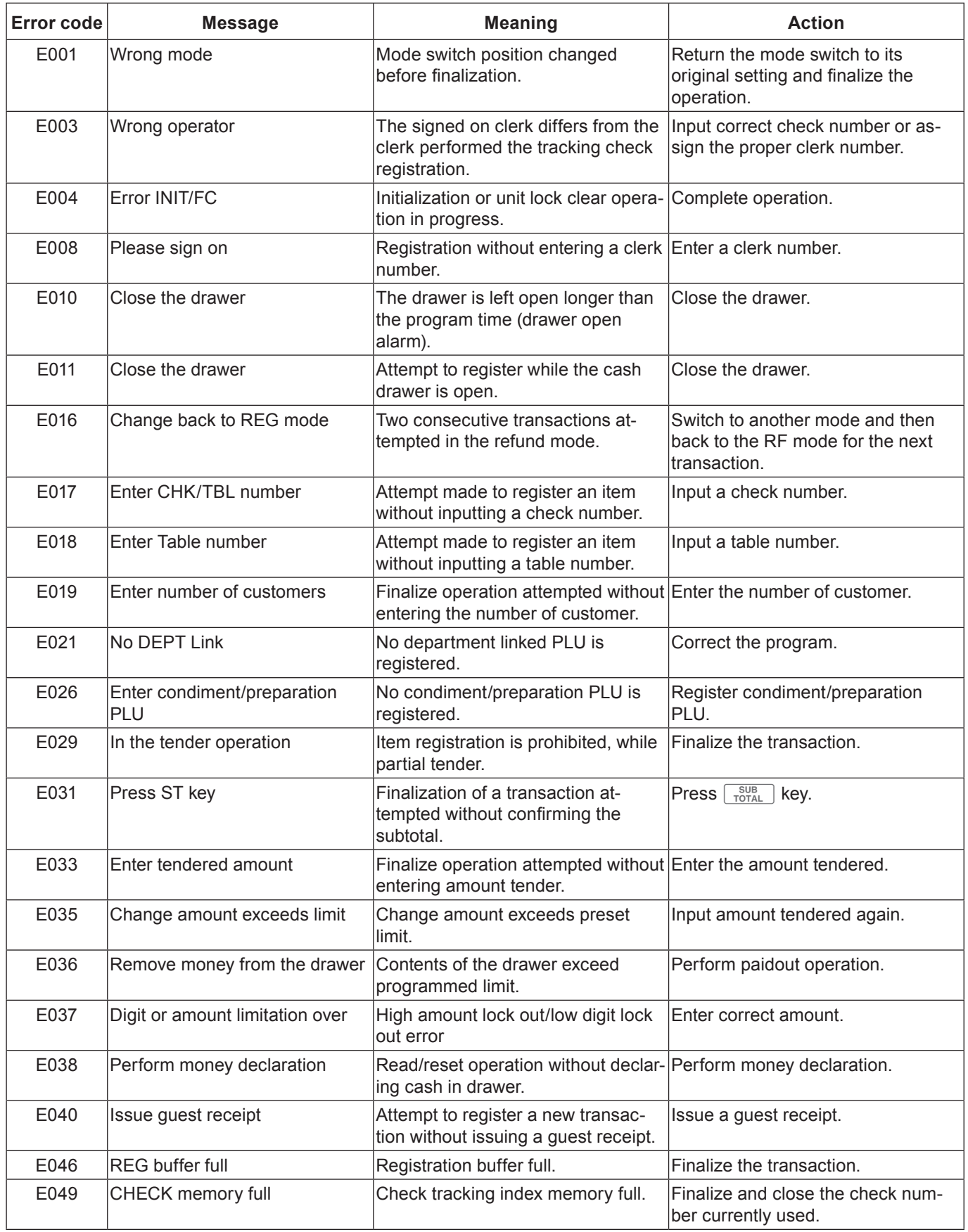

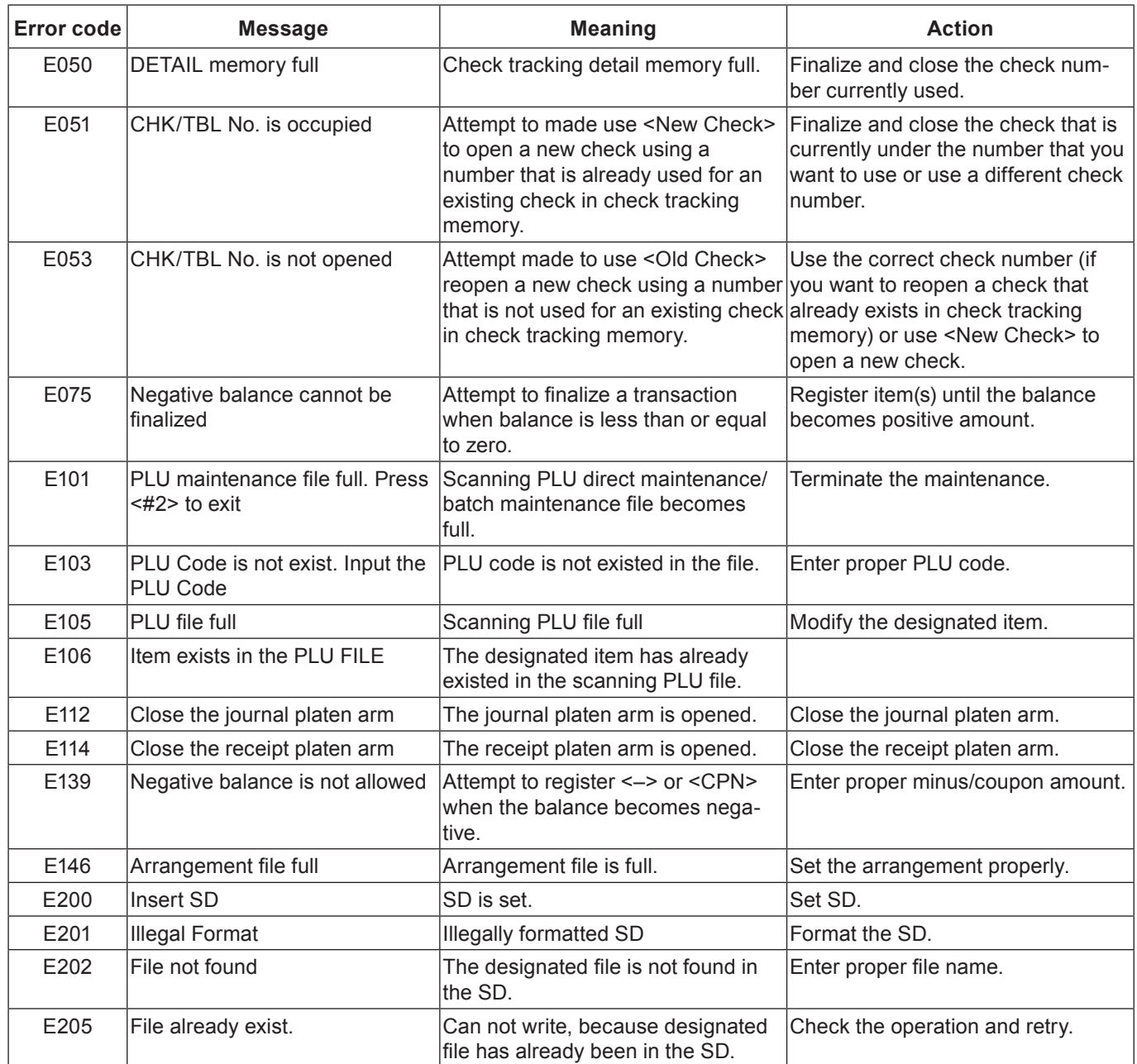

## **When "EJ FULL" sign appears on the display**

When the register shows this sign, issue electronic journal read report (if necessary) and reset the memory immediately.

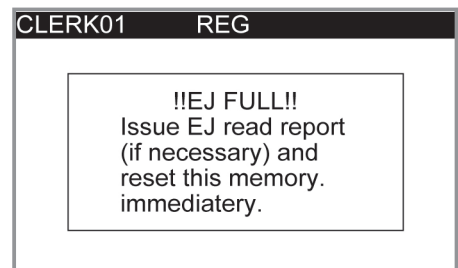

## **In case of power failure**

If the power supply to the cash register is cut by a power failure or any other reason, simply wait for power to be restored. The details of any ongoing transaction as well as all sales data in memory are protected by the memory backup batteries. (This is the reason to install the batteries.)

•Power failure during a registration

The subtotal for items registered up to the power failure is retained in memory. You will be able to continue with the registration when power is restored.

- •Power failure during printing a read / reset report The data already printed before the power failure is retained in memory. You will be able to issue a report when power is restored.
- •Power failure during printing of a receipt / journal Printing will resume after power is restored. A line that was being printed when the power failure occurred is printed in full.
- Other

The power failure symbol is printed and any item that was being printed when the power failure occurred is reprinted in full.

## **In case the register is locked up**

If you make a mistake in operation, the cash register may lock up to avoid damage to programs and preset data. Should it happens, you can use the following procedure to clear the lock up without losing any data.

- *1* Power off the register.
- *2* Insert the PGM key in the mode switch.
- **3** Press down  $F_{\text{EEDPI}}$ , and turn the mode switch to PGM mode.
- **4** The display shows 0.00, then release **FECRIPT**
- **5** Press,  $\sqrt{\frac{SUB}{TOTAL}}$  then issue a receipt.

## **About the low battery indicator**

If this indicator appears when you switch the cash register on, it can mean one of three things:

- No memory backup batteries are loaded in the cash register.
- The power of the batteries loaded in the unit is below a certain level.
- The batteries loaded in the unit are dead.

#### **Important !**

CLERK01  $REG$ !!Low Battery!! Load a set of two new batteries as soon as possible.

Whenever the low battery indicator appears on the display, load a set of two new batteries as soon as possible. If there is a power failure or you unplug the cash register when this indicator appears, you will lose all of your sales data and settings.

#### **Be sure to keep the power cord of the cash register plugged in whenever you replace the batteries.**

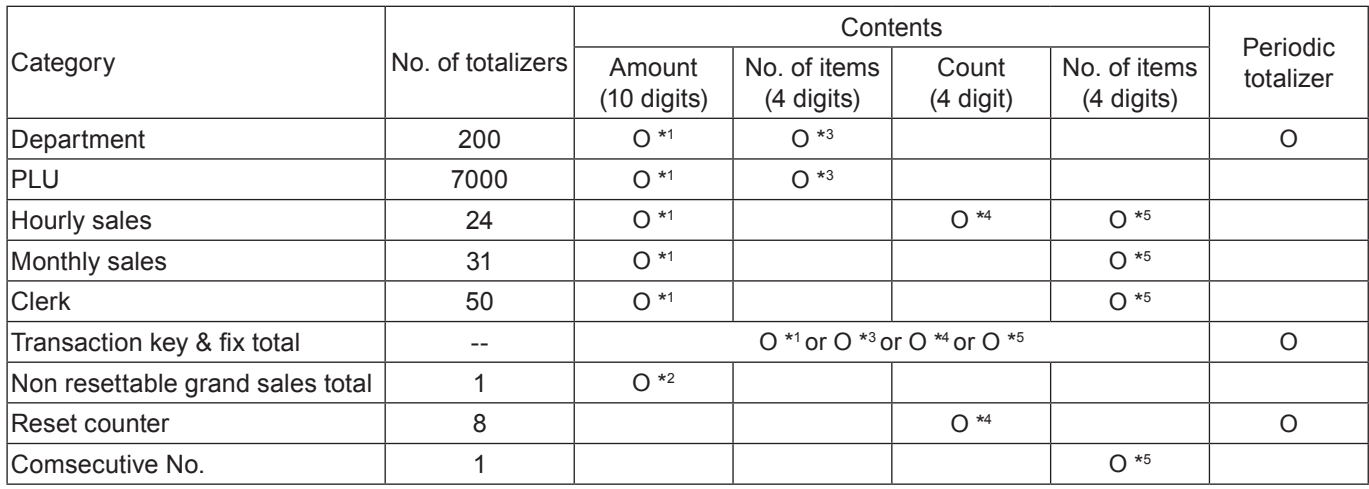

\* <sup>1</sup> -9,999,999.99 ~ 99,999,999.99

 $\cdot$   $^2$  -9,999,999,999,999.99  $\sim$  99,999,999,999,999.99

 $\cdot$   $^3$  -99,999.999 ~ 999,999.999

 $\cdot$  <sup>4</sup> 1 ~ 9999

 $\cdot$  5 1 ~ 999999

Specifications and design are subject to change without notice.

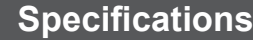

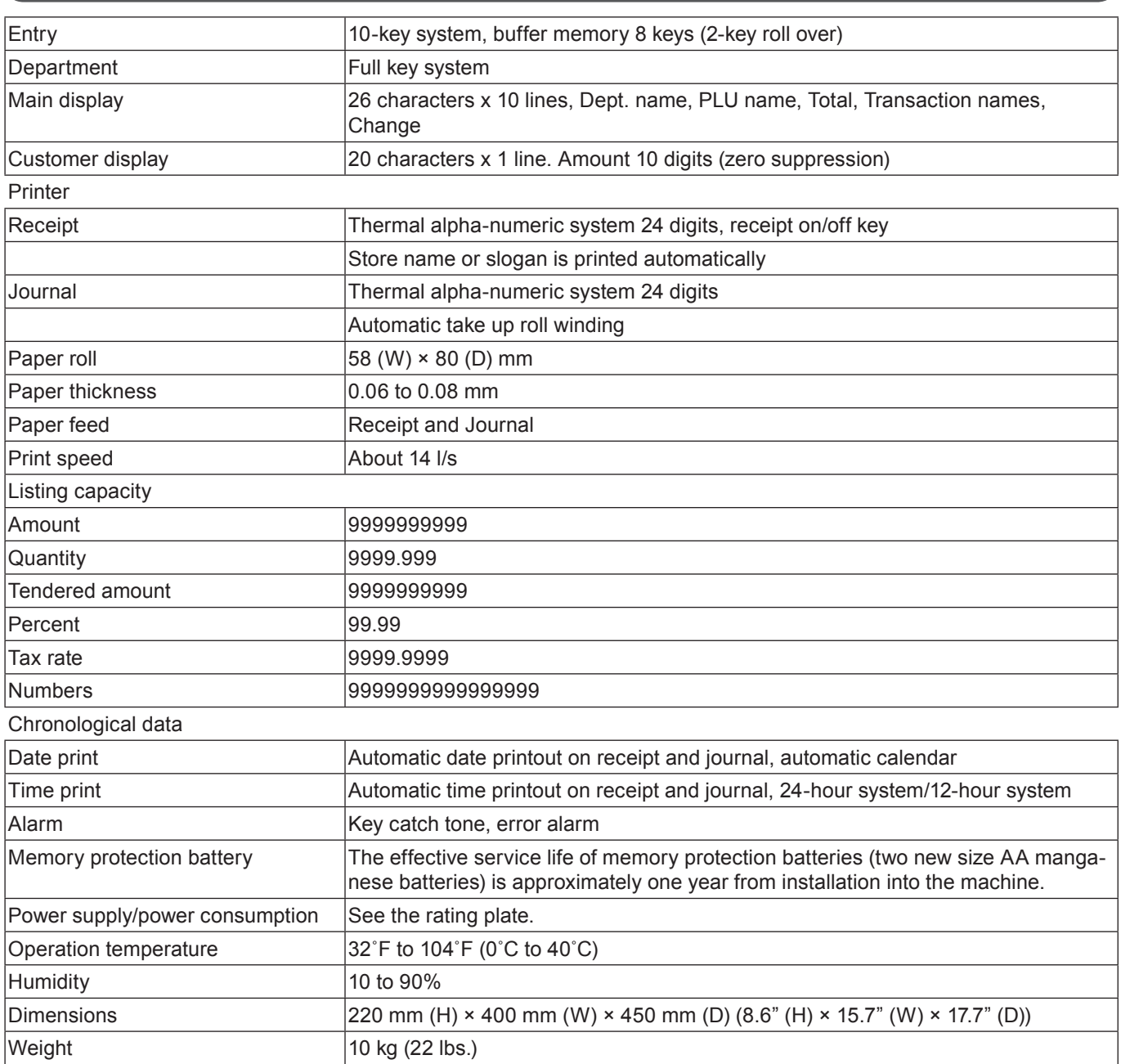

Free Manuals Download Website [http://myh66.com](http://myh66.com/) [http://usermanuals.us](http://usermanuals.us/) [http://www.somanuals.com](http://www.somanuals.com/) [http://www.4manuals.cc](http://www.4manuals.cc/) [http://www.manual-lib.com](http://www.manual-lib.com/) [http://www.404manual.com](http://www.404manual.com/) [http://www.luxmanual.com](http://www.luxmanual.com/) [http://aubethermostatmanual.com](http://aubethermostatmanual.com/) Golf course search by state [http://golfingnear.com](http://www.golfingnear.com/)

Email search by domain

[http://emailbydomain.com](http://emailbydomain.com/) Auto manuals search

[http://auto.somanuals.com](http://auto.somanuals.com/) TV manuals search

[http://tv.somanuals.com](http://tv.somanuals.com/)